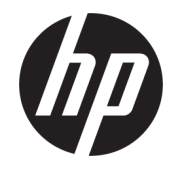

HP DeskJet 2600 All-in-One series

# **Sommario**

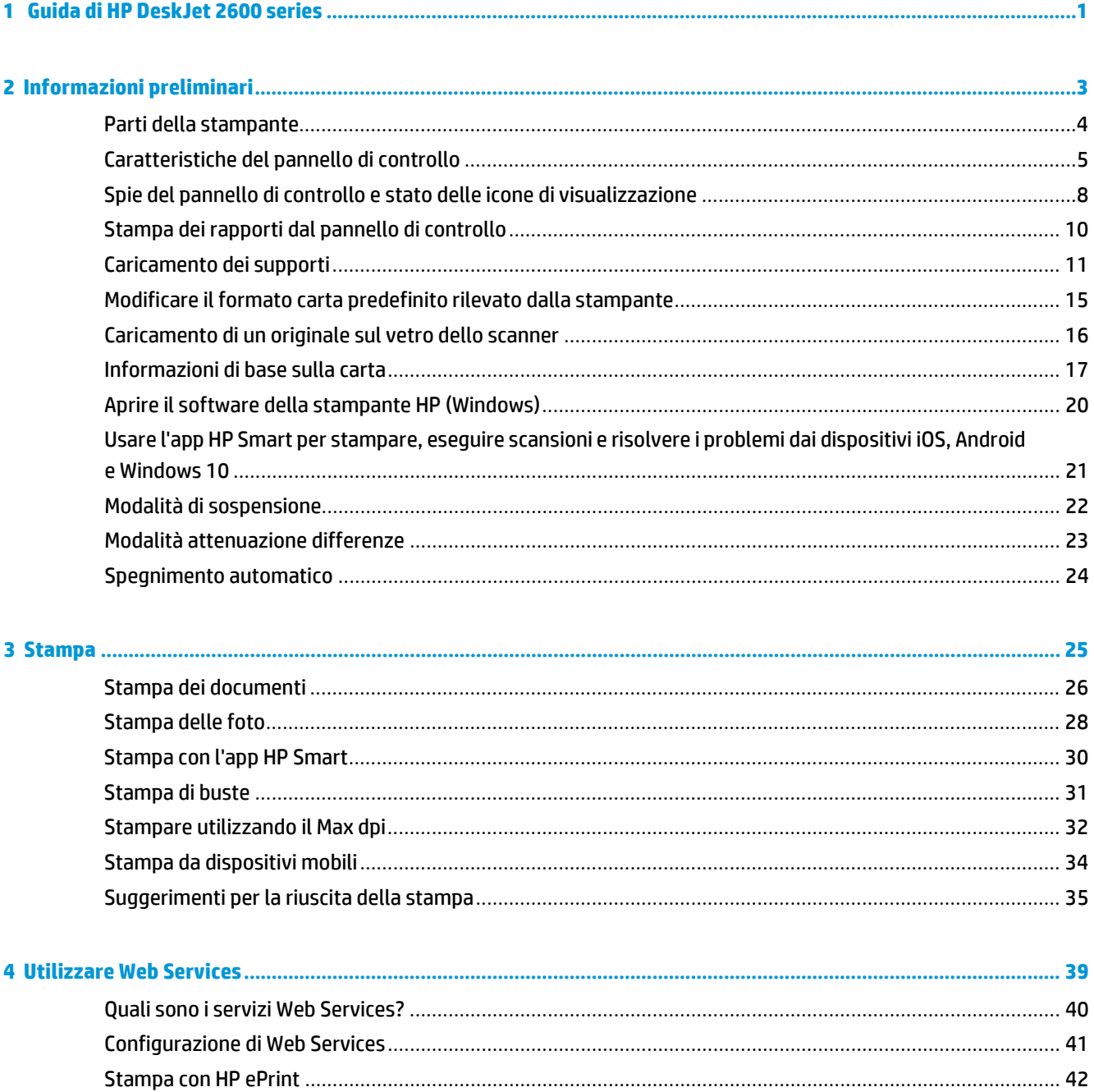

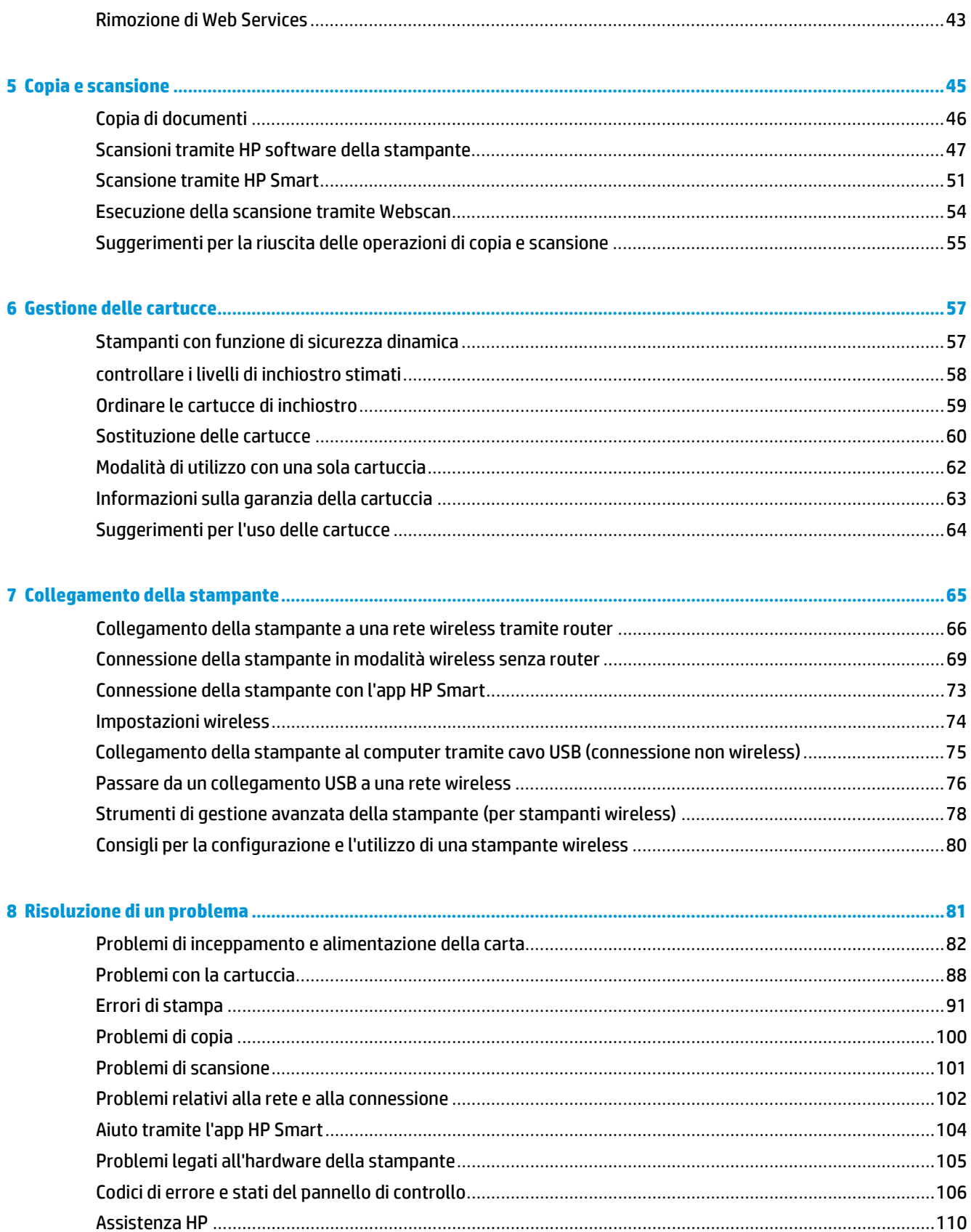

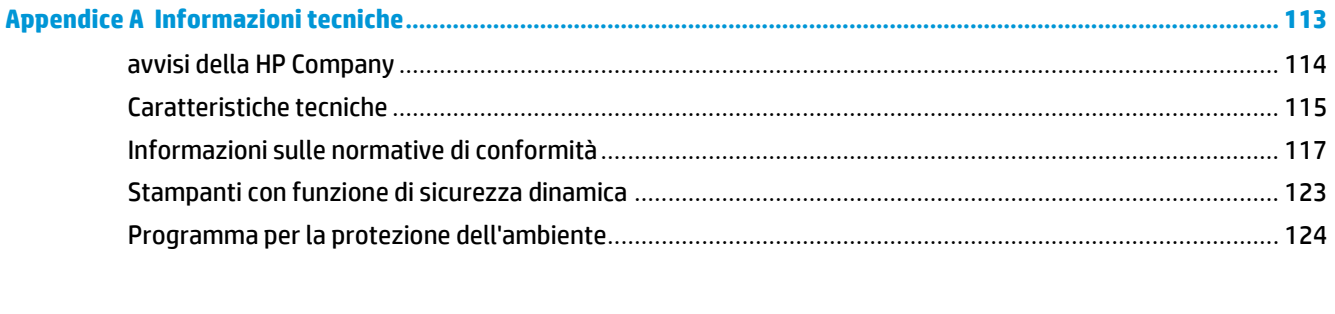

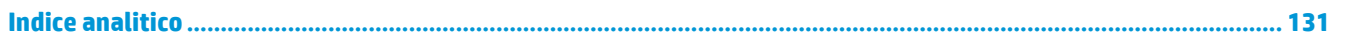

# <span id="page-6-0"></span>**1 Guida di HP DeskJet 2600 series**

Scoprite come utilizzare la stampante HP DeskJet 2600 series

- [Informazioni](#page-8-0) preliminari a pagina 3
- [Stampa](#page-30-0) a pagina 25
- [Utilizzare](#page-44-0) Web Services a pagina 39
- Copia e [scansione](#page-50-0) a pagina 45
- [Gestione](#page-62-0) delle cartucce a pagina 57
- [Collegamento](#page-70-0) della stampante a pagina 65
- [Informazioni](#page-118-0) tecniche a pagina 113
- [Risoluzione](#page-86-0) di un problema a pagina 81

# <span id="page-8-0"></span>**2 Informazioni preliminari**

- Parti della [stampante](#page-9-0)
- [Caratteristiche](#page-10-0) del pannello di controllo
- Spie del pannello di controllo e stato delle icone di [visualizzazione](#page-13-0)
- Stampa dei rapporti dal pannello di [controllo](#page-15-0)
- [Caricamento](#page-16-0) dei supporti
- Modificare il formato carta [predefinito](#page-20-0) rilevato dalla stampante
- [Caricamento](#page-21-0) di un originale sul vetro dello scanner
- [Informazioni](#page-22-0) di base sulla carta
- Aprire il software della [stampante](#page-25-0) HP (Windows)
- Usare l'app HP Smart per [stampare,](#page-26-0) eseguire scansioni e risolvere i problemi dai dispositivi iOS, Android e [Windows 10](#page-26-0)
- Modalità di [sospensione](#page-27-0)
- Modalità [attenuazione](#page-28-0) differenze
- [Spegnimento](#page-29-0) automatico

### <span id="page-9-0"></span>**Parti della stampante**

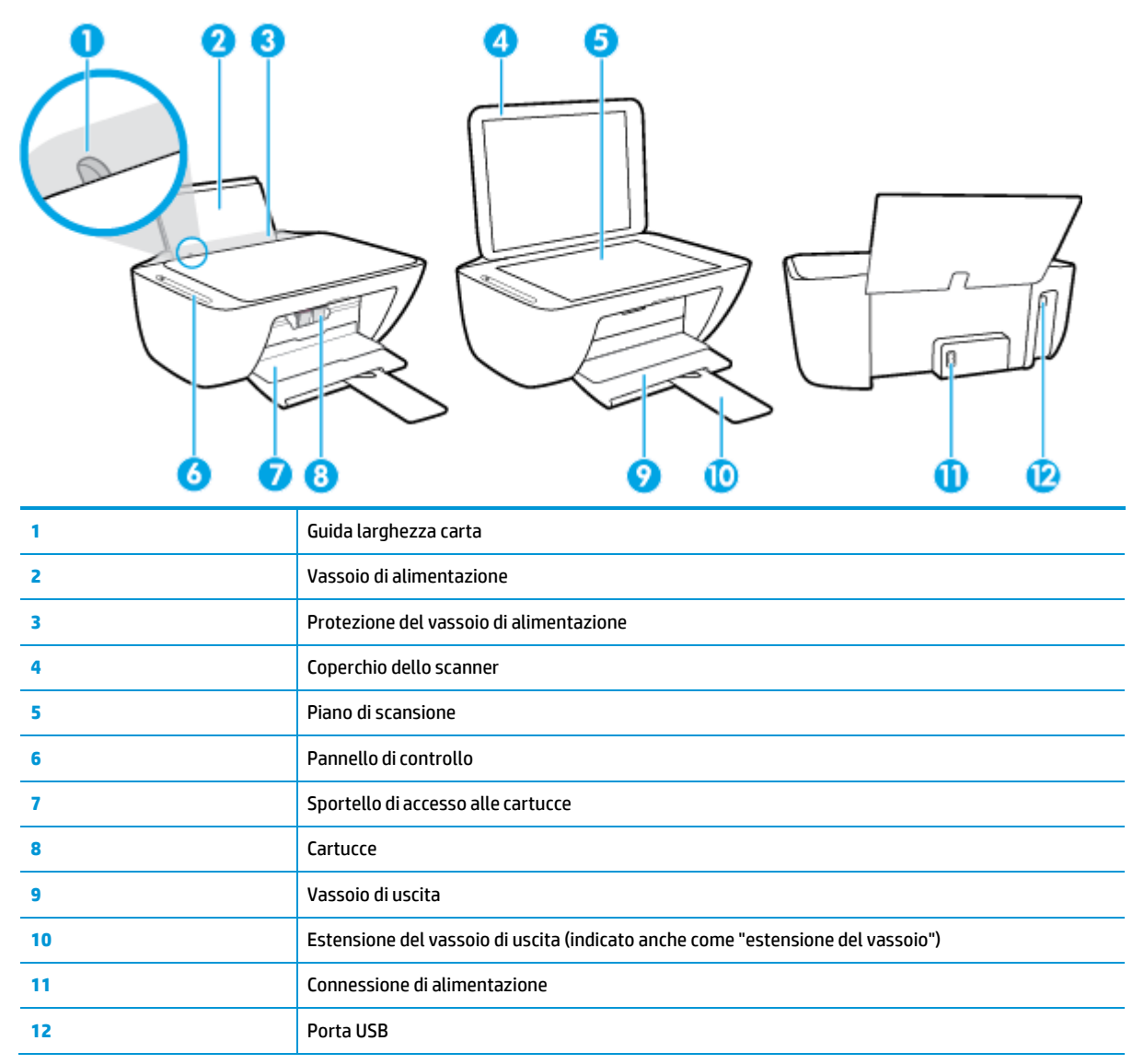

### <span id="page-10-0"></span>**Caratteristiche del pannello di controllo**

### **Panoramica dei pulsanti e delle spie luminose**

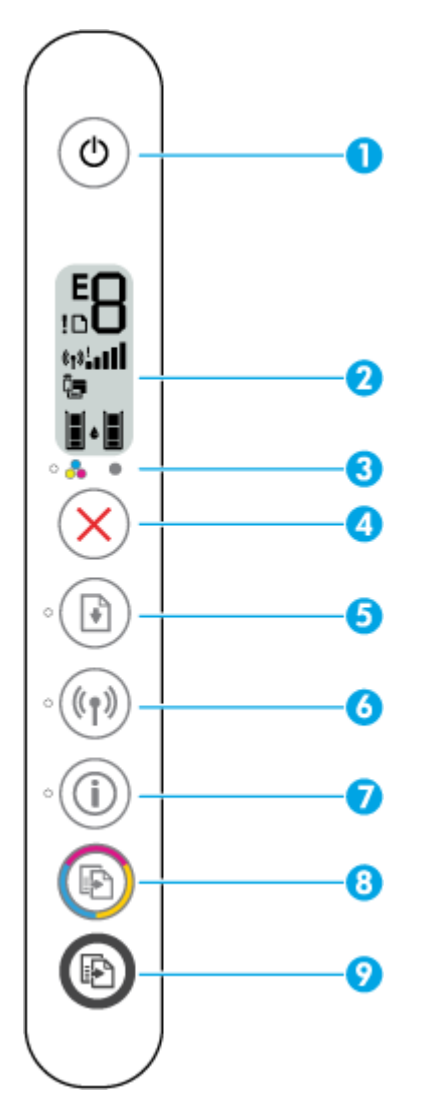

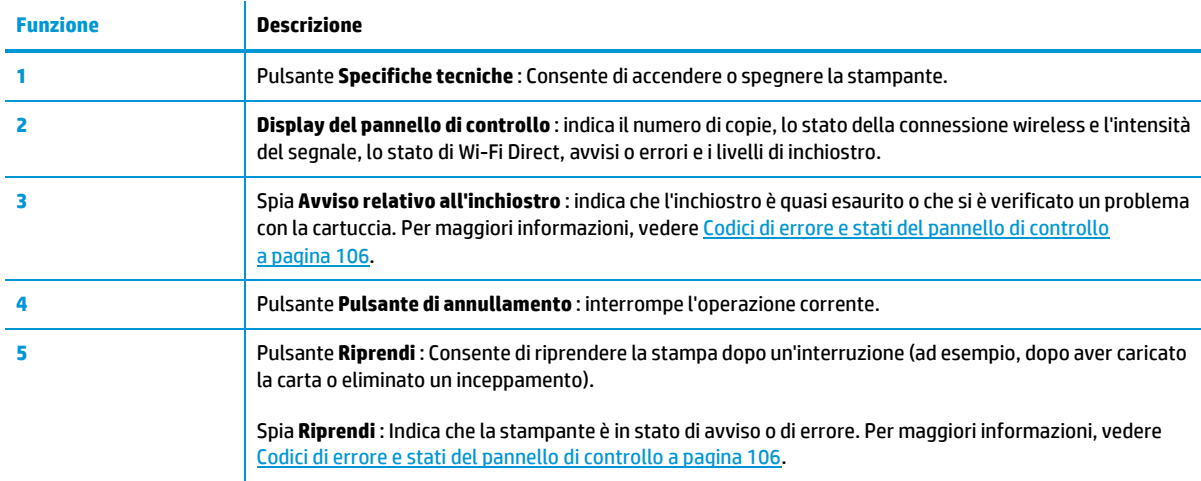

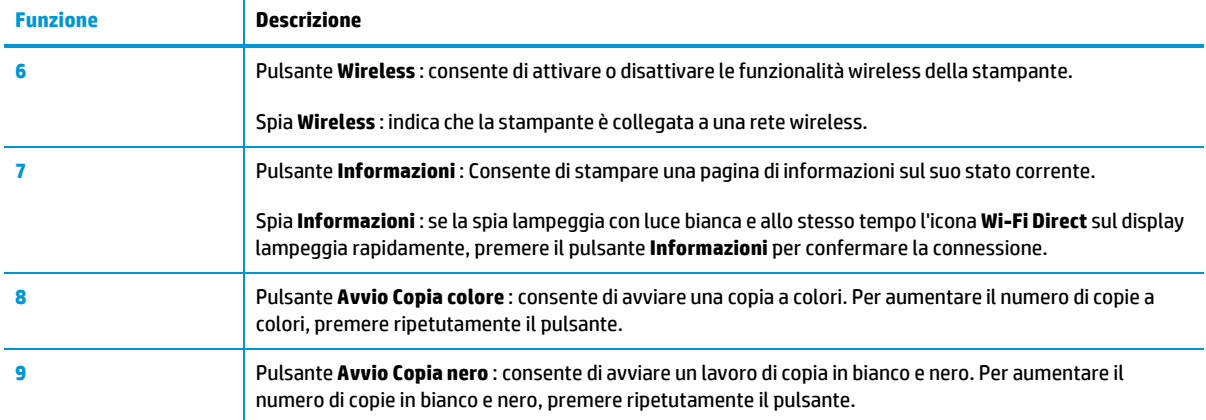

### **Icone sul display del pannello di controllo**

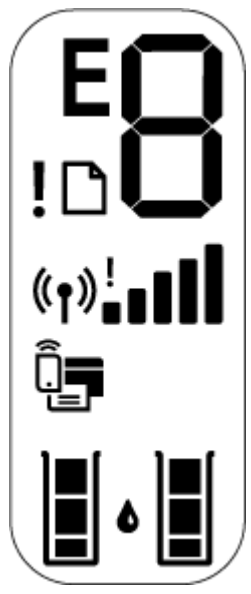

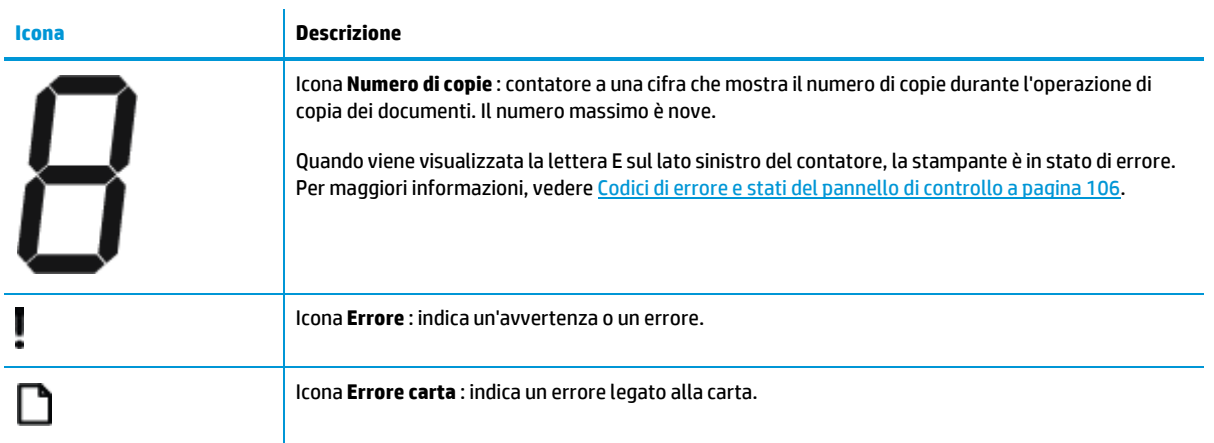

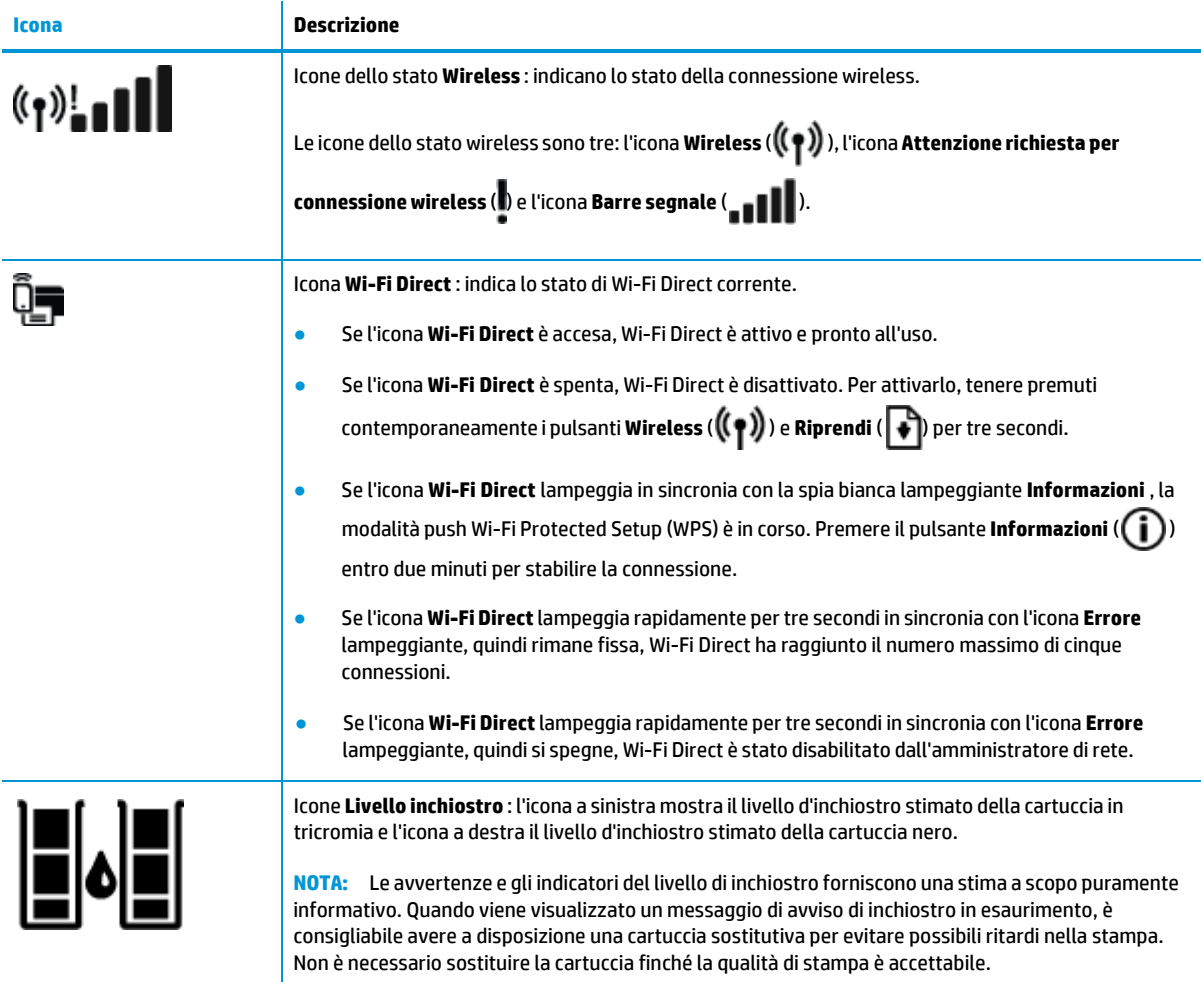

### <span id="page-13-0"></span>**Spie del pannello di controllo e stato delle icone di visualizzazione**

#### **Spia del pulsante Specifiche tecniche**

●

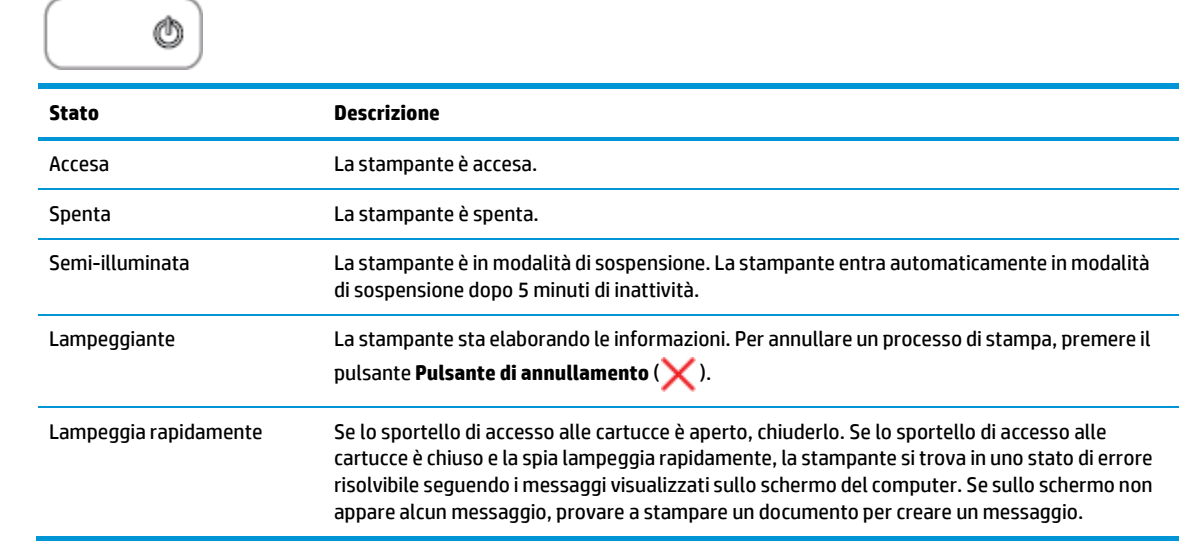

#### **Spia e icone Wireless**

● La spia **Wireless** accanto al pulsante **Wireless** ( ) <sup>e</sup> le icone dello stato della connessione wireless sul display del pannello di controllo indicano tutte lo stato della connessione wireless.

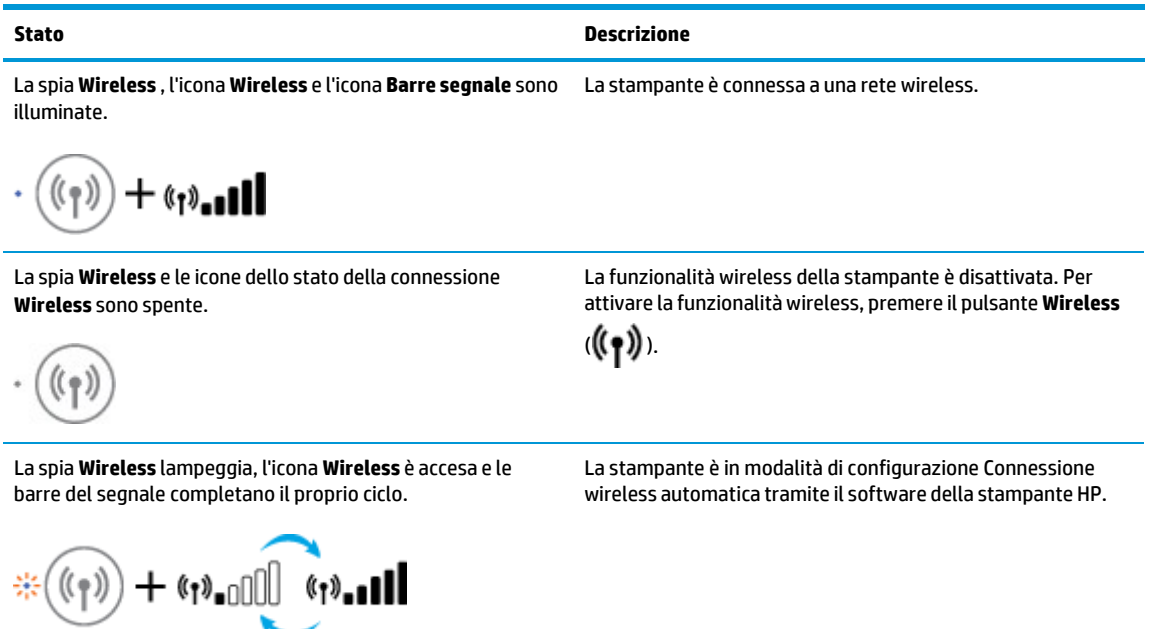

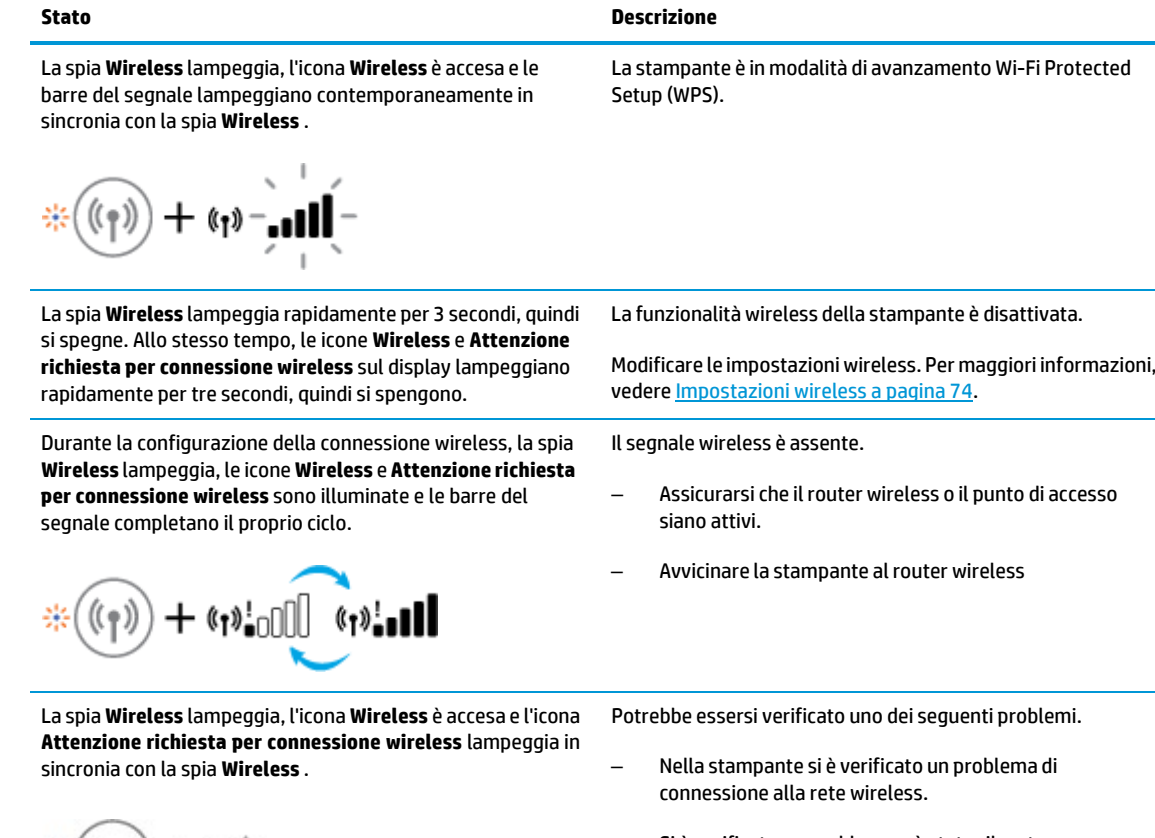

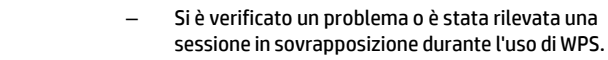

Premere simultaneamente i pulsanti **Wireless** ( $(\langle \bullet \rangle)$ ) e

**Informazioni** (**i**) per eseguire il test wireless, quindi esaminare il rapporto del test per informazioni sulla risoluzione del problema.

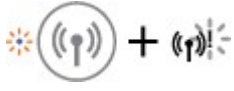

## <span id="page-15-0"></span>**Stampa deirapporti dal pannello di controllo**

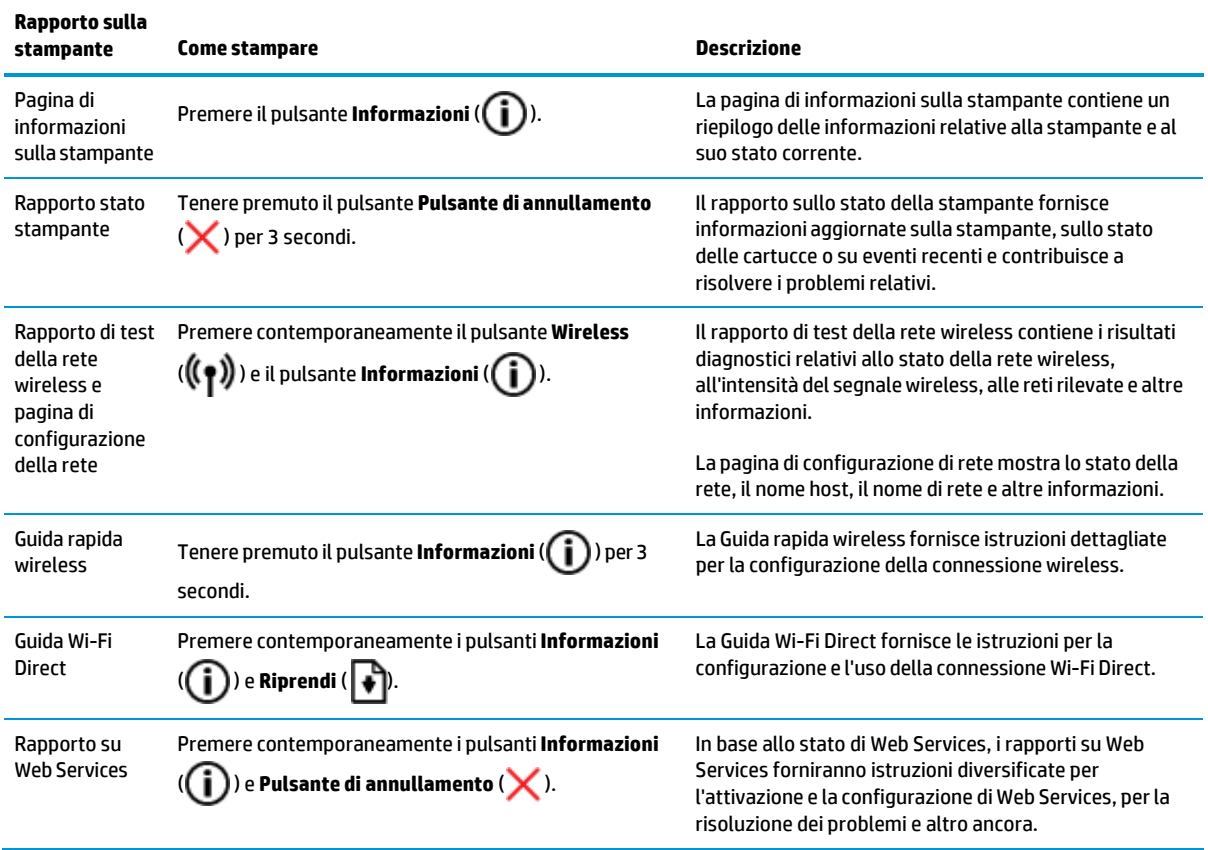

### <span id="page-16-0"></span>**Caricamento dei supporti**

Selezionare un formato carta per continuare.

#### **Per caricare carta diformato standard**

**1.** Sollevare il vassoio di alimentazione.

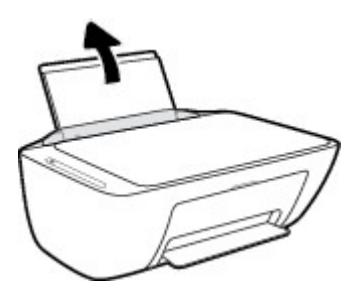

**2.** Far scorrere verso sinistra la guida della larghezza della carta.

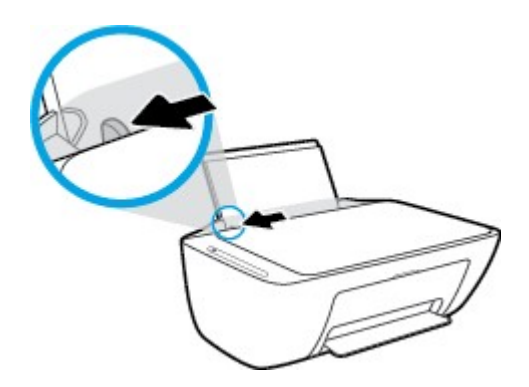

**3.** Inserire la risma di carta nel vassoio di alimentazione con il lato corto del foglio in basso e il lato di stampa rivolto verso l'alto, e far scorrere la risma di carta finché non si arresta.

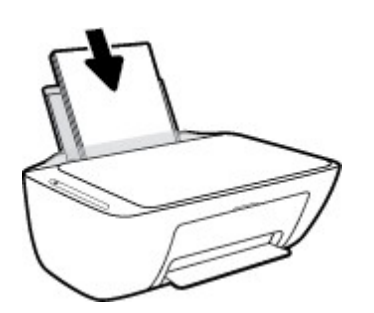

**4.** Far scorrere verso destra la guida della larghezza della carta finché non si arresta a contatto con il bordo della carta.

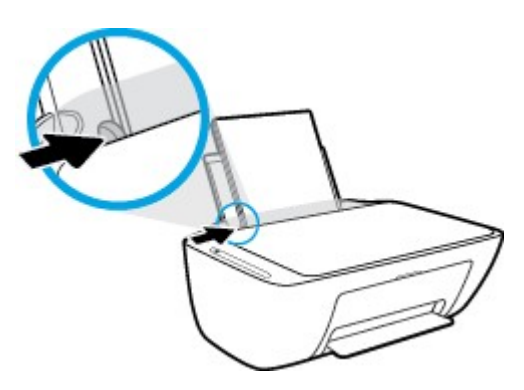

**5.** Abbassare il vassoio di uscita, quindi estrarre l'estensione.

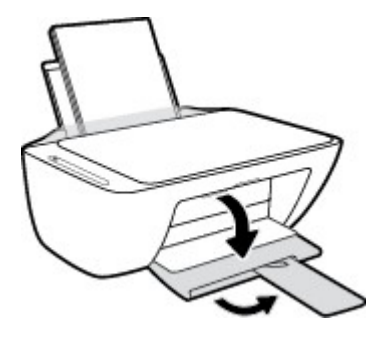

#### **Per caricare carta diformato piccolo**

**1.** Sollevare il vassoio di alimentazione.

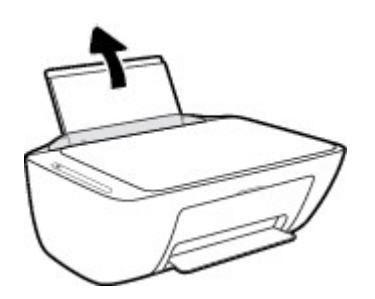

**2.** Far scorrere verso sinistra la guida della larghezza della carta.

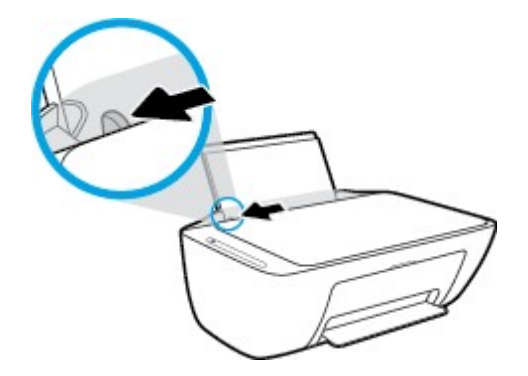

**3.** Caricare la risma di carta fotografica nell'estremità destra del vassoio di alimentazione dal lato corto e con il lato di stampa rivolto verso il basso, quindi far scorrere la risma di carta fotografica finché non si arresta.

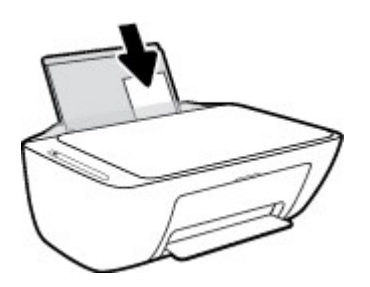

**4.** Far scorrere verso destra la guida della larghezza della carta finché non si arresta a contatto con il bordo della carta.

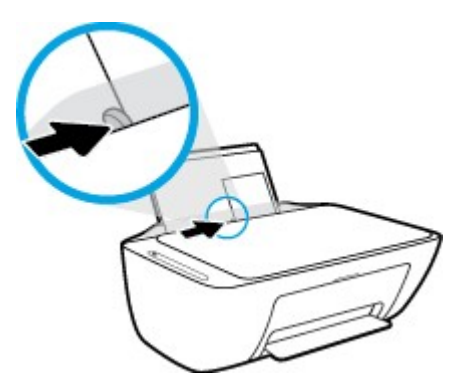

**5.** Abbassare il vassoio di uscita, quindi estrarre l'estensione.

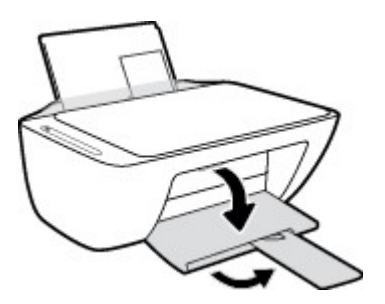

#### **Per caricare le buste**

**1.** Sollevare il vassoio di alimentazione.

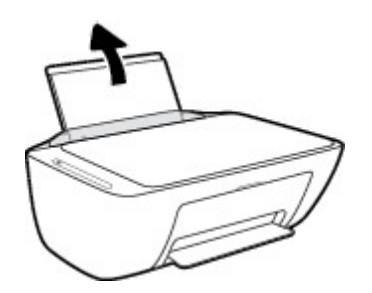

**2.** Far scorrere verso sinistra la guida della larghezza della carta.

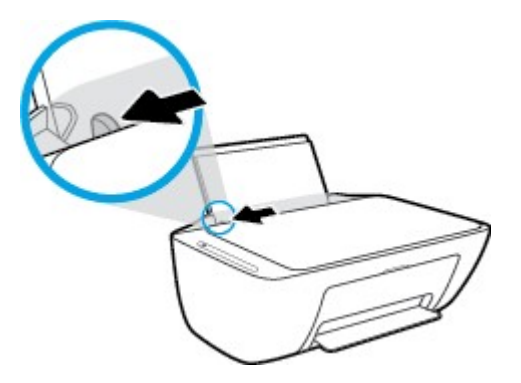

**3.** Inserire una o più buste all'estrema destra del vassoio di alimentazione e far scorrere la risma finché non si arresta. Il lato da stampare deve essere rivolto verso l'alto.

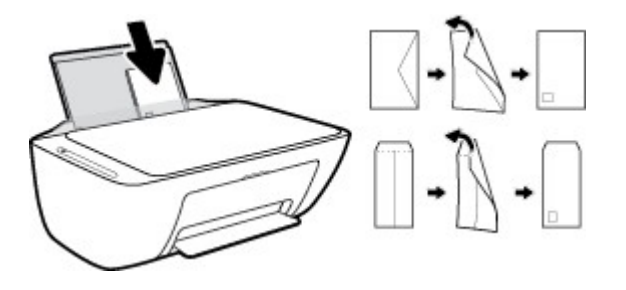

**4.** Far scorrere la guida della larghezza della carta verso destra accostandola alla risma di buste finché non si arresta.

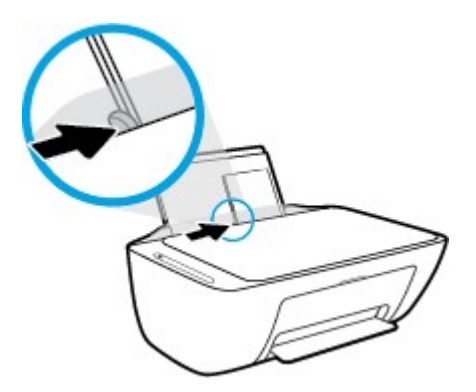

**5.** Abbassare il vassoio di uscita, quindi estrarre l'estensione.

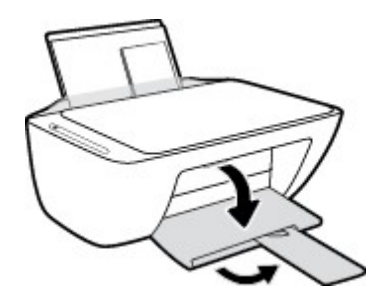

### <span id="page-20-0"></span>**Modificare ilformato carta predefinito rilevato dalla stampante**

La stampante è in grado di rilevare automaticamente se nel vassoio di alimentazione è stata caricata la carta e se la larghezza sia grande, piccola o media. È possibile modificare il formato carta predefinito grande, medio o piccolo rilevato dalla stampante.

#### **Per modificare ilformato carta predefinito rilevato dalla stampante**

- **1.** Aprire il server web incorporato (EWS). Per maggiori informazioni, vedere [Apertura](#page-83-1) del server Web incorporato [\(EWS\) a pagina 78.](#page-83-1)
- **2.** Selezionare la scheda **Impostazioni**.
- **3.** Nella sezione **Preferenze**, fare clic su **Gestione vassoio e carta**, quindi selezionare l'opzione desiderata.
- **4.** Fare clic su **Applica**.

### <span id="page-21-0"></span>**Caricamento di un originale sul vetro dello scanner**

#### **Per caricare un originale sul vetro dello scanner**

**1.** Sollevare il coperchio dello scanner.

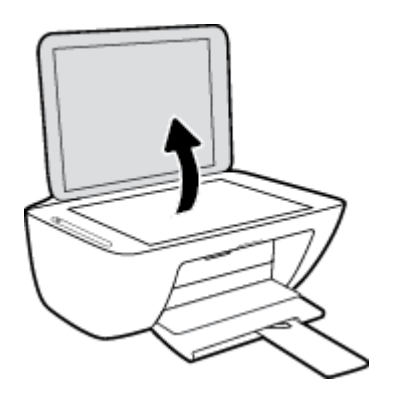

**2.** Caricare l'originale con il lato stampato rivolto verso il basso nell'angolo anteriore destro del piano di scansione.

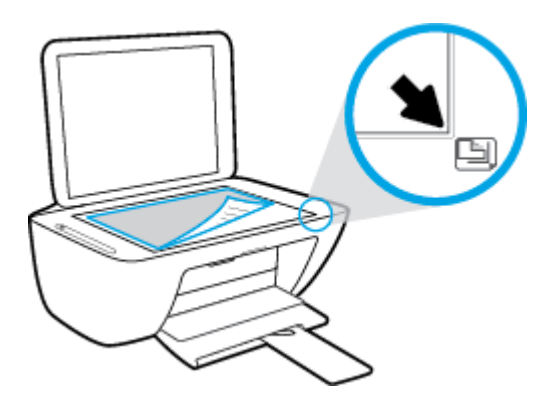

**3.** Chiudere il coperchio dello scanner.

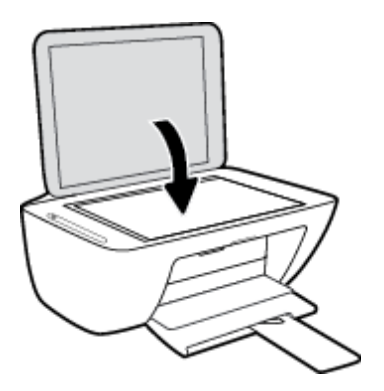

### <span id="page-22-0"></span>**Informazioni di base sulla carta**

La stampante è progettata per l'uso con la maggior parte dei tipi di carta da ufficio. Prima di acquistare grandi quantità di carta per stampa, è opportuno effettuare delle prove. Per ottenere una qualità di stampa ottimale si consiglia di utilizzare carta HP. Per ulteriori informazioni sulla carta HP, visitare il sito Web di HP all'indirizzo [www.hp.com](http://www.hp.com/) .

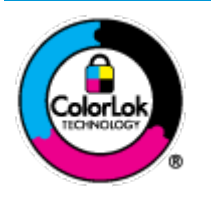

HP raccomanda l'uso di carta comune con il logo ColorLok per le stampe quotidiane. Tutti i tipi di carta con logo ColorLok sono testati singolarmente per soddisfare gli elevati standard di affidabilità e qualità di stampa, nonché per generare documenti con colori nitidi e brillanti, neri più intensi; inoltre si asciugano più velocemente rispetto alla tradizionale carta comune. Richiedere la carta con il logo ColorLok in diverse grammature e formati ai produttori di carta principali.

#### Questo capitolo tratta i seguenti argomenti:

- <span id="page-22-1"></span>● Tipi di carta [consigliati](#page-22-1) per la stampa
- Come ordinare le [forniture](#page-23-0) di carta HP

### **Tipi di carta consigliati per la stampa**

Per ottenere stampe di ottima qualità, si consiglia di utilizzare i tipi di carta HP appositamente progettati per il tipo di documento che si desidera stampare.

In alcuni paesi o regioni, alcuni tipi di carta potrebbero non essere disponibili.

#### **Stampa fotografica**

#### ● **HP Premium Plus Photo Paper**

HP Premium Plus Photo Paper è la carta fotografica di altissima qualità HP per stampare foto ottimali. Con HP Premium Plus Photo Paper, è possibile stampare splendide foto che si asciugano istantaneamente per condividerle non appena uscite dalla stampante. È disponibile in vari formati, tra cui A4, 216 x 279 mm, 8,5" x 11", 10 x 15 cm 4" x 6" e 13 x 18 cm 5" x 7" e in due finiture, lucida e semi lucida. Ideale per foto ottimali e progetti fotografici speciali, da incorniciare, da mostrare o regalare. HP Premium Plus Photo Paper offre risultati eccezionali con qualità e durata professionali.

#### ● **HP Advanced Photo Paper**

Carta fotografica lucida, a rapida asciugatura, per evitare sbavature e per una maggiore semplicità d'utilizzo. Le stampe sono resistenti all'acqua, alle macchie, alle impronte digitali e all'umidità. Le stampe sono simili alle foto sviluppate nei laboratori sia al tatto che per l'aspetto. È disponibile in vari formati, tra cui A4, 216 x 279 mm 8.5" x 11" , 10 x 15 cm 4" x 6" e 13 x 18 cm 5" x 7". Senza acidi per una maggiore durata dei documenti.

#### ● **Carta HP Everyday Photo Paper**

Stampa colorata, istantanee giornaliere ad un costo inferiore, utilizzando la carta progettata per la stampa delle foto casuali. Questa carta conveniente asciuga rapidamente per essere subito manipolata. Immagini nitide e ben definite su qualsiasi stampante a getto d'inchiostro. È disponibile in diversi formati, tra cui A4, A4, 216 x 279 mm 8.5" x 11", 13 x 18 cm 5" x 7" e 10 x 15 cm 4" x 6". Senza acidi per una maggiore durata dei documenti.

#### ● **Kit HP Photo Value Pack**

I Value Pack carta fotografica HP raggruppano praticamente cartucce di inchiostro HP originali e carta fotografica ottimizzata HP per consentire di risparmiare tempo e semplificare la stampa di foto professionali economiche con la stampante HP. Gli inchiostri originali HP e la carta fotografica ottimizzata HP sono stati progettati per interagire e offrire foto durature e nitide, stampa dopo stampa. Sono ideali per stampare tutte le foto di un'intera vacanza o più foto da condividere.

#### **Documenti aziendali**

#### ● **Carta HP per presentazioni di alta qualità <sup>120</sup> <sup>g</sup> opaca <sup>o</sup> Carta professionale HP <sup>120</sup> <sup>g</sup> opaca**

Questo tipo di carta opaca per il fronte/retro è perfetta per presentazioni, proposte, rapporti e newsletter. È un tipo di carta robusto e pesante per risultati di forte impatto.

#### ● **Carta HP per brochure <sup>180</sup> g, lucida** <sup>o</sup> **Carta Professionale HP <sup>180</sup> <sup>g</sup> lucida**

Queste carte sono lucide sui due lati per consentire la stampa su entrambi i lati. Si tratta della scelta ideale per riproduzioni di tipo semi fotografico e per grafica aziendale da utilizzare sulle copertine di relazioni, presentazioni speciali, brochure, stampati pubblicitari e calendari.

#### ● **Carta HP per brochure <sup>180</sup> <sup>g</sup> opaca** <sup>o</sup> **Carta professionale HP <sup>180</sup> <sup>g</sup> opaca**

Queste carte sono opache sui due lati per consentire l'uso di entrambi i lati. Si tratta della scelta ideale per riproduzioni di tipo semifotografico e per grafica aziendale da utilizzare sulle copertine di relazioni, presentazioni speciali, brochure, stampati pubblicitari e calendari.

#### **Stampa per uso quotidiano**

Tutti i tipi di carta per le attività di stampa quotidiane inclusi nell'elenco sono stati concepiti con la tecnologia ColorLok che consente riduzione delle macchie, neri più decisi e colori accesi.

#### ● **Carta per stampanti <sup>a</sup> getto d'inchiostro HP Bright White <sup>e</sup> carta per stampanti <sup>a</sup> getto d'inchiostro <sup>a</sup> colori HP**

La carta HP bianca brillante per stampanti a getto d'inchiostro e la carta per stampanti a getto d'inchiostro a colori offrono colori a contrasto elevato e testo molto nitido. L'opacità di tale carta consente la stampa fronte/retro a colori priva di visione in trasparenza e risulta ideale per newsletter, rapporti e pieghevoli.

#### ● **Carta per stampanti multifunzione HP**

La carta per stampanti multifunzione HP è un tipo di carta versatile di alta qualità. Produce documenti di aspetto più efficace rispetto ai documenti stampati su carta standard multifunzione o per la copia. Senza acidi per una maggiore durata dei documenti.

#### ● **Carta per ufficio,fotocopiatrici <sup>e</sup> perfotocopiatrici <sup>e</sup> stampanti HP**

Queste varietà di carta multifunzione di alta qualità HP sono l'ideale per copie, bozze, promemoria e altri documenti di uso quotidiano. Senza acidi per una maggiore durata dei documenti.

#### ● **Carta riciclata per ufficio HP**

La carta riciclata per ufficio HP è una carta di alta qualità multifunzione prodotta con il 30% di fibre riciclate.

#### <span id="page-23-0"></span>**Come ordinare le forniture di carta HP**

La stampante è progettata per l'uso con la maggior parte dei tipi di carta da ufficio. Per ottenere una qualità di stampa ottimale si consiglia di utilizzare carta HP.

Per ordinare carta HP e altri materiali di consumo, visitare il sito [www.hp.com](http://www.hp.com/) . Attualmente alcune sezioni del sito Web HP sono disponibili solo in lingua inglese.

HP consiglia carta comune con il logo ColorLok per la stampa e la copia dei documenti giornalieri. Tutti i tipi di carta con logo ColorLok sono testati singolarmente per soddisfare gli elevati standard di affidabilità e qualità di stampa, nonché per generare documenti con colori nitidi e brillanti, neri più intensi e tempi di asciugatura più rapidi rispetto alla carta comune tradizionale. Cercare la carta con il logo ColorLok in varie dimensioni e formati dai maggiori fornitori di carta.

### <span id="page-25-0"></span>**Aprire il software della stampante HP (Windows)**

Dopo averinstallato il software della stampante HP,fare doppio clic sull'icona della stampante sul desktop oppure effettuare una delle seguenti operazioni per aprire il software della stampante:

- **Windows <sup>10</sup>**: Sul desktop del computer, fare clic su **Start**, selezionare **HP** dall'elenco di app, quindi selezionare l'icona con il nome della stampante.
- **Windows 8.1**: fare clic sul pulsante freccia giù nell'angolo inferiore sinistro della schermata Start <sup>e</sup> selezionare il nome della stampante.
- **Windows <sup>8</sup>**: Nella schermata Start, fare clic con il tasto destro del mouse su un'area vuota dello schermo, fare clic su **Tutte le app** sulla barra delle applicazioni, quindi selezionare il nome della stampante.
- **Windows 7**, **Windows Vista** e **Windows XP**: Sul desktop del computer, fare clic su **Start**, selezionare **Tutti i programmi**, fare clic su **HP**, fare clic sulla cartella della stampante, quindi selezionare l'icona con il nome della stampante.

### <span id="page-26-0"></span>**Usare l'app HP Smart per stampare, eseguire scansioni e risolvere i problemi dai dispositivi iOS, Android e Windows 10**

HP Smart (già nota come HP All-in-One Printer Remote) consente di configurare, eseguire scansioni, stampare, condividere e gestire la vostra stampante HP. È possibile condividere documenti e immagini tramite e-mail, messaggi di testo e i più noti servizi cloud e di social media (come iCloud, Google Drive, Dropbox e Facebook). Inoltre, è possibile configurare le nuove stampanti HP, nonché monitorare e ordinare materiali di consumo.

**IZ NOTA:** L'app HP Smart potrebbe non essere disponibile in tutte le lingue. Alcune opzioni potrebbero non essere disponibili in tutti i modelli di stampante.

#### **Installazione dell'app HP Smart**

**▲** L'app HP Smart è supportata da dispositivi con sistema operativo iOS, Android e Windows 10. Per installare l'app sul dispositivo in uso, visitare la pagina [123.hp.com](http://123.hp.com/) e seguire le istruzioni visualizzate sullo schermo per accedere all'app store del dispositivo.

#### **Apertura dell'app HP Smart su un computer Windows 10**

**▲** Una volta installata l'app HP Smart, dal desktop del dispositivo fare clic su **Start**, quindi selezionare **HP Smart** dall'elenco delle applicazioni.

#### **Collegamento alla stampante**

**▲** Verificare che la stampante sia accesa e connessa alla stessa rete del dispositivo. In questo caso, HP Smart rileverà automaticamente la stampante.

#### **Maggiori informazioni sull'app HP Smart**

Per le istruzioni di base su come stampare, eseguire scansioni e risolvere i problemi usando HP Smart, vedere [Stampa con l'app HP Smart a pagina 30,](#page-35-0) [Scansione tramite HP Smart a pagina 51](#page-56-0) [e Aiuto tramite l'app HP](#page-109-0) Smart a [pagina 104.](#page-109-0)

Per maggiori informazioni sull'utilizzo di HP Smart per stampa, scansione, accesso alle funzioni della stampante e risoluzione dei problemi, andare a:

- **iOS/Android:** [www.hp.com/go/hpsmart-help](http://www.hp.com/go/hpsmart-help/)
- **Windows**: [www.hp.com/go/hpsmartwin-help](http://www.hp.com/go/hpsmartwin-help/)

### <span id="page-27-0"></span>**Modalità di sospensione**

Il consumo energetico è ridotto nella modalità di sospensione.

Dopo la configurazione iniziale, la stampante entra nella modalità di sospensione dopo 5 minuti di inattività.

Per modificare il tempo della modalità Sospensione

- 1. Aprire il server web incorporato (EWS). Per maggiori informazioni, vedere [Apertura](#page-83-1) del server Web incorporato [\(EWS\) a pagina 78.](#page-83-1)
- **2.** Selezionare la scheda **Impostazioni**.
- **3.** Nella sezione **Gestione dell'alimentazione**, fare clic su **Modalità risparmio energetico** e selezionare l'opzione desiderata.
- **4.** Fare clic su **Applica**.

### <span id="page-28-0"></span>**Modalità attenuazione differenze**

La modalità attenuazione differenze rallenta la stampa per ridurre il livello complessivo di rumorosità senza compromettere la qualità della stampa. La modalità attenuazione differenze funziona unicamente per la stampa di qualità **Normale** su carta comune. Per ridurre la rumorosità della stampa, attivare la modalità attenuazione differenze. Per stampare a velocità normale, disattivare la modalità attenuazione differenze. La modalità attenuazione differenze è disattivata per impostazione predefinita.

**NOTA:** In modalità attenuazione differenze, se si stampa su carta comune con qualità di stampa **Bozza** o **Ottima**, o se si stampano foto o buste, la stampante funziona come se la modalità attenuazione differenze fosse stata disattivata.

**Per attivare o disattivare la modalità attenuazione differenze dal software della stampante (Windows)**

- **1.** Aprire il software della stampante HP. Per maggiori informazioni, vedere Aprire il [software](#page-25-0) della stampante [HP \(Windows\) a pagina 20.](#page-25-0)
- **2.** Fare clic sulla scheda **Modalità attenuazione differenze**.
- **3.** Selezionare **Attivato** o **Off**.
- **4.** Fare clic su **Salva impostazioni**.

**Per attivare o disattivare la modalità silenziosa dal software della stampante (OS X e macOS)**

- **1.** Apertura di Utility HP.
- **NOTA:** HP Utility si trova nella cartella **HP** della cartella **Applicazioni**.
- **2.** Selezionare la stampante.
- **3.** Fare clic su **Modalità attenuazione differenze** .
- **4.** Selezionare **Attivato** o **Off**.
- **5.** Fare clic su **Applica ora**.

#### **Per attivare o disattivare la modalità silenziosa dal server Web incorporato (EWS)**

- **1.** Aprire l'EWS. Per maggiori informazioni, vedere Apertura del server Web [incorporato](#page-83-1) (EWS) [a pagina](#page-83-1) 78.
- **2.** Selezionare la scheda **Impostazioni**.
- **3.** Nella sezione **Preferenze**, selezionare **Modalità a basso rumore**, quindi selezionare **On** oppure **Off**.
- **4.** Fare clic su **Applica**.

### <span id="page-29-0"></span>**Spegnimento automatico**

Questa funzionalità consente di spegnere automaticamente la stampante dopo 2 ore di inattività per favorire la riduzione del consumo energetico. **Spegnimento automatico spegne completamente la stampante, quindi sarà necessario utilizzare il pulsante di accensione per riaccenderla.** Se la stampante supporta questa funzionalità di risparmio energetico, Spegnimento automatico viene abilitato o disabilitato automaticamente in base alle funzioni della stampante e alle opzioni di connessione. Anche quando la funzione Spegnimento automatico è disabilitata la stampante entra nella modalità di sospensione dopo 5 minuti di inattività per ridurre il consumo energetico.

- Spegnimento automatico <sup>è</sup> abilitato all'accensione della stampante, se la stampante non dispone di funzioni di rete o fax, o se non si utilizzano queste funzionalità.
- Spegnimento automatico <sup>è</sup> disabilitato quando la funzionalità wireless <sup>o</sup> Wi-Fi Direct di una stampante <sup>è</sup> attivata o quando una stampante dotata di funzioni fax, USB o di rete Ethernet stabilisce una connessione fax, USB o di rete Ethernet.

# <span id="page-30-0"></span>**3 Stampa**

- Stampa dei [documenti](#page-31-0)
- [Stampa](#page-33-0) delle foto
- [Stampa](#page-35-0) con l'app HP Smart
- [Stampa](#page-36-0) di buste
- Stampare [utilizzando](#page-37-0) il Max dpi
- Stampa da [dispositivi](#page-39-0) mobili
- [Suggerimenti](#page-40-0) per la riuscita della stampa

### <span id="page-31-0"></span>**Stampa dei documenti**

Prima di stampare i documenti, assicurarsi di aver caricato la carta nel vassoio di alimentazione e che il vassoio di uscita sia aperto. Per ulteriori informazioni sul caricamento della carta, vedere [Caricamento](#page-16-0) dei supporti a [pagina 11.](#page-16-0)

#### **Per stampare un documento (Windows)**

- **1.** Dal software in uso, selezionare **Stampa**.
- **2.** Controllare che sia stata selezionata la stampante.
- **3.** Fare clic sul pulsante che consente di aprire la finestra di dialogo **Proprietà**.

A seconda dell'applicazione software in uso, il pulsante potrebbe essere denominato **Proprietà**, **Opzioni**, **Imposta stampante**, **Proprietà della stampante**, **Stampante** o **Preferenze**.

**4.** Selezionare le opzioni appropriate nella scheda **Collegamenti stampa** o **Collegamento stampa**.

Per cambiare altre impostazioni di stampa, fare clic sulle altre schede.

Per ulteriori suggerimenti per la stampa, vedere [Suggerimenti](#page-41-0) sulle impostazioni della stampante [a pagina](#page-41-0) 36.

- **X NOTA:** Se il formato carta è stato modificato, assicurarsi di aver caricato il tipo corretto di carta nel vassoio di alimentazione.
- **5.** Fare clic su **OK** per chiudere la finestra di dialogo **Proprietà**.
- **6.** Fare clic su **Stampa** o su **OK** per avviare il processo di stampa.

#### **Per stampare documenti (OS X e macOS)**

- **1.** Nel menu **File** del software, selezionare **Stampa**.
- **2.** Controllare che la stampante sia selezionata.
- **3.** Impostare le opzioni di stampa.

Se le opzioni nella finestra di dialogo Stampa non vengono visualizzate, fare clic su **Mostra dettagli**.

● Selezionare il formato di carta adatto nel menu a comparsa **Formato carta**.

**MOTA:** Se il formato carta è stato modificato, assicurarsi di aver caricato il tipo corretto di carta.

- Selezionare l'orientamento.
- Inserire una percentuale di riduzione in scala.
- **4.** Fare clic su **Stampa**.

#### **Per stampare su entrambi i lati della pagina (Windows)**

- **1.** Dal software in uso, selezionare **Stampa**.
- **2.** Controllare che sia stata selezionata la stampante.

**3.** Fare clic sul pulsante che consente di aprire la finestra di dialogo **Proprietà**.

A seconda dell'applicazione in uso, questo pulsante può apparire come **Proprietà**, **Opzioni**, **Configurazione stampante**, **Proprietà della stampante**, **Stampante** o **Preferenze**.

**4.** Nella scheda **Collegamenti stampa** o **Collegamento stampa**, selezionare il collegamento **Stampa fronte/retro**.

Per cambiare altre impostazioni di stampa, fare clic sulle altre schede.

Per ulteriori suggerimenti per la stampa, vedere [Suggerimenti](#page-41-0) sulle impostazioni della stampante [a pagina](#page-41-0) 36.

- **W** NOTA: Se il formato carta è stato modificato, assicurarsi di aver caricato il tipo corretto di carta nel vassoio di alimentazione.
- **5.** Dopo aver stampato il primo lato, seguire le istruzioni su schermo per ricaricare la carta, quindi fare clic su **Continua**.
- **6.** Fare clic su **OK** per avviare la stampa.

#### **Per stampare su entrambi i lati della pagina (OS X e macOS)**

- **1.** Nel menu **File** del software, selezionare **Stampa**.
- **2.** Nel catalogo di stampa, scegliere il riquadro **Gestione della carta** e impostare l'**ordine delle pagine** su **Normale**.
- **3.** Impostare **Pagine da stampare** su **Solo dispari**.
- **4.** Fare clic su **Stampa**.
- **5.** Dopo aver stampato le pagine dispari, rimuovere il documento dal vassoio di uscita.
- **6.** Ricaricare il documento in modo che il lato stampato entri nella stampante e il lato vuoto sia rivolto verso la parte anteriore della stampante.
- **7.** Nel catalogo di stampa, tornare al menu a comparsa **Gestione della carta** e impostare l'ordine delle pagine su **Normale** e le pagine da stampare so **Solo pari**.
- **8.** Fare clic su **Stampa**.

### <span id="page-33-0"></span>**Stampa delle foto**

Prima di stampare le foto, assicurarsi di aver caricato la carta fotografica nel vassoio di alimentazione e che il vassoio di uscita sia aperto. Per ulteriori informazioni sul caricamento della carta, veder[e Caricamento dei](#page-16-0) supporti a [pagina 11.](#page-16-0)

#### **Per stampare una foto su carta fotografica (Windows)**

- **1.** Dal software in uso, selezionare **Stampa**.
- **2.** Controllare che sia stata selezionata la stampante.
- **3.** Fare clic sul pulsante che consente di aprire la finestra di dialogo **Proprietà**.

A seconda dell'applicazione software in uso, il pulsante potrebbe essere denominato **Proprietà**, **Opzioni**, **Imposta stampante**, **Proprietà della stampante**, **Stampante** o **Preferenze**.

**4.** Selezionare le opzioni appropriate nella scheda **Collegamenti stampa** o **Collegamento stampa**.

Per cambiare altre impostazioni di stampa, fare clic sulle altre schede.

Per ulteriori suggerimenti per la stampa, vedere [Suggerimenti](#page-41-0) sulle impostazioni della stampante [a pagina](#page-41-0) 36.

- **X NOTA:** Se il formato carta è stato modificato, assicurarsi di aver caricato il tipo corretto di carta nel vassoio di alimentazione.
- **5.** Fare clic su **OK** per ritornare alla finestra di dialogo **Proprietà**.
- **6.** Fare clic su **OK**, quindi su **Stampa** o su **OK** nella finestra di dialogo **Stampa**.
- **NOTA:** Al termine della stampa, rimuovere la carta fotografica non utilizzata dal vassoio di alimentazione. Conservare la carta fotografica in modo che non si arrotoli, in caso contrario la qualità delle stampe potrebbe essere compromessa.

#### **Per stampare foto dal computer(OS X e macOS)**

- **1.** Nel menu **File** del software, selezionare **Stampa**.
- **2.** Controllare che la stampante sia selezionata.
- **3.** Impostare le opzioni di stampa.

Se le opzioni nella finestra di dialogo Stampa non vengono visualizzate, fare clic su **Mostra dettagli**.

- Selezionare il formato di carta adatto nel menu a comparsa **Formato carta**.
	- **X NOTA:** Se il formato carta è stato modificato, assicurarsi di aver caricato il tipo corretto di carta.
- Selezionare l'orientamento.
- **4.** Dal menu a comparsa, selezionare **Tipo di carta/Qualità**, quindi selezionare le seguenti impostazioni:
	- **Tipo carta**: il tipo di carta fotografica appropriato
	- **Qualità**: Selezionare l'opzione che offre la qualità migliore o i dpi max.
	- Fare clic sul triangolo **Opzioni peri colori** , quindi scegliere l'opzione appropriata per **Correggifoto**.
- **Spenta**: consente di non apportare alcuna modifica all'immagine.
- **On**: mette automaticamente a fuoco l'immagine; consente diregolare leggermente la nitidezza dell'immagine.
- **5.** Selezionare eventuali altre impostazioni di stampa desiderate, quindi fare clic su **Stampa**.

### <span id="page-35-0"></span>**Stampa con l'app HP Smart**

Questa sezione fornisce le informazioni di base per l'utilizzo dell'app HP Smart per stampare da dispositivi Android, iOS o Windows 10. Per ulteriori informazioni sull'utilizzo dell'app HP Smart, andare a:

- **iOS/Android**: [www.hp.com/go/hpsmart-help](http://www.hp.com/go/hpsmart-help/)
- **Windows**: [www.hp.com/go/hpsmartwin-help](http://www.hp.com/go/hpsmartwin-help/)

#### **Per stampare da un dispositivo Windows 10**

- **1.** Caricare la carta nel vassoio di alimentazione. Per maggiori informazioni, vedere [Caricamento](#page-16-0) dei supporti a [pagina 11.](#page-16-0)
- **2.** Apertura di HP Smart. Per maggiori informazioni, vedere Usare l'app HP Smart per [stampare,](#page-26-0) eseguire scansioni e risolvere i problemi dai [dispositivi iOS,](#page-26-0) Android e Windows 10 a pagina 21.
- **3.** nella schermata iniziale di HP Smart, verificare che la stampante sia selezionata.
- **SUGGERIMENTO:** Per selezionare un'altra stampante, fare clic o toccare l'icona della stampante sulla barra degli strumenti alla sinistra dello schermo, quindi selezionare **Select a Different Printer** (Seleziona altra stampante) per visualizzare tutte le stampanti disponibili.
- **4.** Nella parte inferiore della schermata iniziale, fare clic o toccare **Print**(Stampa).
- **5.** Selezionare **Print Photo** (Stampa foto), individuare la foto da stampare, quindi fare clic o toccare **Select Photos to Print** (Seleziona foto da stampare).

Selezionare **Print Document**(Stampa documento), individuare il documento PDF da stampare, quindi fare clic o toccare **Print** (Stampa).

- **6.** Selezionare le opzioni desiderate. Per visualizzare altre informazioni, fare clic o toccare **More settings** (Altre impostazioni). Per maggiori informazioni sulle impostazioni di stampa, vedere [Suggerimenti](#page-41-0) sulle impostazioni [della stampante a pagina 36.](#page-41-0)
- **7.** Fare clic o toccare **Print**(Stampa) per avviare la stampa.

#### **Per stampare da un dispositivo Android o iOS**

- **1.** Aprire l'app HP Smart.
- **2.** Toccare l'icona "più" per passare a un'altra stampante o aggiungere una nuova stampante.
- **3.** Toccare un'opzione di stampa (per esempio, **Print Photos**, Stampa foto, o **Print Facebook Photos**, Stampa foto da Facebook). Si possono stampare foto e documenti dal dispositivo, dal cloud o dai siti di social media.
- **4.** Selezionare la foto o il documento da stampare.
- **5.** Toccare **Print**(Stampa).
### **Stampa di buste**

Prima di stampare le buste, assicurarsi di aver caricato le buste nel vassoio di alimentazione e che il vassoio di uscita sia aperto. È possibile caricare una o più buste nel vassoio di alimentazione. Non utilizzare buste lucide o in rilievo oppure buste con fermagli o finestre. Per maggiori informazioni sul caricamento delle buste, vedere [Caricamento dei supporti a pagina 11.](#page-16-0)

**WA NOTA:** Per ulteriori informazioni su come formattare il testo per la stampa su buste, consultare la quida in linea dell'applicazione di elaborazione testi.

#### **Per stampare una busta (Windows)**

- **1.** Dal software in uso, selezionare **Stampa**.
- **2.** Controllare che sia stata selezionata la stampante.
- **3.** Fare clic sul pulsante che consente di aprire la finestra di dialogo **Proprietà**.

A seconda dell'applicazione software in uso, il pulsante potrebbe essere denominato **Proprietà**, **Opzioni**, **Imposta stampante**, **Proprietà della stampante**, **Stampante** o **Preferenze**.

- **4.** Selezionare le opzioni appropriate nelle schede **Carta/Qualità** e **Layout** e nella finestra di dialogo **Opzioni avanzate**.
	- Selezionare il tipo di carta appropriato dall'elenco a discesa **Tipo di carta** o **Supporto**.
	- Selezionare la dimensione appropriata delle buste dall'elenco a discesa **Formati carta** o **Formato carta**.
	- Selezionare l'orientamento **Verticale** oppure **Orizzontale**.

Per ulteriori suggerimenti per la stampa, vedere [Suggerimenti](#page-41-0) sulle impostazioni della stampante [a pagina](#page-41-0) 36.

**5.** Fare clic su **OK**, quindi su **Stampa** o su **OK** nella finestra di dialogo **Stampa**.

#### **Per stampare su buste (OS X e macOS)**

- **1.** Nel menu **File** del software, selezionare **Stampa**.
- **2.** Controllare che la stampante sia selezionata.
- **3.** Selezionare il formato di busta adatto nel menu a comparsa **Formato carta**.

Se le opzioni nella finestra di dialogo Stampa non vengono visualizzate, fare clic su **Mostra dettagli**.

- **MOTA:** Se il formato carta è stato modificato, assicurarsi di aver caricato il tipo corretto di carta.
- **4.** Dal menu a comparsa, scegliere **Tipo di carta/qualità** e verificare che il tipo di carta sia impostato su **Carta comune**.
- **5.** Fare clic su **Stampa**.

### **Stampare utilizzando il Max dpi**

Utilizzare la funzione Max dpi per stampare immagini nitide e di alta qualità sulla carta fotografica.

La stampa in modalità Max dpi richiede più tempo della stampa con altre impostazioni, e richiede un'ampia disponibilità di spazio sul disco rigido.

Per un elenco delle risoluzioni di stampa supportate, visitare il sito Web del supporto tecnico all'indirizzo [www.support.hp.com.](http://h20180.www2.hp.com/apps/Nav?h_pagetype=s-001&h_product=12319823%2C12319829&h_client&s-h-e010-1&h_lang=it&h_cc=it)

#### **Per stampare in modalità Dpi max (Windows)**

- **1.** Dal software in uso, selezionare **Stampa**.
- **2.** Controllare che sia stata selezionata la stampante.
- **3.** Fare clic sul pulsante che consente di aprire la finestra di dialogo **Proprietà**.

A seconda dell'applicazione software in uso, il pulsante potrebbe essere denominato **Proprietà**, **Opzioni**, **Imposta stampante**, **Proprietà della stampante**, **Stampante** o **Preferenze**.

**4.** Selezionare le opzioni desiderate.

#### **Windows 10, Windows 8.1 e Windows 8**

- Fare clic sulla scheda **Carta/qualità**. Selezionare il formato carta appropriato dall'elenco a discesa **Formati carta**. Selezionare il tipo di carta appropriato dall'elenco a discesa **Tipo di carta**.
- Fare clic sulla scheda **Avanzate**. Selezionare **Stampa in DPI max**.

#### **Windows 7, Windows Vista e Windows XP**

- Fare clic sulla scheda **Carta/qualità**. Nell'elenco a discesa **Supporto** selezionare il tipo di carta appropriato.
- Fare clic sul pulsante **Avanzate**. Selezionare un formato carta nell'elenco a discesa **Formato**. Nell'area **Caratteristiche della stampante**, selezionare **Sì** nell'elenco a discesa **Stampa in max dpi**. Fare quindi clic su **OK** per chiudere la finestra di dialogo **Opzioni avanzate**.

Per ulteriori suggerimenti per la stampa, vedere **[Suggerimenti](#page-41-0) sulle impostazioni della stampante** [a pagina](#page-41-0) 36.

**5.** Confermare l'orientamento della carta nella scheda **Layout**, quindi fare clic su **OK** per stampare.

### **Per stampare utilizzando la funzione Dpi max (OS X e macOS)**

- **1.** Nel menu **File** del software, selezionare **Stampa**.
- **2.** Controllare che la stampante sia selezionata.
- **3.** Impostare le opzioni di stampa.

Se le opzioni nella finestra di dialogo Stampa non vengono visualizzate, fare clic su **Mostra dettagli**.

● Selezionare il formato di carta adatto nel menu a comparsa **Formato carta**.

**X NOTA:** Se il formato carta è stato modificato, assicurarsi di aver caricato il tipo corretto di carta.

Selezionare l'orientamento.

- **4.** Dal menu a comparsa, selezionare **Tipo di carta/Qualità**, quindi selezionare le seguenti impostazioni:
	- **Tipo carta**: il tipo di carta appropriato
	- **Qualità**: **Max dpi**
- **5.** Selezionare eventuali altre impostazioni di stampa desiderate, quindi fare clic su **Stampa**.

# **Stampa da dispositivi mobili**

### **Stampa da dispositivi mobili**

È possibile stampare documenti e foto direttamente dai propri dispositivi mobili, inclusi iOS, Android, Windows Mobile, Chromebook e Amazon Kindle.

maggiori informazioni, vedere [Stampa](#page-35-0) con l'app HP Smart a pagina 30. **W NOTA:** L'app HP Smart può anche essere utilizzata per operazioni di stampa da dispositivi mobili. Per

### **Per stampare da dispositivi mobili**

- **1.** Verificare che la stampante sia connessa alla stessa rete del dispositivo mobile.
- **SV<sub>S</sub>UGGERIMENTO:** Per stampare senza connettersi a un router, utilizzare Wi-Fi Direct per stampare da dispositivi mobili. Per maggiori informazioni, vedere [Connessione](#page-74-0) della stampante in modalità wireless senza [router a pagina 69.](#page-74-0)
- **2.** Abilitare la stampa sul dispositivo mobile:
	- **• iOS:** Utilizzare l'opzione **Stampa** del menu **Condividi** ( $\hat{\Box}$ ).

**NOTA:** I dispositivi che eseguono iOS 4.2 o versioni successive dispongono di AirPrint preinstallato.

- **Android:** Scaricare il plugin HP Print Service (supportato dalla maggioranza dei dispositivi Android) dal Google Play Store e abilitarlo sul dispositivo.
- **X** NOTA: I dispositivi che eseguono Android 4.4 o versioni successive sono supportati da HP Print Service Plugin. I dispositivi che eseguono Android 4.3 o versioni precedenti possono stampare con l'app HP ePrint, disponibile su Google Play Store.
- **Windows Mobile:** Toccare **Stampa** dal menu **Dispositivo**.

**MOTA:** Se la stampante non è in elenco, potrebbe occorrere eseguire solo una volta una configurazione della stampante mediante la procedura guidata **Aggiungi stampante**.

- **Chromebook:** Scaricare <sup>e</sup> installare l'app **HP Printfor Chrome** dal Chrome Web Store per abilitare la stampa sia in Wi-Fi che via USB.
- **Amazon Kindle Fire HD9 <sup>e</sup> HDX:** Alla prima selezione di **Stampa** sul dispositivo, HP Print Service Plugin viene scaricato automaticamente per abilitare la stampa mobile.
- **X** NOTA: Per informazioni dettagliate sull'abilitazione della stampa dai dispositivi mobili, visitare il sito Web HP Mobile Printing (www.hp.com/go/mobileprinting). Se non è disponibile una versione locale di questo sito Web nel proprio paese/regione o lingua, si potrebbe venire reindirizzati al sito Web HP Mobile Printing di un altro paese/regione o lingua.
- **3.** Assicurasi che la carta caricata corrisponda alle impostazioni carta della stampante (vedere [Caricamento](#page-16-0) [dei supporti a pagina 11](#page-16-0) per ulteriori informazioni). L'impostazione corretta del formato carta per la carta caricata consente al dispositivo mobile di identificare il formato carta utilizzato per la stampa.

# **Suggerimenti perla riuscita della stampa**

- Consigli [sull'inchiostro](#page-40-0)
- Consigli utili per il [caricamento](#page-40-1) della carta
- [Suggerimenti](#page-41-0) sulle impostazioni della stampante

Per ottenere stampe di qualità, le cartucce HP devono funzionare correttamente e disporre di sufficiente inchiostro, la carta deve essere caricata correttamente e la stampante deve essere impostata in modo adeguato.

Le impostazioni di stampa non si applicano alla copia o alla scansione.

### <span id="page-40-0"></span>**Consigli sull'inchiostro**

- Utilizzare cartucce d'inchiostro originali HP.
- Installare correttamente entrambe le cartucce (nero e tricromia).

Per maggiori informazioni, vedere [Sostituzione](#page-65-0) delle cartucce a pagina 60.

Controllare i livelli di inchiostro stimato nelle cartucce, per verificare che sia sufficiente.

Per maggiori informazioni, vedere [controllare](#page-63-0) i livelli di inchiostro stimati a pagina 58.

Se la qualità di [stampa](#page-96-0) non è accettabile, vedere Errori di stampa a pagina 91 per maggiori informazioni.

**NOTA:** Le cartucce originali HP sono progettate e testate su stampanti e supporti HP per ottenere facilmente risultati eccezionali.

HP non garantisce la qualità o l'affidabilità dei materiali di consumo non HP. Gli interventi di assistenza o riparazione del prodotto resi necessari a seguito dell'uso di materiali non HP non sono coperti dalla garanzia.

Se viene visualizzato il messaggio 'Cartucce non HP' generato dal software della stampante, ma si ritiene che le cartucce acquistate siano originali, accedere a: [www.hp.com/go/anticounterfeit.](http://www.hp.com/go/anticounterfeit)

### <span id="page-40-1"></span>**Consigli utili peril caricamento della carta**

- Caricare una risma di carta (non un solo foglio). Per evitare che la carta si inceppi, tutti i fogli della risma devono essere dello stesso tipo e formato.
- Caricare la carta con il lato da stampare rivolto verso l'alto.
- Verificare che la carta caricata sia adagiata correttamente nel vassoio di alimentazione <sup>e</sup> che <sup>i</sup> margini non siano spiegazzati o strappati.
- Regolare la guida di larghezza della carta nel vassoio di alimentazione in modo che aderisca al supporto. Verificare che la guida di larghezza della carta non pieghi la carta nel vassoio di alimentazione.

Per maggiori informazioni, vedere [Caricamento](#page-16-0) dei supporti a pagina 11.

### <span id="page-41-0"></span>**Suggerimenti sulle impostazioni della stampante**

#### **Consigli perle impostazioni della stampante(Windows)**

- Per modificare le impostazioni di stampa predefinite, aprire HPsoftware della stampante, fare clic su **Stampa e scansione** , quindi su **Imposta preferenze**. Per ulteriori informazioni sull'apertura del software della stampante, vedere Aprire il software della [stampante](#page-25-0) HP (Windows) a pagina 20.
- È possibile utilizzare i collegamenti di stampa per accelerare l'impostazione delle preferenze di stampa desiderate. Un collegamento di stampa archivia le impostazioni appropriate per un determinato tipo di lavoro, in modo da poter configurare tutte le opzioni con un solo clic. Per utilizzare un collegamento, accedere alla scheda **Collegamenti stampa** o **Collegamento stampa**, selezionare il collegamento desiderato e fare clic su **OK**.

Per aggiungere un nuovo collegamento rapido alla stampa, selezionarne uno simile a quello che si desidera creare, impostare le preferenze di stampa desiderate nella scheda **Collegamenti perla stampa** o **Collegamento perla stampa**, fare clic su **Salva con nome** e inserire un nome, quindi fare clic su **OK**.

Per eliminare un collegamento di stampa, selezionarlo e fare clic su **Elimina**.

**X** NOTA: l collegamenti di stampa predefiniti non possono essere eliminati.

- Per comprendere le impostazioni relative alla carta e al vassoio della carta:
	- **Formati carta** o **Formato carta**: selezionare il formato carta caricato nel vassoio di alimentazione.
	- **Tipo di carta** o **Supporto**: selezionare il tipo di carta in uso.
- Per comprendere le impostazioni di stampa a colori o in bianco e nero:
	- **Colore**: consente di utilizzare l'inchiostro di tutte le cartucce per la stampa a colori pieni.
	- **Bianco e nero** o **Solo inchiostro nero**: consente di utilizzare solo l'inchiostro nero per stampe in bianco e nero di qualità normale o bassa.
	- **Scala di grigi alta qualità**: consente di utilizzare l'inchiostro delle cartucce nero e a colori per produrre una gamma più ampia di toni di nero e grigio e realizzare stampe in bianco e nero di alta qualità.
- Per comprendere le impostazioni relative alla qualità di stampa:

La qualità di stampa dipende dalla risoluzione di stampa, misurata in punti per pollice (dpi). L'uso di un numero di dpi più elevato consente di ottenere stampe più chiare e dettagliate, ma riduce la velocità di stampa e potrebbe aumentare il consumo di inchiostro.

- **Bozza**: un'impostazione con un numero di dpi inferiore, generalmente utilizzata quando i livelli di inchiostro sono bassi o quando non sono necessarie stampe di alta qualità.
- **Normale**: impostazione adatta alla maggior parte dei processi di stampa.
- **Ottima**: un'impostazione con un numero di dpi superiore a **Normale**.
- **Stampa in DPI max**: l'impostazione con il numero di dpi più alto per la massima qualità di stampa.
- **Tecnologie HP Real Life**: consente di aumentare il contrasto nelle immagini e nei grafici per migliorare la qualità di stampa.
- Per comprendere le impostazioni relative alla pagina e al layout:
- **Orientamento**: Selezionare **Portrait**(Ritratto) per le stampe verticali o **Landscape** (Panorama) per le stampe orizzontali.
- **Stampa in fronte/retro manuale**: consente di capovolgere manualmente le pagine dopo aver stampato un lato del foglio, al fine di stampare su entrambi i lati del foglio.
	- **Capovolgi su lato lungo**: selezionare questa opzione se si desidera capovolgere le pagine sul lato lungo del foglio durante la stampa in fronte/retro.
	- **Capovolgi su lato corto**: selezionare questa opzione se si desidera capovolgere le pagine sul lato corto del foglio durante la stampa in fronte/retro.
- **Layout opuscolo** oppure **Opuscolo**: consente di stampare un documento contenente più pagine come un opuscolo. Su ciascun lato del foglio vengono posizionate due pagine in modo che piegando il foglio a metà si ottenga un opuscolo con una pagina su ogni lato.
	- **Rilegatura a sinistra** oppure **Opuscolo - Rilegatura a sinistra**: il lato di rilegatura dopo la piegatura delfoglio compare sul lato sinistro. Selezionare questa opzione se l'orientamento di lettura è da sinistra a destra.
	- **Rilegatura a destra** oppure **Opuscolo - Rilegatura a destra**: il lato di rilegatura dopo la piegatura delfoglio compare sul lato destro. Selezionare questa opzione se l'orientamento di lettura è da destra a sinistra.
- **Margini della pagina**: consente di aggiungere margini alle pagine per la stampa di documenti con più di due pagine per foglio.
- **Layout pagine perfoglio**: consente di specificare l'ordine delle pagine per la stampa di documenti con più di due pagine per foglio.
- **Pagine da stampare**: consente di stampare solo le pagine dispari, solo le pagine pari o tutte le pagine.
- **Inverti ordine pagine** oppure **Ordine pagine**: consente di stampare le pagine dalla prima all'ultima o in ordine inverso.

### **Consigli perle impostazioni della stampante(OS X e macOS)**

- Nella finestra di dialogo Stampa, utilizzare il menu a comparsa **Formato carta** per selezionare le dimensioni della carta caricata nella stampante.
- Nella finestra di dialogo Stampa, scegliere il riquadro **Tipo di carta/qualità** per selezionare il tipo di carta e la qualità desiderate.
- Per stampare un documento in bianco e nero utilizzando solo inchiostro nero, scegliere il riquadro **Tipo di carta/qualità** e selezionare **Scala di grifi** dal menu a comparsa Colore.

# **4 Utilizzare Web Services**

- Quali sono i servizi Web [Services?](#page-45-0)
- [Configurazione](#page-46-0) di Web Services
- [Stampa](#page-47-0) con HP ePrint
- [Rimozione](#page-48-0) di Web Services

# <span id="page-45-0"></span>**Quali sono i servizi Web Services?**

La stampante offre soluzioni Web innovative che consentono di accedere rapidamente a Internet, ottenere documenti e stamparli rapidamente con facilità, senza utilizzare un computer.

**NOTA:** Per utilizzare queste funzioni Web, la stampante deve essere collegata a Internet tramite una connessione wireless. Non è possibile utilizzare queste funzionalità Web, se la stampante è collegata tramite un cavo USB.

### **HP ePrint**

● HP ePrint è un servizio gratuito di HP che consente di stampare dalla stampante dotata di funzionalità HP ePrint in qualunque momento e da qualsiasi luogo. È semplice quanto l'invio di un messaggio e-mail all'indirizzo e-mail assegnato alla stampante quando si attivano i servizi Web sulla stampante. Non sono necessari driver o software particolari. Se si è in grado di inviare una e-mail, si è in grado di stampare da qualunque luogo tramite HP ePrint.

Una volta registrato un account s[u HP Connected](http://h20180.www2.hp.com/apps/Nav?h_pagetype=s-924&h_keyword=lp70014-all&h_client=s-h-e004-01&h_lang=it&h_cc=it) (potrebbe non essere disponibile in tutti i paesi/ regioni), è possibile effettuare l'accesso per visualizzare lo stato dei lavori HP ePrint, gestire la coda di stampa HP ePrint, controllare gli utenti autorizzati all'uso dell'indirizzo e-mail HP ePrint per stampare e ricevere assistenza per HP ePrint.

## <span id="page-46-0"></span>**Configurazione di Web Services**

Prima di configurare Web Services, verificare che la stampante sia collegata a Internet tramite una connessione wireless.

### **Per configurare Web Services**

- **1.** Aprire il server web incorporato (EWS). Per maggiori informazioni, vedere [Apertura](#page-83-0) del server [Webincorporato](#page-83-0) (EWS) a pagina 78.
- **2.** Fare clic sulla scheda **Web Services** .
- **3.** Nella sezione **Impostazioni Web Services** , fare clic su **Configura** , quindi su **Continua** e seguire leistruzioni visualizzate sullo schermo per accettare le condizioni di utilizzo.
- **4.** Se richiesto, scegliere di consentire alla stampante di verificare la disponibilità di eventualiaggiornamenti e di installarli.
- **MOTA:** Se è disponibile un aggiornamento, la stampante scaricherà e installerà l'aggiornamento e quindi verrà riavviata. Eseguire nuovamente le operazioni dal passaggio 1 per configurare Web Services.
- **WE NOTA:** Se vengono richieste le impostazioni proxy e se la rete le utilizza, seguire le istruzioni visualizzate sullo schermo per configurare un server proxy. Se non si dispone delle informazioni necessarie, contattare l'amministratore direte o la persona che ha configurato la rete.
- **5.** Quando la stampante è collegata al server, viene stampata una pagina di informazioni. Seguire leistruzioni presenti sulla pagina di informazioni per completare la configurazione.

### **Raccolta e trattamento dei dati relativi alla stampante**

Quando è collegata a Internet, questa stampante raccoglie e trasmette a HP dati relativi all'utilizzo della stessa, al fine di permettere a HP di fornire i servizi richiesti dall'utente nonché per finalità commerciali perseguite da HP. Tali dati includono, fra l'altro, dati relativi alle cartucce installate. Per maggiori informazioni riguardo alla raccolta e al trattamento dei dati da parte di HP, consultare [l'Informativa sulla privacy](https://www8.hp.com/it/it/privacy/privacy.html) di HP.

### <span id="page-47-0"></span>**Stampa con HP ePrint**

HP ePrint consente di stampare con la stampante dotata di funzionalità HP ePrint in qualunque momento e da qualsiasi luogo.

Prima di utilizzare HP ePrint, verificare che la stampante sia collegata a una rete attiva con accesso a Internet.

#### **Per stampare documenti utilizzando HP ePrint**

**1.** Accertarsi di aver configurato Web Services.

Per maggiori informazioni, vedere [Configurazione](#page-46-0) di Web Services a pagina 41.

- **2.** Premere contemporaneamente il pulsanti **Informazioni** ((**ii**)) e **Pulsante di annullamento** ( $\angle$ ) per stampare una pagina di informazioni, quindi cercare nella pagina l'indirizzo e-mail della stampante.
- **3.** Inviare il documento tramite e-mail alla stampante.
	- **a.** Sul computer o dispositivo mobile, aprire il programma di posta elettronica.
	- **X NOTA:** Per informazioni sull'uso del programma di posta elettronica sul computer o dispositivo mobile, vedere la documentazione fornita con il programma.
	- **b.** Creare una nuova e-mail e allegare il documento da stampare.
	- **c.** Inviare il messaggio all'indirizzo e-mail della stampante.

La stampante provvederà a stampare il documento allegato.

#### **Z** NOTA:

- Inserire solo l'indirizzo e-mail di HP ePrint nel campo "A". e non inserire alcun indirizzo e-mail negli altri campi. Il server HP ePrint non accetta lavori di stampa via e-mail se sono inclusi indirizzi nel campo "Cc" o nel campo "A" sono inclusi più indirizzi e-mail.
- Il messaggio e-mail viene stampato non appena viene ricevuto. Come per tutte le e-mail, non vi è garanzia sul se e quando verrà ricevuta. È possibile controllare lo stato di stampa su HP [Connected](http://h20180.www2.hp.com/apps/Nav?h_pagetype=s-924&h_keyword=lp70014-all&h_client=s-h-e004-01&h_lang=it&h_cc=it) (potrebbe non essere disponibile in tutti i paesi/regioni).
- I documenti stampati con HP ePrint possono apparire diversi dall'originale. Stile, formattazione e posizione del testo possono essere diversi dal documento originale. Per documenti che richiedono una stampa di qualità più elevata (ad esempio i documenti legali), si consiglia di stampare dall'applicazione software del computer, che offre un controllo maggiore sulrisultato di stampa.

### <span id="page-48-0"></span>**Rimozione di Web Services**

Per rimuovere Web Services, fare quanto segue:

- 1. Aprire il server web incorporato (EWS). Per maggiori informazioni, vedere [Apertura](#page-83-0) del server Web incorporato [\(EWS\) a pagina 78.](#page-83-0)
- **2.** Fare clic sulla scheda **Web Services**, quindi su **Rimuovi Web Services** nella sezione **Impostazioni Web Services**.
- **3.** Fare clic su **Rimuovi Web Services**.
- **4.** Fare clic su **Sì** per rimuovere Web Services dalla stampante.

# **5 Copia e scansione**

- Copia di [documenti](#page-51-0)
- Scansioni tramite HP software della [stampante](#page-52-0)
- [Scansione](#page-56-0) tramite HP Smart
- [Esecuzione](#page-59-0) della scansione tramite Webscan
- [Suggerimenti](#page-60-0) per la riuscita delle operazioni di copia e scansione

# <span id="page-51-0"></span>**Copia di documenti**

### **Per copiare i documenti**

**1.** Caricare la carta nel vassoio di alimentazione.

Per informazioni sul caricamento della carta, vedere [Caricamento](#page-16-0) dei supporti a pagina 11.

**2.** Caricare l'originale con il lato di stampa rivolto verso il basso nell'angolo anteriore destro del piano di scansione.

Per maggiori informazioni, vedere [Caricamento](#page-21-0) di un originale sul vetro dello scanner a pagina 16.

**3.** Premere il pulsante **Avvio Copia nero** ( ) o il pulsante **Avvio Copia colore** ( **)** per effettuare una copia.

La copia avrà inizio due secondi dopo aver premuto l'ultimo pulsante.

**SUGGERIMENTO:** È possibile aumentare il numero di copie premendo il pulsante ripetutamente.

## <span id="page-52-0"></span>**Scansionitramite HP software della stampante**

- [Scansione](#page-52-1) a computer
- Creazione di un nuovo [collegamento](#page-53-0) per la scansione (Windows)
- <span id="page-52-1"></span>● Modifica delle [impostazioni](#page-54-0) di scansione (Windows)

### **Scansione a computer**

Prima di eseguire una scansione su computer, verificare di avere già installato il software della stampante HP consigliato. La stampante e il computer devono essere collegati e accesi.

### **Per eseguire la scansione di un documento o foto su un file (Windows)**

- **1.** Caricare l'originale con il lato di stampa rivolto verso il basso nell'angolo anteriore destro del piano di scansione.
- **2.** Fare doppio clic sull'icona della stampante sul desktop oppure effettuare una delle seguenti operazioni per aprire il software della stampante:
	- **Windows 10**: Sul desktop del computer, fare clic su **Start**, selezionare **HP** dall'elenco di app, quindi selezionare l'icona con il nome della stampante.
	- **Windows 8.1**: fare clic sul pulsante freccia giù nell'angolo inferiore sinistro della schermata Start e selezionare il nome della stampante.
	- **Windows 8**: Nella schermata Start, fare clic con il tasto destro del mouse su un'area vuota dello schermo, fare clic su **Tutte le app** sulla barra delle applicazioni, quindi selezionare il nome della stampante.
	- **Windows 7**, **Windows Vista** e **Windows XP**: Sul desktop del computer, fare clic su **Start**, selezionare **Tutti i programmi**, fare clic su **HP**, fare clic sulla cartella della stampante, quindi selezionare l'icona con il nome della stampante.
- **3.** Nel software della stampante, fare clic su **Scansione** , quindi su **Scansione di un documento o una foto** .
- **4.** Selezionare il tipo di scansione desiderato e fare clic su **Scansione** .
	- Scegliere **Salva come PDF** per salvare il documento (o la foto) come file PDF.
	- Scegliere **Salva come JPEG** per salvare la foto (o il documento) come file di immagine.

**MOTA:** La schermata iniziale consente di rivedere e modificare le impostazioni di base. Fare clic sul collegamento **Altro** nell'angolo superiore destro della finestra di dialogo della scansione per esaminare e modificare le impostazioni dettagliate.

Per maggiori informazioni, vedere Modifica delle [impostazioni](#page-54-0) di scansione (Windows) a pagina 49.

Se **Mostra visualizzatore dopo la scansione** è selezionato, sarà possibile effettuare regolazioni all'immagine digitalizzata nella schermata di anteprima.

#### **Perla scansione a e-mail di un documento o foto (Windows)**

- **1.** Caricare l'originale con il lato di stampa rivolto verso il basso nell'angolo anteriore destro del piano di scansione.
- **2.** Fare doppio clic sull'icona della stampante sul desktop oppure effettuare una delle seguenti operazioni per aprire il software della stampante:
	- **Windows 10**: Sul desktop del computer, fare clic su **Start**, selezionare **HP** dall'elenco di app, quindi selezionare l'icona con il nome della stampante.
	- **Windows 8.1**: fare clic sul pulsante freccia giù nell'angolo inferiore sinistro della schermata Start e selezionare il nome della stampante.
	- **Windows 8**: Nella schermata Start, fare clic con il tasto destro del mouse su un'area vuota dello schermo, fare clic su **Tutte le app** sulla barra delle applicazioni, quindi selezionare il nome della stampante.
	- **Windows 7**, **Windows Vista** e **Windows XP**: Sul desktop del computer, fare clic su **Start**, selezionare **Tutti i programmi**, fare clic su **HP**, fare clic sulla cartella della stampante, quindi selezionare l'icona con il nome della stampante.
- **3.** Nel software della stampante, fare clic su **Scansione** , quindi su **Scansione di un documento o una foto** .
- **4.** Selezionare il tipo di scansione desiderato e fare clic su **Scansione** .

Scegliere **Invia tramite e-mail come PDF** o **Invia tramite e-mail come JPEG** per aprire il programma di posta elettronica con il file digitalizzato come allegato.

**NOTA:** Fare clic sul collegamento **Altro** nell'angolo superiore destro della finestra di dialogo della scansione per esaminare e modificare le impostazioni delle scansioni.

Per maggiori informazioni, vedere Modifica delle [impostazioni](#page-54-0) di scansione (Windows) a pagina 49.

Se **Mostra visualizzatore dopo la scansione** è selezionato, sarà possibile effettuare regolazioni all'immagine digitalizzata nella schermata di anteprima.

### **Per eseguire la scansione di un originale dal software della stampante HP (OS X e macOS)**

**1.** Aprire HP Scan.

HP Scan si trova nella cartella **Applications**/**HP** nel livello superiore del disco rigido.

- **2.** Scegliere il tipo di profilo di scansione desiderato.
- **3.** Fare clic su **Scansione**.

### <span id="page-53-0"></span>**Creazione di un nuovo collegamento perla scansione (Windows)**

È possibile creare un collegamento personalizzato per semplificare la scansione. Ad esempio, per effettuare abitualmente scansioni e salvataggio di foto in formato PNG anziché in JPEG.

- **1.** Caricare l'originale con il lato di stampa rivolto verso il basso nell'angolo anteriore destro del piano di scansione.
- **2.** Fare doppio clic sull'icona della stampante sul desktop oppure effettuare una delle seguenti operazioni per aprire il software della stampante:
- **Windows 10**: Sul desktop del computer, fare clic su **Start**, selezionare **HP** dall'elenco di app, quindi selezionare l'icona con il nome della stampante.
- **Windows 8.1**: fare clic sul pulsante freccia giù nell'angolo inferiore sinistro della schermata Start e selezionare il nome della stampante.
- **Windows 8**: Nella schermata Start, fare clic con il tasto destro del mouse su un'area vuota dello schermo, fare clic su **Tutte le app** sulla barra delle applicazioni, quindi selezionare il nome della stampante.
- **Windows 7**, **Windows Vista** e **Windows XP**: Sul desktop del computer, fare clic su **Start**, selezionare **Tutti i programmi**, fare clic su **HP**, fare clic sulla cartella della stampante, quindi selezionare l'icona con il nome della stampante.
- **3.** Nel software della stampante, fare clic su **Scansione** , quindi su **Scansione di un documento o una foto** .
- **4.** Fare clic su **Crea nuovo collegamento perla scansione** .
- **5.** Inserire un nome descrittivo, scegliere un collegamento esistente su cui basare il nuovo collegamento e fare clic su **Crea** .

Ad esempio, se si sta creando un nuovo collegamento per le foto, scegliere **Salva come JPEG** o **Invia tramite e-mail come JPEG** . In questo modo saranno disponibili le opzioni per utilizzare la grafica durante la scansione.

- **6.** Modificare le impostazioni del nuovo collegamento in base alle proprie esigenze, quindi fare clic per salvare l'icona a destra del collegamento.
- **NOTA:** Fare clic sul collegamento **Altro** nell'angolo superiore destro della finestra di dialogo della scansione per esaminare e modificare le impostazioni delle scansioni.

Per maggiori informazioni, vedere Modifica delle [impostazioni](#page-54-0) di scansione (Windows) a pagina 49.

### <span id="page-54-0"></span>**Modifica delle impostazioni di scansione (Windows)**

È possibile modificare singolarmente tutte le impostazioni di scansione oppure salvare le modifiche per utilizzarle regolarmente. Tali impostazioni includono opzioni quali formato e orientamento della pagina, risoluzioni di scansione, contrasto e percorso della cartella per le scansioni salvate.

- **1.** Caricare l'originale con il lato di stampa rivolto verso il basso nell'angolo anteriore destro del piano di scansione.
- **2.** Fare doppio clic sull'icona della stampante sul desktop oppure effettuare una delle seguenti operazioni per aprire il software della stampante:
	- **Windows 10**: Sul desktop del computer, fare clic su **Start**, selezionare **HP** dall'elenco di app, quindi selezionare l'icona con il nome della stampante.
	- **Windows 8.1**: fare clic sul pulsante freccia giù nell'angolo inferiore sinistro della schermata Start e selezionare il nome della stampante.
	- **Windows 8**: Nella schermata Start, fare clic con il tasto destro del mouse su un'area vuota dello schermo, fare clic su **Tutte le app** sulla barra delle applicazioni, quindi selezionare il nome della stampante.
	- **Windows 7**, **Windows Vista** e **Windows XP**: Sul desktop del computer, fare clic su **Start**, selezionare **Tutti i programmi**, fare clic su **HP**, fare clic sulla cartella della stampante, quindi selezionare l'icona con il nome della stampante.
- **3.** Nel software della stampante, fare clic su **Scansione** , quindi su **Scansione di un documento o una foto** .
- **4.** Fare clic sul collegamento **Altro** nell'angolo in alto a destra della finestra di dialogo HP Scan.

A destra viene visualizzato il riquadro delle impostazioni dettagliate. Nella colonna a sinistra vengono riepilogate le impostazioni correnti per ogni sezione. La colonna a destra consente di modificare le impostazioni nella sezione evidenziata.

**5.** Fare clic su ogni sezione a sinistra del riquadro delle impostazioni dettagliate per esaminare le impostazioni della sezione specifica.

Utilizzare i menu a discesa per esaminare e modificare la maggior parte delle impostazioni.

Alcune impostazioni consentono una maggiore flessibilità grazie alla visualizzazione di un nuovo riquadro. Tali impostazioni sono contrassegnate da + (segno più) a destra dell'impostazione. Per tornare al riquadro delle impostazioni dettagliate, è necessario accettare o annullare le modifiche in questo riquadro.

- **6.** Una volta terminata la modifica delle impostazioni, effettuare una delle seguenti operazioni.
	- Fare clic su **Scansione** . Una volta terminata la scansione, viene richiesto di salvare o rifiutare le modifiche al collegamento.
	- Fare clic sull'icona Salva a destra del collegamento, quindi fare clic su **Scansione** .

Le [informazioni](http://www.hp.com/embed/sfs/doc?client=IWS-eLP&lc=it&cc=it&ProductNameOID=12319823&TapasOnline=TIPS_SW_SCAN) sull'utilizzo del software HP Scan sono disponibili online. Per istruzioni su come effettuare le seguenti attività:

- personalizzazione delle impostazioni di scansione, ad esempio il tipo di file immagine, risoluzione di scansione e livelli di contrasto.
- anteprima e adattamento delle immagini prima della scansione.

## <span id="page-56-0"></span>**Scansione tramite HP Smart**

Si può usare l'app HP Smart per acquisire documenti o foto dallo scanner della stampante; è inoltre possibile usare la fotocamera del dispositivo per eseguire una scansione. HP Smart include strumenti di editing che permettono di regolare l'immagine acquisita prima di salvarla o condividerla. Si possono stampare le acquisizioni, salvarle localmente o sul cloud e condividerle via email, SMS, Facebook, Instagram, ecc. Per eseguire una scansione con HP Smart, seguire le istruzioni fornite nella relativa sezione di seguito, a seconda del tipo di dispositivo in uso.

- Scansione da un [dispositivo](#page-56-1) Windows 10
- Scansione da un [dispositivo](#page-57-0) Android o iOS

Questa sezione fornisce le informazioni di base per l'utilizzo dell'app HP Smart per eseguire scansioni da dispositivi Android, iOS o Windows 10. Per ulteriori informazioni sull'utilizzo dell'app HP Smart, andare a:

- **iOS/Android:** [www.hp.com/go/hpsmart-help](http://www.hp.com/go/hpsmart-help/)
- **Windows**: [www.hp.com/go/hpsmartwin-help](http://www.hp.com/go/hpsmartwin-help/)

### <span id="page-56-1"></span>**Scansione da un dispositivo Windows 10**

### **Per effettuare la scansione di un documento o di una foto utilizzando lo scanner della stampante**

- **1.** Caricare l'originale con il lato di stampa rivolto verso il basso nell'angolo anteriore destro del piano di scansione.
- **2.** Apertura di HP Smart. Per maggiori informazioni, vedere Usare l'app HP Smart per [stampare,](#page-26-0) eseguire scansioni e risolvere i problemi dai [dispositivi iOS,](#page-26-0) Android e Windows 10 a pagina 21.
- **3.** Selezionare **Scansione**, quindi **Scanner**.
- **4.** Fare clic o toccare l'icona Impostazioni per modificare le impostazioni di base.
- **MOTA:** Assicurarsi di selezionare l'origine di input corretta se la stampante utilizzata supporta la scansione sia dall'alimentatore di documenti che dal vetro dello scanner.
- **5.** Fare clic o toccare l'icona Anteprima per vedere un'anteprima e regolare l'immagine se necessario.
- **6.** Fare clic o toccare l'icona Scansione.
- **7.** Se necessario, apportare altre modifiche:
	- Fare clic o toccare **Aggiungi** per aggiungere altri documenti o foto.
	- Fare clic o toccare **Modifica** per ruotare o tagliare il documento o l'immagine o per regolare contrasto, luminosità, saturazione o angolazione.
- **8.** Selezionare il tipo di file, quindi fare clic o toccare l'icona Salva per salvarlo oppure fare clic o toccare l'icona Condividi per condividerlo con altri.

#### **Per acquisire un documento o una foto utilizzando la fotocamera del dispositivo**

Se il dispositivo utilizzato è dotato di fotocamera, è possibile utilizzare l'app HP Smart per acquisire la foto o il documento con la fotocamera del dispositivo. Quindi è possibile utilizzare HP Smart per modificare, salvare, stampare o condividere l'immagine.

- **1.** Apertura di HP Smart. Per maggiori informazioni, vedere Usare l'app HP Smart per [stampare,](#page-26-0) eseguire scansioni e risolvere i problemi dai [dispositivi iOS,](#page-26-0) Android e Windows 10 a pagina 21.
- **2.** Selezionare **Scansione**, quindi **Fotocamera**.
- **3.** Posizionare un documento o una foto davanti alla fotocamera, quindi fare clic o toccare il pulsante rotondo nella parte inferiore dello schermo per scattare la foto.
- **4.** Se necessario, regolare i bordi. Fare clic o toccare l'icona Applica.
- **5.** Se necessario, apportare altre modifiche:
	- Fare clic o toccare **Aggiungi** per aggiungere altri documenti o foto.
	- Fare clic o toccare **Modifica** per ruotare o tagliare il documento o l'immagine o per regolare contrasto, luminosità, saturazione o angolazione.
- **6.** Selezionare il tipo di file, quindi fare clic o toccare l'icona Salva per salvarlo oppure fare clic o toccare l'icona Condividi per condividerlo con altri.

#### **Per modificare un documento o una foto già acquisita**

HP Smart fornisce strumenti di modifica, ad esempio per il ritaglio o la rotazione, utilizzabili per regolare un documento o una foto già acquisita sul dispositivo in uso.

- **1.** Apertura di HP Smart. Per maggiori informazioni, vedere Usare l'app HP Smart per [stampare,](#page-26-0) eseguire scansioni e risolvere i problemi dai [dispositivi iOS,](#page-26-0) Android e Windows 10 a pagina 21.
- **2.** Selezionare **Scansione**, quindi **Importa in locale**.
- **3.** Selezionare il documento o la foto da regolare, quindi fare clic o toccare **Apri**.
- **4.** Se necessario, regolare i bordi. Fare clic o toccare l'icona Applica.
- **5.** Se necessario, apportare altre modifiche:
	- Fare clic o toccare **Aggiungi** per aggiungere altri documenti o foto.
	- Fare clic o toccare **Modifica** per ruotare o tagliare il documento o l'immagine o per regolare contrasto, luminosità, saturazione o angolazione.
- **6.** Selezionare il tipo di file, quindi fare clic o toccare **Save** (Salva) o **Share** (Condividi) per salvare il file o condividerlo con altri.

### <span id="page-57-0"></span>**Scansione da un dispositivo Android o iOS**

### **Per effettuare la scansione da un dispositivo Android o iOS**

- **1.** Aprire l'app HP Smart.
- **2.** Toccare l'icona "più" per passare a un'altra stampante o aggiungere una nuova stampante.
- **3.** Toccare un'opzione di scansione.
- Se si sceglie di utilizzare la fotocamera per eseguire la scansione, si aprirà la fotocamera integrata. Acquisire la foto o il documento utilizzando la fotocamera.
- Se si sceglie di utilizzare lo scanner della stampante per eseguire la scansione, toccare l'icona Impostazioni per selezionare l'origine di input, modificare le impostazioni di scansione, quindi toccare l'icona Scansione.

**MOTA:** Assicurarsi di selezionare l'origine di input corretta se la stampante utilizzata supporta la scansione sia dall'alimentatore di documenti che dal vetro dello scanner.

**4.** Una volta conclusa la modifica delle immagini o delle foto acquisite, è possibile salvarle, condividerle o stamparle.

### <span id="page-59-0"></span>**Esecuzione della scansione tramite Webscan**

WebScan è una funzionalità del server Web incorporato che consente di acquisire sul computer fotografie e documenti dalla stampante utilizzando un browser Web.

Questa funzionalità è disponibile anche se nel computer non è installato il software della stampante.

**X** NOTA: La funzionalità Webscan è disattivata per impostazione predefinita. È possibile abilitarla dal server Web incorporato (EWS).

Se non si riesce ad aprire Webscan nel server Web incorporato (EWS), l'amministratore della rete potrebbe averlo disattivato Per ulteriori informazioni, contattare l'amministratore di rete o la persona che ha configurato la rete.

#### **Per abilitare Webscan**

- **1.** Apertura del server web incorporato. Per maggiori informazioni, vedere [Apertura](#page-83-0) del server Web incorporato [\(EWS\) a pagina 78.](#page-83-0)
- **2.** Fare clic sulla scheda **Impostazioni** .
- **3.** Nella sezione **Sicurezza**, fare clic su **Impostazioni di amministrazione**.
- **4.** Selezionare **WebScan da EWS** per abilitare WebScan.
- **5.** Fare clic su **Applica**.

#### **Per eseguire la scansione con Webscan**

La scansione con funzionalità WebScan offre opzioni di scansione di base. Per ulteriori opzioni o funzionalità di scansione, eseguire la scansione dal software della stampante HP.

- **1.** Caricare l'originale con il lato di stampa rivolto verso il basso nell'angolo anteriore destro del piano di scansione.
- **2.** Apertura del server web incorporato. Per maggiori informazioni, vedere [Apertura](#page-83-0) del server Web incorporato [\(EWS\) a pagina 78.](#page-83-0)
- **3.** Fare clic sulla scheda **Scansione** .
- **4.** Fare clic sulla scheda **Webscan** nel riquadro a sinistra, modificare le impostazioni, quindi fare clic su **Avvio scansione**

### <span id="page-60-0"></span>**Suggerimenti perla riuscita delle operazioni di copia e scansione**

Per eseguire copie e scansioni di qualità, seguire le seguenti istruzioni:

- Pulire la superficie di scansione e il retro del coperchio. Lo scanner considera qualunque cosa si trovi sulla superficie di scansione come parte dell'immagine.
- Caricare l'originale con il lato di stampa rivolto verso il basso nell'angolo anteriore destro della superficie di scansione.
- Se si desidera eseguire una copia di grandi dimensioni da un originale di formato ridotto, eseguire la scansione dell'originale sul computer, ridimensionare l'immagine utilizzando il software di scansione HP, quindi stampare una copia dell'immagine ingrandita.
- Per evitare errori nella scansione (testo non corretto o mancante), impostare correttamente i valori di luminosità nel software.

# **6 Gestione delle cartucce**

Questo capitolo tratta i seguenti argomenti:

- [Stampanti con funzione di sicurezza dinamica](#page-62-0)
- [controllare](#page-63-0) i livelli di inchiostro stimati
- Ordinare le cartucce di [inchiostro](#page-64-0)
- [Sostituzione](#page-65-0) delle cartucce
- Modalità di utilizzo con una sola [cartuccia](#page-67-0)
- [Informazioni](#page-68-0) sulla garanzia della cartuccia
- [Suggerimenti](#page-69-0) per l'uso delle cartucce

### <span id="page-62-0"></span>**Stampanti con funzione di sicurezza dinamica**

Stampante predisposta per funzionare solo con cartucce con circuito elettronico HP nuovo o riutilizzato. I circuiti elettronici HP riutilizzati abilitano il funzionamento di cartucce riutilizzate, rigenerate e ricaricate.

La stampante è dotata di misure di sicurezza dinamica che bloccano le cartucce con circuito elettronico modificato o non HP. Il periodico rilascio di aggiornamenti firmware tramite Internet garantirà l'efficacia di tali misure di sicurezza bloccando eventuali cartucce con circuito elettronico modificato o non HP in precedenza funzionanti.

Gli aggiornamenti possono, fra l'altro, migliorare, ottimizzare o estendere le caratteristiche e le funzionalità della stampante nonché proteggere il computer da minacce alla sicurezza. Tuttavia, tali aggiornamenti possono bloccare le cartucce con circuito elettronico modificato o non HP, ivi incluse le cartucce attualmente funzionanti. A meno che tu non sia registrato ad alcuni programmi HP, come Instant Ink, o non utilizzi altri servizi che richiedono aggiornamenti automatici del firmware online, la maggior parte delle stampanti HP può essere configurata per ricevere gli aggiornamenti automaticamente oppure tramite notifica che consente di scegliere se eseguire o meno l'aggiornamento. Per ulteriori informazioni sulle misure di sicurezza dinamica e su come configurare gli aggiornamenti del firmware online, vai s[u www.hp.com/learn/ds](https://www.hp.com/learn/ds)

### <span id="page-63-0"></span>**controllare i livelli di inchiostro stimati**

È possibile verificare in modo semplice il livello d'inchiostro per determinare il grado di esaurimento di una cartuccia di stampa. Il livello di inchiostro indica la quantità stimata di inchiostro ancora presente nelle cartucce.

### **NOTA:**

- Se è stata installata una cartuccia ricaricata o rifabbricata oppure se la cartuccia è stata già utilizzata in un'altra unità, l'indicatore del livello d'inchiostro potrebbe risultare impreciso o non disponibile.
- Le avvertenze e gli indicatori del livello di inchiostro forniscono una stima a scopo puramente informativo. Se viene visualizzato un messaggio di livello di inchiostro basso, è opportuno disporre di una cartuccia di ricambio in modo da evitare ogni possibile ritardo nella stampa. Non è necessario sostituire le cartucce d'inchiostro fino a quando la qualità di stampa non risulta insoddisfacente.
- Durante il processo di stampa, l'inchiostro delle cartucce viene utilizzato in diversi modi, inclusi il processo di inizializzazione, che prepara la stampante e le cartucce per la stampa, e la fase di manutenzione della testina, che mantiene puliti gli ugelli e garantisce che l'inchiostro scorra senza problemi. Nella cartuccia rimangono residui di inchiostro anche dopo l'utilizzo. Per ulteriori informazioni, visitare il sito Web [www.hp.com/go/inkusage.](http://www.hp.com/go/inkusage)

Per controllare i livelli di inchiostro stimati è possibile utilizzare il software della stampante o il pannello di controllo della stampante.

### **Per controllare i livelli di inchiostro dal pannello di controllo**

● Le icone **Livello inchiostro** sul display della stampante mostrano una stima dell'inchiostro residuo presente nelle cartucce.

### **Per controllare i livelli di inchiostro dal software della stampante (Windows) HP**

- **1.** Aprire il software della stampante HP. Per maggiori informazioni, vedere Aprire il [software](#page-25-0) della stampante [HP \(Windows\) a pagina 20.](#page-25-0)
- **2.** Nel software della stampante, fare clic sulla scheda **Liv inch stimati**.

### **Per controllare i livelli di inchiostro dal software della stampante (OS X e macOS) HP**

**1.** Apertura di Utility HP.

**NOTA:** HP Utility si trova nella cartella **HP** della cartella **Applicazioni**.

- **2.** Selezionare HP DeskJet 2600 series dall'elenco dei dispositivi sul lato sinistro della finestra.
- **3.** Fare clic su **Stato materiali**.

Vengono visualizzati i livelli stimati d'inchiostro.

**4.** Fare clic su **Tutte le impostazioni** per ritornare al pannello **Informazioni e assistenza**.

# <span id="page-64-0"></span>**Ordinare le cartucce di inchiostro**

Prima di ordinare le cartucce, verificare il codice corretto della cartuccia.

### **Perindividuare il codice della cartuccia sulla stampante**

Il codice della cartuccia è indicato sullo sportello di accesso della cartuccia.

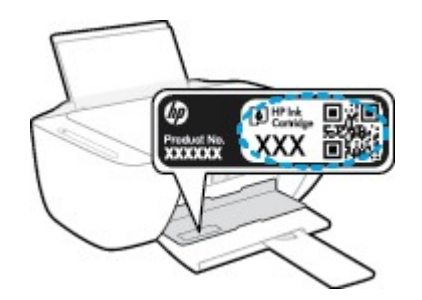

### **Perindividuare il codice della cartuccia dal software della stampante (Windows)**

- **1.** Aprire il software della stampante HP. Per maggiori informazioni, vedere Aprire il [software](#page-25-0) della stampante [HP \(Windows\) a pagina 20.](#page-25-0)
- **2.** In software della stampante, fare clic su **Acquista**, su **Acquisto mater. consumo online**, quindi seguire le istruzioni su schermo.

### **Perindividuare i codici di ordinazione delle cartucce di stampa (OS X e macOS)**

**1.** Apertura di Utility HP.

**NOTA:** HP Utility si trova nella cartella **HP** della cartella **Applicazioni**.

**2.** Fare clic sull'opzione **Informazioni**.

Vengono visualizzati i codici di ordinazione delle cartucce di stampa.

**3.** Fare clic su **Tutte le impostazioni** per ritornare al pannello **Informazioni e assistenza**.

Per ordinare i materiali di consumo originali HP per l'unità HP DeskJet 2600 series, visitare il sito [www.hp.com/buy/supplies](http://www.hp.com/buy/supplies) . Se richiesto, scegliere il proprio paese/regione, quindi seguire i prompt per individuare le cartucce adatte alla stampante utilizzata.

**X** NOTA: In alcuni paesi/regioni non è possibile ordinare cartucce d'inchiostro online. Se il prodotto desiderato non è disponibile nel proprio paese/regione, è comunque possibile visualizzare le informazioni sui materiali di consumo e stampare un elenco utile come riferimento perl'acquisto presso il distributore HP di fiducia.

# <span id="page-65-0"></span>**Sostituzione delle cartucce**

### **Per sostituire le cartucce**

- **1.** Controllare che la stampante sia accesa.
- **2.** Rimuovere la cartuccia.
	- **a.** Aprire il coperchio della stampante e attendere che il carrello delle cartucce di stampa si sposti verso il centro della stampante.

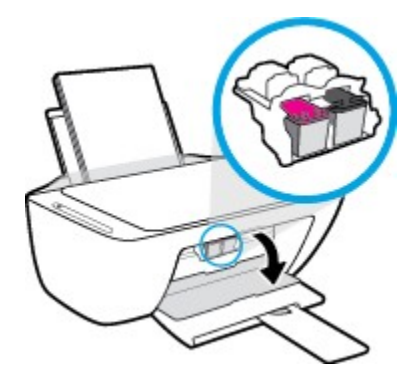

**b.** Spingere verso il basso per sganciarla e successivamente spingerla verso l'esterno per estrarla dall'alloggiamento.

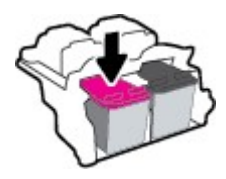

- **3.** Inserire una nuova cartuccia.
	- **a.** Rimuovere la cartuccia dalla confezione.

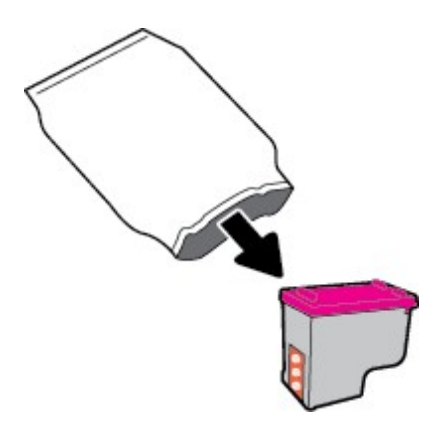

**b.** Rimuovere il nastro di plastica utilizzando la linguetta.

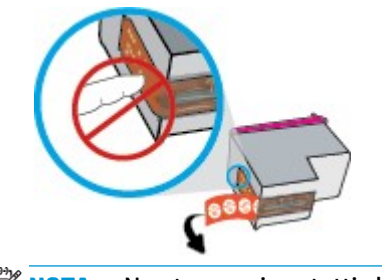

**NOTA:** Non toccare i contatti elettrici sulla cartuccia.

**c.** Inserire ciascuna cartuccia nel relativo alloggiamento inclinandola leggermente e spingerla verso l'alto fino a quando non si blocca in posizione con uno scatto.

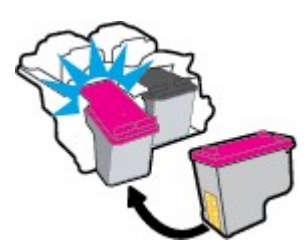

**d.** Chiudere lo sportello di accesso alle cartucce.

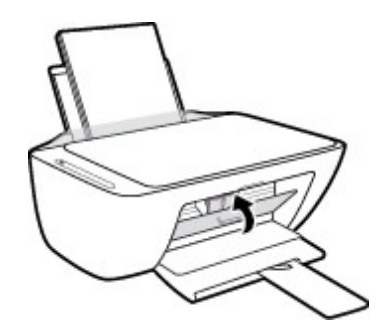

# <span id="page-67-0"></span>**Modalità di utilizzo con una sola cartuccia**

La modalità a singola cartuccia può essere usata per far funzionare la stampante con una sola cartuccia. La modalità a singola cartuccia viene avviata quando si verifica una delle seguenti condizioni.

- Sul carrello è installata solo una cartuccia.
- Viene rimossa una cartuccia dal carrello, se in precedenza ne sono state installate due.
- **<sup>3</sup> NOTA:** Se la stampante entra in modalità cartuccia singola quando vengono installate due cartucce, verificare che il nastro di protezione in plastica sia stato rimosso da ogni cartuccia. Quando il nastro in plastica copre i contatti della cartuccia, la stampante non può rilevare che la cartuccia è installata. Se il nastro in plastica è stato rimosso dalle cartucce, provare a pulire i contatti delle cartucce. Per ulteriori informazioni sulla pulizia dei contatti delle cartucce, vedere [Problemi](#page-93-0) con la cartuccia a pagina 88.

### **Per uscire dalla modalità a cartuccia singola**

● Installare entrambe le cartucce nero e tricromia nella stampante.

### <span id="page-68-0"></span>**Informazioni sulla garanzia della cartuccia**

La garanzia relativa alle cartucce d'inchiostro HP è valida per l'utilizzo delle cartucce nella periferica di stampa HP designata. Questa garanzia non copre le cartucce HP ricaricate, rigenerate, rimesse a nuovo, utilizzate in modo improprio o manomesse.

Durante il periodo di garanzia, la cartuccia risulta coperta a patto che l'inchiostro HP non sia rovinato e non sia stata superata la data di "fine garanzia". La data di "fine garanzia", nel formato AAAA/MM/GG, è rintracciabile sulla cartuccia nel seguente modo:

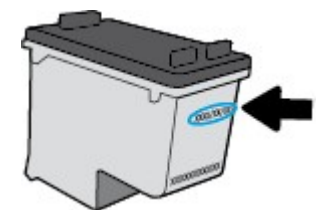

Per una copia della Garanzia limitata HP, vedere la documentazione stampata fornita con la stampante.

## <span id="page-69-0"></span>**Suggerimenti perl'uso delle cartucce**

Attenersi ai seguenti suggerimenti per lavorare con le cartucce:

- Per proteggere le cartucce dal rischio di essiccarsi, spegnere sempre la stampante utilizzando il pulsante **Specifiche tecniche** e attendere che la spia del pulsante **Specifiche tecniche** si spenga.
- Non aprire e cartucce e non rimuovere il nastro protettivo fino a quando non si è pronti ad installarle. Lasciando il nastro protettivo sulle cartucce si riduce l'evaporazione dell'inchiostro.
- Inserire le cartucce negli alloggiamenti appropriati. Far corrispondere il colore e l'icona di ogni cartuccia con il colore e l'icona di ogni alloggiamento. Accertarsi che le cartucce si aggancino nella posizione corretta.
- Allineare la stampante per ottenere una qualità di stampa ottimale. Per ulteriori informazioni, consultare la [Errori di stampa a](#page-96-0) pagina 91.
- Quando nella schermata **Livelli di inchiostro stimati** nel software della stampante viene mostrata una o entrambe le cartucce d'inchiostro in esaurimento, procurarsi delle cartucce di ricambio per evitare ritardi nelle stampe. Non è necessario sostituire le cartucce finché la qualità di stampa è accettabile. Per ulteriori informazioni, consultare la [Sostituzione delle](#page-65-0) cartucce a pagina 60.
- Se si rimuove una cartuccia d'inchiostro dalla stampante per qualsiasi ragione, sostituirla appena possibile. Se una cartuccia viene lasciata priva di protezione fuori dal dispositivo, gli ugelli potrebbero essiccarsi e ostruirsi.

# **7 Collegamento della stampante**

- [Collegamento](#page-71-0) della stampante a una rete wireless tramite router
- [Connessione](#page-74-0) della stampante in modalità wireless senza router
- [Connessione](#page-78-0) della stampante con l'app HP Smart
- [Impostazioni](#page-79-0) wireless
- Collegamento della stampante al computer tramite cavo USB (connessione non wireless)
- Passare da un [collegamento](#page-81-0) USB a una rete wireless
- Strumenti di gestione avanzata della [stampante](#page-83-1) (per stampanti wireless)
- Consigli per la [configurazione](#page-85-0) e l'utilizzo di una stampante wireless

### <span id="page-71-0"></span>**Collegamento della stampante a una rete wireless tramite router**

- <span id="page-71-1"></span>**SUGGERIMENTO:** Per stampare una Guida rapida wireless, premere il pulsante **Informazioni** ((i)) per tre secondi.
	- [Collegamento](#page-71-1) della stampante a una rete wireless tramite Wi-Fi Protected Setup (WPS)
	- [Collegamento](#page-72-0) della stampante a una rete wireless tramite HP software della stampante

### **Collegamento della stampante a una rete wireless tramite Wi-Fi Protected Setup (WPS)**

Per collegare la stampante a una rete wireless utilizzando WPS, è necessario disporre di:

- Una rete wireless 802.11b/g/n che includa un router o punto di accesso wireless abilitato per WPS.
- **MOTA:** la stampante supporta solo connessioni a 2.4 GHz.
- Un computer connesso alla rete wireless a cui si intende collegare la stampante. Accertarsi di aver installato il software della stampante HP sul computer.

Qualora si disponga di un router WPS con pulsante WPS, seguire il **metodo con pulsante**. Se non si è certi della presenza del pulsante sul router, attenersi al **metodo PIN**.

### **Per utilizzare il metodo di configurazione tramite pulsante (PBC, Push Button Configuration)**

- **1.** Tenere premuto il pulsante **Wireless** ( $($ (\*))) sulla stampante per più di tre secondi per avviare la modalità con pulsante WPS. La spia **Wireless** inizia a lampeggiare.
- **2.** Premere il pulsante WPS sul router.

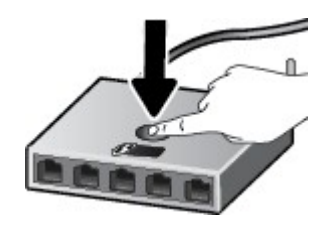

**X** NOTA: Viene avviato un timer della durata di circa due minuti mentre viene stabilita la connessione wireless.

Se la connessione della stampante va a buon fine, la spia **Wireless** blu smette di lampeggiare e rimane accesa.
### **Per utilizzare il metodo con il PIN**

- **1.** Premere contemporaneamente il pulsante **Wireless** ( $(\!\!(\!\bullet\!\!)\!\!)$ ) e il pulsante **Informazioni** ( $(\!\cdot\!\!)\!\cdot\!)$ ) per stampare la pagina di configurazione della rete, quindi individuare il PIN WPS.
- **2.** Tenere premuto il pulsante **Wireless ((()** sul pannello di controllo della stampante per più di tre secondi. La spia wireless inizia a lampeggiare.
- **3.** Aprire l'utilità di configurazione <sup>o</sup> il software per il router wireless or l'access point wireless <sup>e</sup> inserire il PIN WPS.
- **NOTA:** Per ulteriori informazioni sull'utilizzo dell'utilità di configurazione, consultare la documentazione fornita con il router o con il punto di accesso wireless.

Attendere per circa 2 minuti. Se la connessione della stampante va a buon fine, la spia **Wireless** blu smette di lampeggiare e rimane accesa.

### **Collegamento della stampante a una rete wireless tramite HP software della stampante**

Per collegare la stampante a una rete wireless WLAN 802.11 integrata, occorre:

Una rete wireless 802.11b/g/n che includa un router wireless o access point.

**X** NOTA: la stampante supporta solo connessioni a 2,4 GHz.

- Un computer connesso alla rete wireless a cui si intende collegare la stampante.
- Nome rete (SSID).
- Password WEP o WPA (se necessaria).

#### **Per connettere la stampante utilizzando il software della stampante (Windows) HP**

**1.** A seconda che il software della stampante HP sia stato installato o meno, effettuare una delle seguenti operazioni:

#### **Se il software della stampante HP non è installato nel computerin uso**

- **a.** Visitare [123.hp.com](http://123.hp.com/) per scaricare e installare software della stampante.
- **MOTA:** Durante l'installazione del software, potrebbe essere necessario un cavo USB per il collegamento temporaneo tra la stampante e il computer. Non collegare il cavo USB finché non viene richiesto dal software della stampante.
- **b.** Quando viene richiesto, selezionare **Wireless**, quindi seguire le istruzioni visualizzate sullo schermo.

#### **Se il software della stampante HP è installato nel computerin uso**

- **a.** Aprire software della stampante. Per maggiori informazioni, vedere Aprire il [software](#page-25-0) della stampante [HP \(Windows\) a pagina 20.](#page-25-0)
- **b.** In software della stampante, fare clic su **Strumenti**.
- **c.** Fare clic su **Software& configurazione dispositivo**.
- **d.** Fare clic su **Collega un nuovo dispositivo**, selezionare **Wireless**, quindi seguire le istruzioni visualizzate.
- **2.** Se la connessione della stampante va a buon fine, la spia **Wireless** blu smette di lampeggiare e rimane accesa.

### **Per connettere la stampante utilizzando il software della stampante (OS X e macOS) HP**

**1.** A seconda che il software della stampante HP sia stato installato o meno, effettuare una delle seguenti operazioni:

### **Se il software della stampante HP non è installato nel computerin uso**

**▲** Visitare [123.hp.com](http://123.hp.com/) per scaricare e installare software della stampante.

### **Se il software della stampante HP è installato nel computerin uso**

- **a.** Fare doppio clic su HP Utility nella cartella **HP** nella cartella **Applicazioni** .
- **b.** Nella barra dei menu nella parte superiore dello schermo, scegliere **Configura nuovo dispositivo** dal menu Dispositivi, quindi seguire le istruzioni visualizzate sullo schermo.
- **2.** Se la connessione della stampante va a buon fine, la spia **Wireless** blu smette di lampeggiare e rimane accesa.

## **Connessione della stampante in modalità wireless senza router**

Con Wi-Fi Direct, è possibile stampare in modalità wireless da computer, smartphone, tablet o altro dispositivo con funzionalità wireless, senza alcuna necessità di collegarsi a una rete wireless esistente.

### **Linee guida perl'uso di Wi-Fi Direct**

- Assicurarsi che il computer o il dispositivo portatile disponga del software necessario:
	- Se si usa un computer, assicurarsi di aver installato il software della stampante fornito con la stampante.

Se il software della stampante HP non è installato nel computer, stabilire prima una connessione Wi-Fi Direct, quindi installare il software della stampante. Selezionare **Wireless** per il tipo di connessione, quando richiesto dal software della stampante.

- Se si usa un dispositivo portatile, assicurarsi di aver installato un'applicazione di stampa compatibile. Per ulteriori informazioni, visitare il sito Web HP Mobile Printing all'indirizzo [www.hp.com/go/mobileprinting.](http://www.hp.com/go/mobileprinting) Se non è disponibile una versione locale di questo sito web nel proprio paese/regione o lingua, si potrebbe venire reindirizzati al sito web HP Mobile Printing di un altro paese/regione o lingua.
- Accertarsi che Wi-Fi Direct sia attivato per la stampante.
- La stessa connessione di Wi-Fi Direct può essere utilizzata da un massimo di cinque computer e dispositivi portatili.
- Wi-Fi Direct può essere utilizzata anche quando la stampante è collegata a un computer tramite cavo USB o a una rete tramite connessione wireless.
- Wi-Fi Direct HP non può essere utilizzata per collegare a Internet un computer, un dispositivo mobile o una stampante.

### **Per attivare o disattivare Wi-Fi Direct**

Sul pannello di controllo della stampante, tenere premuti contemporaneamente i pulsanti **Wireless** ( $(\langle \phi \rangle)$ ) e

**Riprendi** ( $\downarrow$ ) per tre secondi.

- Quando Wi-Fi Direct è attivato, l'icona **Wi-Fi Direct** sul display rimane fissa. Per individuare il nome e la password di Wi-Fi Direct, premere il pulsante **Informazioni** ((i)) per stampare una pagina con le informazioni sulla stampante.
- **MOTA:** Quando Wi-Fi Direct viene attivato per la prima volta, viene stampata automaticamente la guida per Wi-Fi Direct. Questa guida contiene istruzioni relative all'utilizzo di Wi-Fi Direct. Di seguito, premere contemporaneamente i pulsanti **Informazioni** ( $\binom{1}{1}$ ) e **Riprendi** ( $\binom{1}{1}$ ) per stampare la guida di Wi-Fi Direct. La guida potrebbe non essere disponibile in tutte le lingue.
- Quando Wi-Fi Direct è disattivato, l'icona **Wi-Fi Direct** sul display è spenta.
- Per ulteriori informazioni sullo stato dell'icona Wi-Fi Direct, vedere *cone sul display del [pannello](#page-11-0) di* controllo [a pagina 6.](#page-11-0)

### **Per stampare da un dispositivo mobile con funzionalità wireless che supporta Wi-Fi Direct**

Assicurarsi di aver installato la versione più recente di HP Print Service Plugin sul dispositivo mobile. Il plugin è scaricabile dallo store di applicazioni Google Play.

- **1.** Assicurarsi di aver attivato Wi-Fi Direct sulla stampante.
- **2.** Attivazione di Wi-Fi Direct sul dispositivo mobile. Per ulteriori informazioni, vedere la documentazione fornita con il dispositivo mobile.
- **3.** Dal dispositivo mobile in uso, selezionare un documento da un'applicazione con funzionalità di stampa, quindi selezionare l'opzione per stampare il documento.

Viene visualizzato l'elenco delle stampanti disponibili.

- **4.** Dall'elenco delle stampanti disponibili, scegliere il nome per Wi-Fi Direct, ad esempio DIRECT-\*\*-HP DeskJet 2600 series (dove \*\* sono i caratteri univoci che identificano la stampante). Stampare il documento.
	- Se la protezione della connessione Wi-Fi Direct della stampante è **Automatica** (impostazione predefinita), il dispositivo mobile si connetterà automaticamente alla stampante e invierà il lavoro di stampa.
	- Se la protezione della connessione Wi-Fi Direct della stampante è impostata su **Manuale**, effettuare una delle seguenti operazioni per connettersi alla stampante stampare.
		- Se l'icona **Wi-Fi Direct** sul display della stampante lampeggia in sincronia con la spia bianca lampeggiante **Informazioni**, premere il pulsante **Informazioni** ( $(i)$ ) entro 60 secondi. Una volta collegato il dispositivo mobile alla stampante, l'icona **Wi-Fi Direct** smette di lampeggiare e rimane accesa.
		- Se viene stampata una pagina con un codice PIN, seguire le istruzioni riportate nella pagina.
	- **SUGGERIMENTO:** È possibile modificare le impostazioni di protezione della connessione Wi-Fi Direct della stampante dal server Web incorporato (EWS). Per maggiori informazioni, veder[e Apertura del](#page-83-0) server [Web incorporato \(EWS\) a pagina 78.](#page-83-0)

### **Per stampare da un dispositivo mobile con funzionalità wireless che non supporta Wi-Fi Direct**

Assicurarsi di aver installato un'applicazione di stampa compatibile sul dispositivo portatile. Per ulteriori informazioni, visitare il sito Web HP Mobile Printing all'indirizzo [www.hp.com/go/mobileprinting.](http://www.hp.com/go/mobileprinting) Se non è disponibile una versione locale di questo sito web nel proprio paese/regione o lingua, si potrebbe venire reindirizzati al sito web HP Mobile Printing di un altro paese/regione o lingua.

- **1.** Assicurarsi di aver attivato Wi-Fi Direct sulla stampante.
- **2.** Attivare la connessione Wi-Fi sul dispositivo mobile. Per ulteriori informazioni, vedere la documentazione fornita con il dispositivo mobile.
	- **W NOTA:** Se il dispositivo mobile non supporta la connessione Wi-Fi, non sarà possibile utilizzare Wi-Fi Direct.
- **3.** Dal dispositivo mobile, stabilire la connessione a una rete. Utilizzare il processo utilizzato di norma per la connessione a una nuova rete wireless o hotspot. Scegliere il nome per Wi-Fi Direct dall'elenco delle

reti wireless visualizzato, ad esempio DIRECT-\*\*-HP DeskJet 2600 series (dove \*\* sono i caratteri univoci che identificano la stampante).

Quando viene richiesto, immettere la password per Wi-Fi Direct.

**4.** Stampare il documento.

#### **Per stampare da un computer con funzionalità wireless (Windows)**

- **1.** Assicurarsi di aver attivato Wi-Fi Direct sulla stampante.
- **2.** Attivare la connessione Wi-Fi del computer. Per ulteriori informazioni, vedere la documentazione fornita con il computer.

**NOTA:** Se il computer non supporta la connessione Wi-Fi, non sarà possibile utilizzare Wi-Fi Direct.

**3.** Dal computer, stabilire la connessione a una rete. Utilizzare il processo utilizzato di norma per la connessione a una nuova rete wireless o hotspot. Scegliere il nome per Wi-Fi Direct dall'elenco delle reti wireless visualizzato, ad esempio DIRECT-\*\*-HP DeskJet 2600 series (dove \*\* sono i caratteri univoci che identificano la stampante).

Quando viene richiesto, immettere la password per Wi-Fi Direct.

- **4.** Procedere al passaggio 5 se la stampante è stata installata e collegata al computer tramite rete wireless. Se la stampante è stata installata e collegata al computer con un cavo USB, seguire la procedura di seguito per installare software della stampante utilizzando la connessione Wi-Fi Direct.
	- **a.** A seconda del sistema operativo utilizzato, eseguire una delle operazioni riportate di seguito:
		- **Windows 10**: Sul desktop del computer, fare clic su **Start**, selezionare **HP** dall'elenco di app, quindi selezionare l'icona con il nome della stampante.
		- **Windows 8.1**: fare clic sul pulsante freccia giù nell'angolo inferiore sinistro della schermata Start e selezionare il nome della stampante.
		- **Windows 8**: Nella schermata Start, fare clic con il tasto destro del mouse su un'area vuota dello schermo, fare clic su **Tutte le app** sulla barra delle applicazioni, quindi selezionare il nome della stampante.
		- **Windows 7**, **Windows Vista** e **Windows XP**: Sul desktop del computer, fare clic su **Start**, selezionare **Tutti i programmi**, fare clic su **HP**, fare clic sulla cartella della stampante, quindi selezionare l'icona con il nome della stampante.
	- **b.** In software della stampante, fare clic su **Strumenti**.
	- **c.** Fare clic su **Configurazione dispositivo e stampante**, quindi fare clic su **Collega un nuovo dispositivo**.
	- **d.** Quando viene visualizzata la schermata del software **Opzioni di connessione**, selezionare **Wireless**.

Selezionare la stampante HP dall'elenco delle stampanti rilevate.

- **e.** Seguire le istruzioni visualizzate sullo schermo.
- **5.** Stampare il documento.

### **Per stampare da un computer con funzionalità wireless (OS X e macOS)**

- **1.** Assicurarsi di aver attivato Wi-Fi Direct sulla stampante.
- **2.** Attivare il Wi-Fi sul computer.

Per maggiori informazioni, consultare la documentazione fornita da Apple.

**3.** Fare clic sull'icona Wi-Fi e scegliere il nome per la Wi-Fi Direct, ad esempio DIRECT-\*\*-HP DeskJet 2600 series (dove \*\* sono i caratteri univoci che identificano la stampante).

Se Wi-Fi Direct è attivata con protezione, inserire la password quando viene richiesta.

- **4.** Aggiungere la stampante.
	- **a.** Apertura di **Preferenze di sistema** .
	- **b.** In base al sistema operativo in uso, fare clic su **Stampanti e scanner** .
	- **c.** Fare clic su + sotto l'elenco delle stampanti a sinistra.
	- **d.** Selezionare la stampante nell'elenco delle stampanti individuate (nella colonna destra accanto al nome della stampante compare la parola "Bonjour") e fare clic su **Aggiungi**.

# **Connessione della stampante con l'app HP Smart**

### **Configurazione con l'app HP Smart**

È possibile usare HP Smart per configurare la stampante su una rete wireless. L'app HP Smart è supportata sui dispositivi iOS, Android e Windows. Per informazioni, veder[e Usare l'app HP Smart per stampare, eseguire](#page-26-0) scansioni e risolvere i problemi dai [dispositivi iOS,](#page-26-0) Android e Windows 10 a pagina 21.

- **1.** Se si usa un dispositivo mobile iOS o Android, verificare che il Bluetooth sia abilitato. (HP Smart usa il Bluetooth per rendere la procedura di configurazione più veloce e intuitiva sui dispositivi mobili iOS e Android.)
- **W** NOTA: HP Smart usa il Bluetooth solo per la configurazione della stampante. La stampa via Bluetooth non è supportata.
- **2.** Aprire l'app HP Smart.
- **3. Windows**: nella schermata iniziale, fare clic o toccare **Setup a new printer**(Configura nuova stampante) e seguire le istruzioni visualizzate per aggiungere una stampante alla rete.

**iOS/Android**: nella schermata iniziale, toccare l'icona Più quindi toccare Add Printer (Aggiungi stampante). Seguire le istruzioni visualizzate per aggiungere una stampante alla rete.

# <span id="page-79-0"></span>**Impostazioni wireless**

È possibile configurare e gestire la connessione wireless ed eseguire diverse operazioni di gestione della rete, Sono incluse la stampa delle informazioni sulle impostazioni di rete, l'attivazione o disattivazione della funzione wireless e la modifica delle impostazioni wireless.

### **Per attivare o disattivare la funzionalità wireless della stampante**

Premere il pulsante **Wireless** ( $($ ( $\uparrow$ )) per attivare le funzionalità wireless della stampante.

- Se la stampante è connessa a una rete wireless, la spia **Wireless** è costantemente accesa e di colore blu, mentre sul display della stampante vengono visualizzate le icone **Wireless** e **Barre segnale** .
- Se la funzione wireless è disattivata, la spia **Wireless** è spenta.
- Per ulteriori informazioni sullo stato della connessione wireless, vedere Spie del pannello di [controllo](#page-13-0) e stato [delle icone di visualizzazione a pagina 8.](#page-13-0)
- Per stampare il rapporto di test della rete wireless e la pagina di configurazione di rete, vedere [Stampa](#page-15-0) dei [rapporti dal pannello di](#page-15-0) controllo a pagina 10

#### **Per modificare le impostazioni wireless (Windows)**

Questo metodo è utilizzabile solo se è già stato installato il software della stampante.

- **NOTA:** Questo metodo richiede un cavo USB. Non collegare il cavo USB finché non espressamente indicato nelle istruzioni.
	- **1.** Aprire il software della stampante HP. Per maggiori informazioni, vedere Aprire il [software](#page-25-0) della stampante [HP \(Windows\) a pagina 20.](#page-25-0)
	- **2.** In software della stampante, fare clic su **Strumenti**.
	- **3.** Fare clic su **Software&configurazione dispositivo**.
	- **4.** Selezionare **Riconfigura impostazioni wireless**. Seguire le istruzioni visualizzate sullo schermo.

### **Perripristinare le impostazioni direte predefinite**

**•** Premere contemporaneamente i pulsanti **Wireless** ( $(\langle \phi \rangle)$ ) e **Pulsante di annullamento** ( $\vee$ ) sul pannello di controllo della stampante per tre secondi.

## **Collegamento della stampante al computertramite cavo USB (connessione non wireless)**

La stampante supporta una porta USB 2.0 High Speed posteriore per il collegamento al computer.

### **Per collegare la stampante a un cavo USB**

**1.** Visitare [123.hp.com](http://123.hp.com/) per scaricare e installare software della stampante.

**NOTA:** Non collegare il cavo USB alla stampante finché non espressamente indicato nelle istruzioni.

- **2.** Seguire le istruzioni visualizzate sullo schermo. Quando viene richiesto, collegare la stampante al computer selezionando **USB** nella schermata **Opzioni di connessione**.
- **3.** Seguire le istruzioni visualizzate sullo schermo.

Se software della stampante è installato, la stampante funzionerà come un dispositivo "plug and play".

# **Passare da un collegamento USB a una rete wireless**

Se prima si configura la stampante e si installa il software con un cavo USB che connette direttamente la stampante al computer, in un secondo momento è possibile passare facilmente a una connessione direte wireless. Sarà necessaria una rete wireless 802.11b/g/n che includa un router o punto di accesso wireless.

#### **MOTA:** la stampante supporta solo connessioni a 2.4 GHz.

Prima di passare da una connessione USB a una rete wireless, verificare quanto segue:

- La stampante è collegata al computer con il cavo USB fino a guando non viene richiesto di scollegare il cavo.
- Il computer è collegato alla rete wireless su cui si intende installare la stampante.

### **Passaggio da un collegamento USB a una rete wireless (Windows)**

- **1.** Aprire il software della stampante HP. Per maggiori informazioni, vedere Aprire il [software](#page-25-0) della stampante [HP \(Windows\) a](#page-25-0) pagina 20.
- **2.** In software della stampante, fare clic su **Strumenti**.
- **3.** Fare clic su **Software&configurazione dispositivo**.
- **4.** Selezionare **Converti una stampante con collegamento USB in wireless**. Seguire le istruzioni visualizzate sullo schermo.

### **Per passare da una connessione USB a una connessione wireless (OS X e macOS)**

- **1.** Rimuovere il cavo USB dalla stampante.
- **2.** Ripristinare i valori predefiniti della stampante. Per maggiori informazioni, vedere [Impostazioni](#page-79-0) wireless [a pagina](#page-79-0) 74.
- **3.** Scarica la versione più recente di HP Easy Start da 123.hp.com.
- **4.** Aprire HP Easy Start e seguire le istruzioni su schermo per il collegamento della stampante.

#### **Passaggio da USB a rete wireless usando l'app HP Smart su un computer Windows 10 (Windows)**

- **1.** Prima di continuare, verificare che il computer e la stampante soddisfino i seguenti requisiti:
	- La stampante è al momento collegata al computer tramite USB.
	- Il computer è al momento connesso a una rete wireless.
- **2.** Aprire l'app HP Smart. Per informazioni su come aprire l'app su un computer Windows 10, vedere [Usare](#page-26-0) [l'app HP Smart per stampare, eseguire scansioni e risolvere i problemi dai dispositivi iOS, Android e](#page-26-0) Windows [10 a pagina 21.](#page-26-0)
- **3.** Controllare che sia stata selezionata la stampante.
- **SUGGERIMENTO:** Per selezionare un'altra stampante, fare clic sull'icona della stampante sulla barra degli strumenti alla sinistra dello schermo, quindi selezionare **Select a Different Printer**(Seleziona altra stampante) per visualizzare tutte le stampanti disponibili.
- **4.** Fare clic su **Learn More** (Altre informazioni) quando nella parte superiore della pagina principale dell'app appare il messaggio "Make printing easier by connecting your printer wirelessly" (Semplifica la stampa connettendo la stampante in wireless).

## **Strumenti di gestione avanzata della stampante (per stampanti wireless)**

Se la stampante è collegata a una rete, è possibile utilizzare il server Web incorporato per visualizzare le informazioni sullo stato, modificare le impostazioni e gestire la stampante dal computer.

- **NOTA:** È possibile aprire e utilizzare EWS senza essere connessi a Internet. Tuttavia, alcune funzionalità non saranno disponibili.
- <span id="page-83-0"></span>**WE NOTA:** Per visualizzare o cambiare alcune impostazioni può essere necessaria una password.
	- Apertura del server Web [incorporato](#page-83-0) (EWS)
	- [Informazioni](#page-84-0) sui cookie

### **Apertura del server Web incorporato (EWS)**

Per aprire il server Web incorporato, procedere in uno dei seguenti modi.

### **Per aprire il server Web incorporato tramite rete**

- 1. Sul pannello di controllo della stampante, premere contemporaneamente il pulsante **Wireless** ((( )) e il pulsante **Informazioni** ((**i**)) per stampare la pagina di configurazione della rete.
- **2.** Cercare l'indirizzo IP <sup>o</sup> il nome host della stampante nella pagina di configurazione di rete.
- **3.** In un browser Web supportato sul computer in uso, digitare l'indirizzo IP <sup>o</sup> il nome host assegnato alla stampante.

Ad esempio, se l'indirizzo IP è 192.168.0.12, digitare il seguente indirizzo nel browser Web: http:// 192,168.0,12.

### **Per aprire il server Web incorporato da HP software della stampante (Windows)**

- **1.** Aprire software della stampante. Per maggiori informazioni, vedere Aprire il software della [stampante](#page-25-0) HP [\(Windows\) a pagina 20.](#page-25-0)
- **2.** Fare clic su **Stampa e scansione** , quindi su **Home page della stampante (EWS)**.

### **Per aprire il server EWS tramite Wi-Fi Direct**

- **1.** Se l'icona **Wi-Fi Direct** sul display della stampante è spenta, tenere premuti contemporaneamente i pulsanti **Wireless** ( $(\langle \cdot, \cdot \rangle)$ ) e **Riprendi** ( $\langle \cdot, \cdot \rangle$ ) per tre secondi per accenderla. Per individuare il nome e la password di Wi-Fi Direct, premere il pulsante **Informazioni** (( i )) per stampare una pagina con le informazioni sulla stampante.
- **2.** Dal computer wireless, attivare la modalità wireless, cercare il nome Wi-Fi Direct e connettersi, ad esempio: DIRECT-\*\*-HP DeskJet 2600 series. Quando viene richiesto, immettere la password Wi-Fi Direct.
- **3.** Nel browser Web del computer supportato, digitare il seguente indirizzo: [http://192.168.223.1](http://192.168.223.1/).

### <span id="page-84-0"></span>**Informazioni sui cookie**

Il server web incorporato (EWS) inserisce file di testo di piccole dimensioni (cookie) sul disco rigido durante la navigazione. Questo file consente a EWS di riconoscere il computer alla prossima esplorazione. Ad esempio, se è stata configurata la lingua EWS, un cookie consente di memorizzare la lingua selezionata, in modo che al successivo accesso a EWS, le pagine siano visualizzate in tale lingua. Alcuni cookie (ad esempio, il cookie che memorizza le preferenze specifiche del cliente) vengono memorizzati nel computer fino a quando non si procede alla cancellazione manuale.

È possibile configurare il browser per accettare tutti i cookie oppure per avvisare l'utente ogni volta che viene offerto un cookie, consentendo di decidere quali cookie accettare o rifiutare. È anche possibile utilizzare il browser per rimuovere i cookie indesiderati.

**X** NOTA: A seconda della stampante in uso, se si sceglie di disabilitare i cookie verranno disabilitate anche una o più delle seguenti funzioni:

- Rientro nell'applicazione esattamente nel punto da cui si è usciti (particolarmente utile quando si utilizzano procedure guidate di installazione)
- L'utilizzo dell'impostazione della lingua del browser EWS
- Personalizzazione della pagina Pagina iniziale di EWS

Per informazioni su come cambiare le impostazioni relative a privacy e cookie e su come visualizzare o eliminare i cookie, consultare la documentazione disponibile con il browser Web.

## **Consigli perla configurazione e l'utilizzo di una stampante wireless**

Attenersi ai seguenti consigli per configurare e utilizzare una stampante wireless:

- Durante la configurazione della stampante di rete, verificare che il router wireless o il punto di accesso sia accesso. La stampante cerca un router wireless, quindi elenca sul computer i nomi delle reti individuate.
- Se il computer è connesso a una rete privata virtuale (VPN) occorre scollegarlo prima di poter accedere a un qualunque dispositivo sulla propria rete, come la stampante.
- Ulteriori informazioni sulla configurazione della rete e della stampante per la stampa wireless. [Fare](http://h20180.www2.hp.com/apps/Nav?h_pagetype=s-924&h_keyword=lp70041-all&h_client=s-h-e004-01&h_lang=it&h_cc=it) clic qui [per ulteriori informazioni.](http://h20180.www2.hp.com/apps/Nav?h_pagetype=s-924&h_keyword=lp70041-all&h_client=s-h-e004-01&h_lang=it&h_cc=it)
- Come trovare le impostazioni di sicurezza della rete Fare clic qui per ottenere ulteriori [informazioni](http://www.hp.com/embed/sfs/doc?client=IWS-eLP&lc=it&cc=it&ProductSeriesOID=12319830&TapasOnline=NETWORK_SECURITY) [online.](http://www.hp.com/embed/sfs/doc?client=IWS-eLP&lc=it&cc=it&ProductSeriesOID=12319830&TapasOnline=NETWORK_SECURITY)
- Ulteriori informazioni su HP Print and Scan Doctor. Fare clic qui per ulteriori [informazioni.](http://h20180.www2.hp.com/apps/Nav?h_pagetype=s-924&h_keyword=lp70044-win&h_client=s-h-e004-01&h_lang=it&h_cc=it)

**WE NOTA:** Ouesta utility è disponibile solo per sistemi operativi Windows.

- Come passare da una connessione USB a una wireless. Fare clic qui per ottenere ulteriori [informazioni](http://www.hp.com/embed/sfs/doc?client=IWS-eLP&lc=it&cc=it&ProductSeriesOID=12319830&TapasOnline=NETWORK_WIRELESS) [online.](http://www.hp.com/embed/sfs/doc?client=IWS-eLP&lc=it&cc=it&ProductSeriesOID=12319830&TapasOnline=NETWORK_WIRELESS)
- Come gestire il firewall e i programmi anti-virus durante l'installazione della stampante. [Fare](http://h20180.www2.hp.com/apps/Nav?h_pagetype=s-924&h_keyword=lp70041-all&h_client=s-h-e004-01&h_lang=it&h_cc=it) clic qui per ottenere [ulteriori informazioni online.](http://h20180.www2.hp.com/apps/Nav?h_pagetype=s-924&h_keyword=lp70041-all&h_client=s-h-e004-01&h_lang=it&h_cc=it)

# **8 Risoluzione di un problema**

Questo capitolo tratta i seguenti argomenti:

- Problemi di [inceppamento](#page-87-0) e alimentazione della carta
- [Problemi](#page-93-0) con la cartuccia
- Errori di [stampa](#page-96-0)
- [Problemi](#page-105-0) di copia
- Problemi di [scansione](#page-106-0)
- [Problemirelativi](#page-107-0) alla rete e alla connessione
- Aiuto [tramite](#page-109-0) l'app HP Smart
- Problemi legati [all'hardware](#page-110-0) della stampante
- Codici di errore e stati del pannello di [controllo](#page-111-0)
- [Assistenza](#page-115-0) HP

# <span id="page-87-0"></span>**Problemi di inceppamento e alimentazione della carta**

Quale operazione effettuare?

### **Rimozione della carta inceppata**

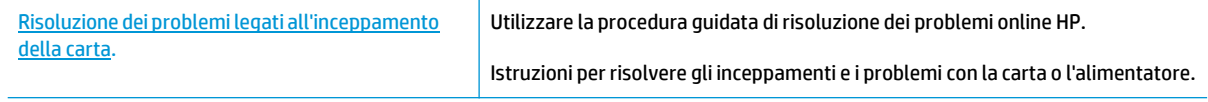

**WARE:** Le procedure quidate di risoluzione dei problemi online di HP potrebbero non essere disponibili in tutte le lingue.

### **Perla rimozione degli inceppamenti, consultare la sezione della Guida con le istruzioni generali**

**MOTA:** Gli inceppamenti della carta possono verificarsi in diverse aree. Primo tentativo di risoluzione di un inceppamento della carta nel vassoio di alimentazione. Consente di liberare il percorso carta e facilita la risoluzione degli inceppamenti in altre aree. Passare quindi all'area successiva fino a individuare ed eliminare tutti gli inceppamenti della carta.

### **Perrimuovere un inceppamento dal vassoio carta**

- **1.** Rimuovere tutta la carta dal vassoio di alimentazione, sia i fogli sfusi che quelli inceppati.
- **2.** Sollevare e mantenere sollevata la protezione del vassoio di alimentazione, utilizzare una torcia elettrica per individuare eventuale carta inceppata oppure corpi estranei nel percorso carta, nel qual caso provvedere a rimuoverli.

Per evitare di strappare interi fogli di carta, estrarre la carta con entrambe le mani e con estrema cautela.

**NOTA:** La protezione del vassoio di alimentazione può evitare la caduta di corpi estranei nel percorso della carta che potrebbero causare inceppamenti della carta di grave entità. Non rimuovere la protezione del vassoio di alimentazione.

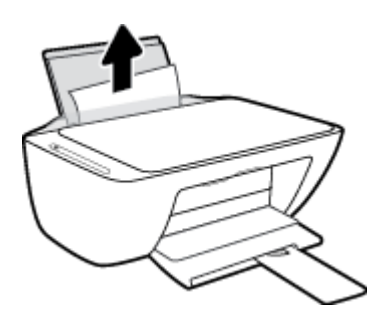

**3.** Premere il pulsante **Pulsante di annullamento** ( ). La stampante cerca di eliminare l'inceppamento automaticamente.

### **Risoluzione di un inceppamento carta inceppata nel vassoio di uscita**

**1.** Rimuovere tutta la carta dal vassoio di uscita, sia i fogli sfusi che quelli inceppati.

**2.** Utilizzare una torcia elettrica perindividuare eventuale carta inceppata oppure corpi estranei nell'area del vassoio di uscita, nel qual caso provvedere a rimuoverli.

Per evitare di strappare interi fogli di carta, estrarre la carta con entrambe le mani e con estrema cautela.

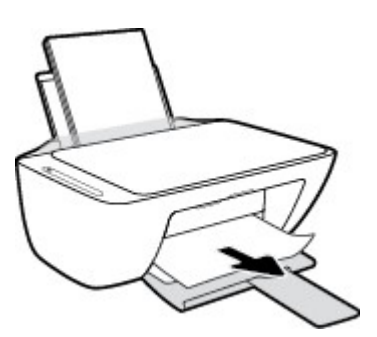

### **Rimozione di un inceppamento carta dall'area di accesso alle cartucce**

- **1.** Premere il pulsante **Pulsante di annullamento** (X) per cercare di eliminare l'inceppamento automaticamente. Se non funziona, seguire la procedura indicata di seguito per risolvere manualmente l'inceppamento.
- **2.** Aprire lo sportello di accesso alle cartucce.

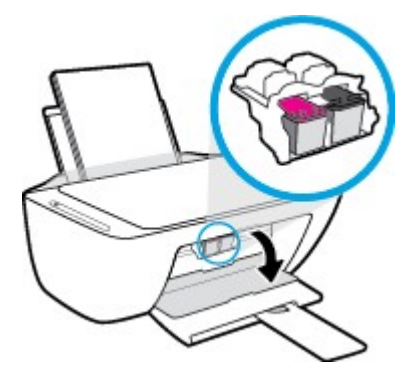

- **3.** Attendere che il carrello si arresti completamente.
- **4.** Premere il pulsante **Specifiche tecniche** ((<sup>|</sup>)) per spegnere la stampante. Scollegare quindi il cavo di alimentazione e qualsiasi altro cavo dal retro della stampante.

**ATTENZIONE:** Per evitare il rischio di scosse elettriche, scollegare il cavo di alimentazione prima di spostare il carrello manualmente e ripristinare il meccanismo di alimentazione della carta.

**5.** Utilizzare una torcia elettrica per individuare eventuale carta inceppata oppure corpi estranei nell'area di accesso alle cartucce, nel qual caso provvedere a rimuoverli.

Per evitare di strappare interi fogli di carta, estrarre la carta con entrambe le mani e con estrema cautela.

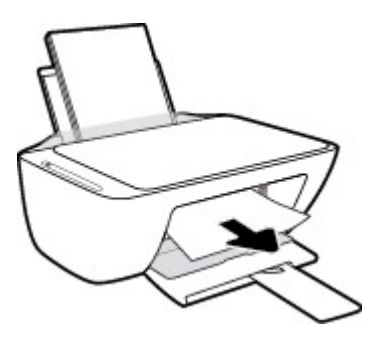

- **6.** Se il carrello è posizionato al centro della stampante, spostarlo sulla destra facendolo scivolare, quindi rimuovere eventuale carta od oggetti che ostruiscono il percorso del carrello.
- **7.** Chiudere lo sportello di accesso alle cartucce.

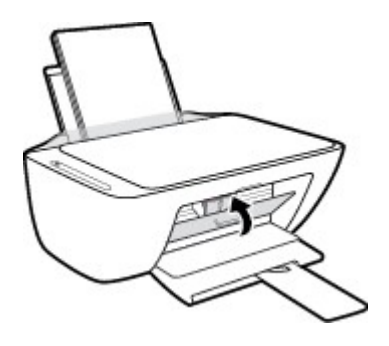

**8.** Ricollegare il cavo di alimentazione e tutti gli altri cavi sul retro della stampante, quindi premere il pulsante **Specifiche tecniche** ((<sup>|</sup>)) per accenderla.

#### **Rimozione di un inceppamento carta sotto la stampante**

- **1.** Premere il pulsante **Pulsante di annullamento** ( $\blacktriangleright$ ) per cercare di eliminare l'inceppamento automaticamente. Se non funziona, seguire la procedura indicata di seguito per risolvere manualmente l'inceppamento.
- **2.** Premere il pulsante **Specifiche tecniche** ( ) per spegnere la stampante. Scollegare quindi il cavo di alimentazione e qualsiasi altro cavo dal retro della stampante.
- **3.** Abbassare il vassoio di alimentazione e reinserirlo nella stampante, chiudere l'estensione del vassoio di uscita, quindi spingere il vassoio di uscita all'interno della stampante.

**4.** Capovolgere la stampante, individuare lo sportello di pulizia collocato sotto la stampante e tirare entrambe le linguette sullo sportello di pulizia per aprirlo.

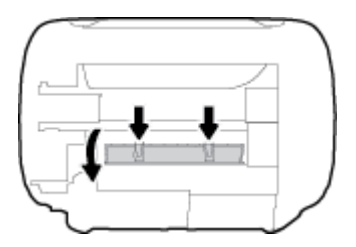

**5.** Rimuovere la carta inceppata.

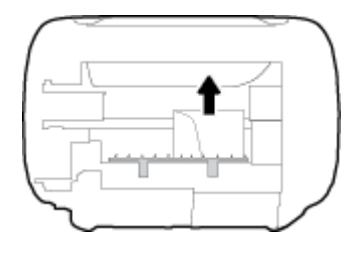

- **6.** Utilizzare una torcia elettrica per individuare eventuali frammenti di carta all'interno dell'area da ripulire, nel qual caso provvedere a rimuoverli.
- **7.** Chiudere lo sportello di pulizia. Spingere delicatamente lo sportello verso la stampante finché entrambi i fermi non scattano in posizione.

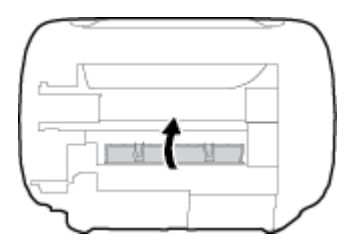

- **8.** Riportare la stampante nella normale posizione.
- **9.** Ricollegare il cavo di alimentazione e tutti gli altri cavi sul retro della stampante, quindi premere il pulsante **Specifiche tecniche** ((<sup>|</sup>)) per accenderla.

Dopo avere eliminato la carta inceppata in tutte le aree, ricaricare la carta nel vassoio di alimentazione. Premere il pulsante **Riprendi** ( $\left| \cdot \right|$ ) sul pannello di controllo per continuare il lavoro di stampa in corso.

### **Rimozione di un inceppamento nel carrello di stampa**

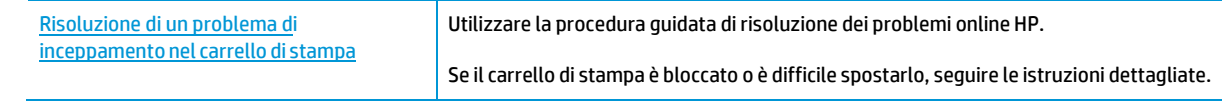

**X** NOTA: Le procedure guidate di risoluzione dei problemi online di HP potrebbero non essere disponibili in tutte le lingue.

### **Perla rimozione degli inceppamenti nel carrello di stampa, consultare la sezione della Guida con le istruzioni generali**

- **▲** Rimuovere eventuali oggetti, come la carta, che bloccano il carrello di stampa.
- **NOTA:** non utilizzare strumenti o altri dispositivi per rimuovere la carta inceppata. Prestare sempre particolare attenzione durante la rimozione della carta inceppata dall'interno della stampante.

### **Consigli per evitare gli inceppamenti**

Per evitare inceppamenti della carta, attenersi alle indicazioni riportate di seguito.

- Non caricare eccessivamente il vassoio di alimentazione.
- Rimuovere spesso il materiale stampato dal vassoio di uscita.
- Verificare che la carta caricata sia adagiata correttamente nel vassoio di alimentazione e che i margini non siano spiegazzati o strappati.
- Non inserire tipi e formati diversi di carta nel vassoio di alimentazione; i fogli di carta nel vassoio di alimentazione devono essere dello stesso formato e tipo.
- Regolare la guida di larghezza della carta nel vassoio di alimentazione in modo che aderisca al supporto. Verificare che la guida di larghezza della carta non pieghi la carta nel vassoio di alimentazione.
- Non forzare troppo la carta nel vassoio di alimentazione tirandola verso il basso.
- Non aggiungere carta durante la stampa. Se la carta nella stampante sta per terminare, attendere fino a visualizzare il messaggio di carta esaurita prima di aggiungere altra carta.

### **Risoluzione dei problemi di alimentazione della carta**

Quale tipo di problema si è verificato?

- **La carta non viene prelevata dal vassoio di alimentazione**
	- Controllare che la carta sia caricata nel vassoio di alimentazione. Per maggiori informazioni, vedere Caricamento [dei supporti a pagina 11.](#page-16-0)
	- Regolare la guida di larghezza della carta nel vassoio di alimentazione in modo che aderisca al supporto. Verificare che la guida di larghezza della carta non pieghi la carta nel vassoio di alimentazione.
	- Accertarsi che la carta presente nel vassoio di alimentazione non sia arricciata. Stirare i fogli piegandoli nella direzione opposta a quella dell'arricciatura.

### ● **Le stampe risultano inclinate**

- Accertarsi che la carta sia caricata nell'estremità destra del vassoio di alimentazione e che la guida di larghezza della carta aderisca al lato sinistro della risma.
- Caricare la carta nella stampante solo quando la stampa non è in corso.
- **Vengono prelevate più pagine alla volta**
- Regolare la guida di larghezza della carta nel vassoio di alimentazione in modo che aderisca al supporto. Verificare che la guida di larghezza della carta non pieghi la carta nel vassoio di alimentazione.
- Assicurarsi di non aver sovraccaricato il vassoio con la carta.
- Verificare che i fogli caricati non siano attaccati tra loro.
- Per ottenere le migliori prestazioni ed efficienza, utilizzare carta HP.

# <span id="page-93-0"></span>**Problemi con la cartuccia**

### **Identificare eventuali problemi nella cartuccia**

Perrilevare eventuali problemi con le cartucce, controllare lo stato della spia **Avviso relativo all'inchiostro** e dell'icona **Livello inchiostro** corrispondente. Per maggiori informazioni, veder[e Codici di errore e stati del](#page-111-0) pannello [di controllo a pagina 106.](#page-111-0)

Se viene visualizzato un messaggio dal software della stampante che segnala un problema almeno con una cartuccia, procedere come segue per rilevare se effettivamente sussiste un problema con una cartuccia.

- **1.** Rimuovere la cartuccia nera e chiudere lo sportello delle cartucce.
	- Se l'icona **Livello inchiostro** della cartuccia in tricromia lampeggia, si è verificato un problema con la cartuccia in tricromia.
	- Se la spia dell'icona **Livello inchiostro** per la cartuccia in tricromia non lampeggia, non si è verificato alcun problema con la cartuccia in tricromia.
- **2.** Installare nuovamente la cartuccia nero nella stampante, rimuovere la cartuccia in tricromia e chiudere lo sportello di accesso alle cartucce.
	- Se l'icona **Livello inchiostro** della cartuccia nero lampeggia, si è verificato un problema con la cartuccia nero.
	- Se l'icona del pulsante **Livello inchiostro** per la cartuccia nero non lampeggia, non si è verificato alcun problema con la cartuccia nero.

### **Risoluzione di problemirelativi alle cartucce**

Se si verifica un errore dopo l'installazione di una cartuccia o se un messaggio segnala un problema con una cartuccia, provare a rimuovere le cartucce, verificando che la parte protettiva del nastro in plastica sia stata rimossa da ogni cartuccia, quindi reinserirle. Se il problema persiste, pulire i contatti della cartuccia. Se il problema non è ancora stato risolto, sostituire le cartucce. Per informazioni sulla sostituzione delle cartucce, vedere [Sostituzione delle cartucce a pagina](#page-65-0) 60.

### **Per pulire i contatti delle cartucce**

**ATTENZIONE:** La procedura di pulizia potrebbe richiedere alcuni minuti. Accertarsi di reinstallare le cartucce nella stampante il più in fretta possibile. Si consiglia di non lasciare le cartucce fuori dal dispositivo per più di 30 minuti. Se le cartucce vengono lasciate prive di protezione fuori dal dispositivo, gli ugelli potrebbero essiccarsi e ostruirsi.

**1.** Controllare che la stampante sia accesa.

**2.** Aprire il coperchio della stampante e attendere che il carrello delle cartucce di stampa si sposti verso il centro della stampante.

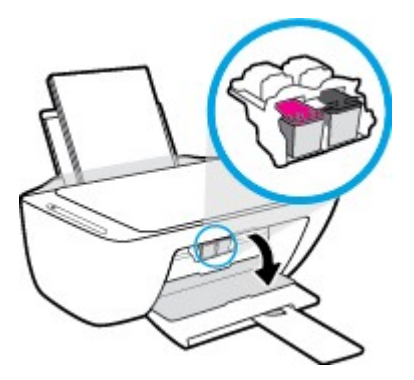

**3.** Rimuovere la cartuccia di stampa indicata dal messaggio di errore.

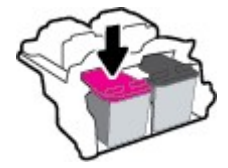

- **4.** Pulire i contatti delle cartucce e quelli della stampante.
	- **a.** Tenere la cartuccia ai lati con la parte inferiore rivolta verso l'alto ed individuare i contatti elettrici su di essa.

I contatti elettrici sono i piccoli punti dorati sulla cartuccia.

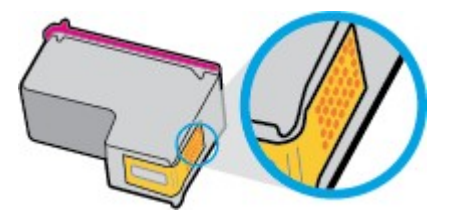

**b.** Inumidire solo i contatti con un batuffolo di cotone asciutto o un panno che non lasci pelucchi.

**ATTENZIONE:** Inumidire solo i contatti e non macchiare di inchiostro o altro le rimanenti parti della cartuccia.

**c.** Dall'interno della stampante, individuare i contatti nella cartuccia di inchiostro.

I contatti della stampante si presentano come una serie di puntini color oro posizionati in corrispondenza dei contatti della cartuccia.

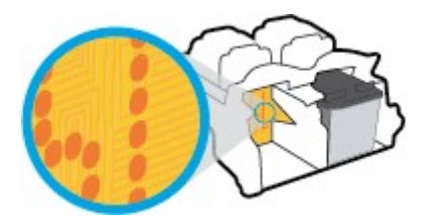

**d.** Utilizzare un batuffolo asciutto o un panno che non lasci lanugine per pulire i contatti.

- **5.** Reinstallare la cartuccia.
- **6.** Chiudere lo sportello di accesso alle cartucce.
- **7.** Controllare se il messaggio di errore viene nuovamente visualizzato. Se il messaggio di errore viene visualizzato nuovamente, spegnere la stampante e riaccenderla.

**NOTA:** Se una cartuccia causa dei problemi, rimuoverla e utilizzare la modalità cartuccia singola per stampare con una sola cartuccia.

# <span id="page-96-0"></span>**Errori di stampa**

Quale operazione effettuare?

### **Risoluzione dei problemi dovuti all'impossibilità di stampare la pagina**

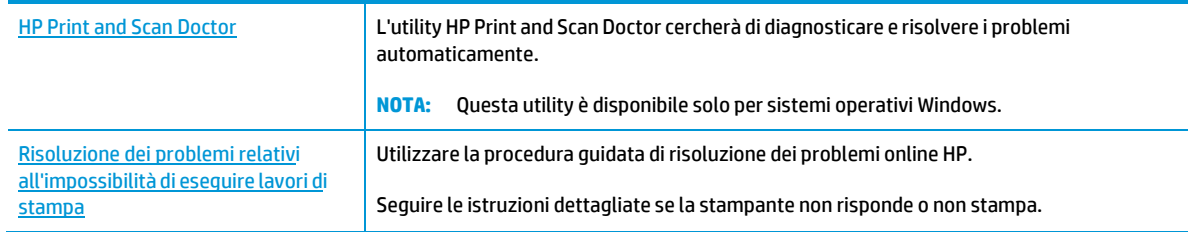

**IV NOTA:** HP Print and Scan Doctor e le procedure guidate di risoluzione dei problemi online di HP potrebbero non essere disponibili in tutte le lingue.

### **Peri problemi legati all'impossibilità di stampare, consultare la sezione della Guida con le istruzioni generali**

### **Perrisolvere i problemi di stampa (Windows)**

Assicurarsi che la stampante sia accesa e che la carta sia caricata nel vassoio di alimentazione. Se ancora non è possibile eseguire la stampa, seguire le seguenti istruzioni nell'ordine indicato:

- **1.** Controllare i messaggi di errore visualizzati sul software della stampante e risolvere i problemi seguendo le istruzioni visualizzate sullo schermo.
- **2.** Se la stampante è collegata al computer con un cavo USB, scollegare e ricollegare il cavo USB. Se il computer è collegato alla stampante con una connessione wireless, verificare che la connessione funzioni.
- **3.** Verificare che la stampante non sia in pausa o offline

### **Per verificare che la stampante non sia in pausa o offline**

- **a.** In base al sistema operativo in uso, eseguire una delle seguenti operazioni:
	- **Windows 10**: Nel menu **Start** di Windows, selezionare **Windows System** dall'elenco di app, **Pannello di controllo**, quindi selezionare **Visualizza dispositivi e stampanti** in **Hardware e suoni**.
	- **Windows 8.1** e **Windows 8**: Selezionare o toccare l'angolo superiore destro della schermata per aprire la barra degli accessi, fare clic sull'icona **Impostazioni**, fare clic o toccare **Pannello di controllo**, quindi fare clic o toccare **Visualizza dispositivi e stampanti**.
	- **Windows 7**: dal menu **Start** di Windows, fare clic su **Dispositivi e stampanti**.
- **Windows Vista**: Sulla barra delle applicazioni di Windows, fare clic su **Start**, **Pannello di controllo**, quindi su **Stampanti**.
- **Windows XP**: Dal menu di Windows **Start**, fare clic su **Pannello di controllo**, quindi su **Stampanti e fax**.
	- **b.** Fare doppio clic sull'icona della stampante, oppure fare clic con il pulsante destro del mouse su tale icona e selezionare **Stampa in corso** per aprire la coda di stampa.
- **c.** Sul menu **Stampante**, verificare che non ci siano segni di spunta accanto a **Interrompi stampa** o **Utilizza stampante non in linea**.
	- **d.** Qualora siano state apportate delle modifiche, provare a stampare di nuovo.
	- **4.** Verificare che la stampante sia impostata come stampante predefinita.

### **Per verificare che la stampante sia impostata come stampante predefinita**

- **a.** In base al sistema operativo in uso, eseguire una delle seguenti operazioni:
	- **Windows 10**: Nel menu **Start** di Windows, selezionare **Windows System** dall'elenco di app, **Pannello di controllo**, quindi selezionare **Visualizza dispositivi e stampanti** in **Hardware e suoni**.
	- **Windows 8.1** e **Windows 8**: Selezionare o toccare l'angolo superiore destro della schermata per aprire la barra degli accessi, fare clic sull'icona **Impostazioni**, fare clic o toccare **Pannello di controllo**, quindi fare clic o toccare **Visualizza dispositivi e stampanti**.
	- **Windows 7**: dal menu **Start** di Windows, fare clic su **Dispositivi e stampanti**.
	- **Windows Vista**: Sulla barra delle applicazioni di Windows, fare clic su **Start**, **Pannello di controllo**, quindi su **Stampanti**.
- **Windows XP**: Dal menu di Windows **Start**, fare clic su **Pannello di controllo**, quindi su **Stampanti e fax**.
	- **b.** Verificare che la stampante corretta sia impostata come stampante predefinita.

Accanto alla stampante predefinita è presente un segno di spunta all'interno di un cerchio nero o verde.

- **c.** Se la stampante impostata come stampante predefinita non è quella corretta, fare clic con il tasto destro del mouse sulla stampante corretta e selezionare **Imposta come predefinita**.
- **d.** Provare ad utilizzare di nuovo la stampante.
- **5.** Riavviare lo spooler di stampa.

### **Perriavviare lo spooler di stampa**

**a.** In base al sistema operativo in uso, eseguire una delle seguenti operazioni:

### **Windows 10**

- **i.** Nel menu **Start** di Windows, selezionare **Strumenti di amministrazione di Windows** dall'elenco di app, quindi selezionare **Servizi**.
	- **ii.** Fare clic con il pulsante destro del mouse su **Servizio spooler di stampa**, quindi fare clic su **Proprietà**.
- **iii.** Sulla scheda **Generale**, accanto a **Tipo di avvio**, verificare che sia selezionato **Automatico**.
- **iv.** Se il servizio non è in esecuzione, sotto a **Stato del servizio** fare clic su **Start**, quindi scegliere **OK**.

### **Windows 8.1 e Windows 8**

- **i.** Puntare o toccare l'angolo in alto a destra dello schermo per aprire la barra Charms, quindi fare clic sull'icona **Impostazioni**.
- **ii.** Fare clic o toccare **Pannello di controllo**, quindi fare clic o toccare su **Sistema e protezione**.
- **iii.** Fare clic o toccare **Strumenti di amministrazione**, quindi fare doppio clic o toccare due volte **Servizi**.
- **iv.** Fare clic con il pulsante destro del mouse o toccare tenendo premuto **Servizio spooler di stampa**, quindi fare clic su **Proprietà**.
- **v.** Nella scheda **Generale**, accanto a **Tipo di avvio**, verificare che sia selezionato **Automatico**.
- **vi.** Se il servizio non è in esecuzione, in **Stato del servizio** fare clic su **Start**, quindi scegliere **OK**.

#### **Windows 7**

- **i.** Dal menu **Start** di Windows, fare clic su **Pannello di controllo**, **Protezione sistema**, quindi su **Strumenti di amministrazione**.
- **ii.** Fare doppio clic su **Servizi**.
- **iii.** Fare clic con il pulsante destro del mouse su **Servizio spooler di stampa**, quindi fare clic su **Proprietà**.
- **iv.** Sulla scheda **Generale**, accanto a **Tipo di avvio**, verificare che sia selezionato **Automatico**.
- **v.** Se il servizio non è in esecuzione, sotto a **Stato del servizio** fare clic su **Start**, quindi scegliere **OK**.

#### **Windows Vista**

- **i.** Dal **Start** di Windows, fare clic su **Pannello di controllo**, **Protezione sistema**, quindi su **Strumenti di amministrazione**.
- **ii.** Fare doppio clic su **Servizi**.
- **iii.** Fare clic con il pulsante destro del mouse su **Servizio spooler di stampa** e quindi fare clic su **Proprietà**.
- **iv.** Sulla scheda **Generale**, accanto a **Tipo di avvio**, verificare che sia selezionato **Automatico**.
- **v.** Se il servizio non è in esecuzione, sotto a **Stato del servizio**, fare clic su **Avvia**, quindi scegliere **OK**.

#### **Windows XP**

- **i.** Dal menu **Start** di Windows, fare clic con il pulsante destro del mouse su **Risorse del computer**.
- **ii.** Fare clic su **Gestione**, quindi su **Servizi e applicazioni**.
- **iii.** Fare doppio clic su **Servizi**, quindi su **Spooler di stampa**.
- **iv.** Fare clic con il pulsante destro del mouse su **Spooler di stampa**, quindi su **Riavvia** per riavviare il servizio.
- **b.** Verificare che la stampante corretta sia impostata come stampante predefinita.

Accanto alla stampante predefinita è presente un segno di spunta all'interno di un cerchio nero o verde.

- **c.** Se la stampante impostata come stampante predefinita non è quella corretta, fare clic con il tasto destro del mouse sulla stampante corretta e selezionare **Imposta come predefinita**.
- **d.** Provare ad utilizzare di nuovo la stampante.
- **6.** Riavviare il computer.
- **7.** Eliminare i lavori dalla coda di stampa.

### **Per cancellare la coda di stampa**

- **a.** In base al sistema operativo in uso, eseguire una delle seguenti operazioni:
	- **Windows 10**: Nel menu **Start** di Windows, selezionare **Windows System** dall'elenco di app, **Pannello di controllo**, quindi selezionare **Visualizza dispositivi e stampanti** in **Hardware e suoni**.
	- **Windows 8.1** e **Windows 8**: Selezionare o toccare l'angolo superiore destro della schermata per aprire la barra degli accessi, fare clic sull'icona **Impostazioni**, fare clic o toccare **Pannello di controllo**, quindi fare clic o toccare **Visualizza dispositivi e stampanti**.
	- **Windows 7**: dal menu **Start** di Windows, fare clic su **Dispositivi e stampanti**.
	- **Windows Vista**: Sulla barra delle applicazioni di Windows, fare clic su **Start**, **Pannello di controllo**, quindi su **Stampanti**.
	- **Windows XP**: Dal menu di Windows **Start**, fare clic su **Pannello di controllo**, quindi su **Stampanti e fax**.
- **b.** Fare doppio clic sull'icona della stampante per aprire la coda di stampa.
- **c.** Sul menu **Stampante**, fare clic su **Elimina tutti i documenti** oppure **Ripulisci i documenti di stampa**, quindi fare clic su **Sì** per confermare.
- **d.** Se nella coda sono ancora presenti documenti, riavviare il computer e provare a stampare dopo il riavvio.
- **e.** Verificare ancora la coda di stampa per accertarsi che sia stata cancellata, quindi provare a stampare di nuovo.

### **Perrisolvere i problemi di stampa (OS X e macOS)**

- **1.** Ricercare e risolvere gli errori.
- **2.** Scollegare e ricollegare il cavo USB.
- **3.** Verificare che l'unità non sia in pausa o offline

### **Per verificare che l'unità non sia in pausa o offline**

- **a.** In **Preferenze di sistema**, fare clic su **Stampanti e scanner**.
- **b.** Fare clic sul pulsante **Apri coda di stampa**.
- **c.** Fare clic su un processo di stampa per selezionarlo.

Utilizzare i pulsanti seguenti per gestire il processo di stampa:

- **Elimina**: annulla il processo di stampa selezionato.
- **Sospendi**: sospende il processo di stampa selezionato.
- **Riprendi**: continua un processo di stampa messo in pausa.
- **Sospendi stampante**: sospende tutti i processi di stampa all'interno della coda di stampa.
- **d.** Qualora siano state apportate delle modifiche, provare a stampare di nuovo.
- **4.** Riavviare il computer.

### **Risoluzione dei problemi legati alla qualità di stampa**

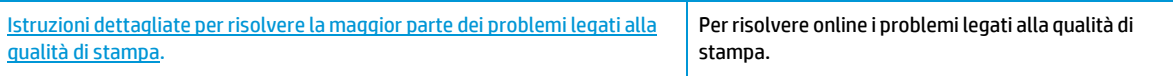

### **Perla risoluzione dei problemi legati alla qualità si stampa, consultare la sezione della Guida con le istruzioni generali**

**X** NOTA: Per proteggere le cartucce dal rischio di essiccarsi, spegnere sempre la stampante utilizzando il pulsante **Specifiche tecniche** e attendere che la spia del pulsante **Specifiche tecniche** si spenga.

#### **Per migliorare la qualità di stampa (Windows)**

- **1.** Accertarsi che nella stampante siano installate cartucce originali HP
- **2.** Controllare il tipo di carta

Per una qualità di stampa ottimale, utilizzare carta HP di alta qualità o tipi di carta che aderiscono agli standard ColorLok®. Per maggiori informazioni, vedere [Informazioni](#page-22-0) di base sulla carta a pagina 17.

Assicurarsi sempre che la carta su cui si sta stampando sia priva di grinze. Per ottenere risultati ottimali nella stampa di immagini, utilizzare Carta fotografica ottimizzata HP.

Conservare la carta speciale nella confezione originale o in una busta di plastica sigillabile su una superficie piana, in un luogo fresco e asciutto. Quando si è pronti per la stampa, rimuovere soltanto la carta che si intende utilizzare immediatamente. Una volta terminata la stampa, reinserire la carta fotografica non utilizzata nella busta di plastica. Ciò previene l'arricciamento della carta fotografica.

**3.** Controllare il software della stampante per assicurarsi di aver selezionato il formato di carta appropriato dall'elenco a discesa **Supporto** e la qualità di stampa corretta dal menu a discesa **Impostazioni della qualità**.

Nel software della stampante, fare clic su **Stampa e scansione** , quindi su **Imposta preferenze** per accedere alle proprietà di stampa.

**4.** Controllare i livelli di inchiostro stimati per determinare il grado di esaurimento della cartuccia.

Per maggiori informazioni, vedere [controllare](#page-63-0) i livelli di inchiostro stimati a pagina 58. Se il livello di inchiostro è basso, sostituire le cartucce.

**5.** Allineamento delle cartucce.

### **Per allineare le cartucce**

- **a.** Caricare carta normale bianca nuova in formato Letter o A4 nel vassoio di alimentazione.
- **b.** Aprire software della stampante. Per maggiori informazioni, vedere Aprire il [software](#page-25-0) della stampante [HP \(Windows\) a pagina 20.](#page-25-0)
- **c.** Nel software della stampante, fare clic su **Stampa e scansione** , quindi su **Esegui manutenzione stampante** per accedere alla Casella strumenti stampante.

Viene visualizzata la Casella strumenti stampante.

**d.** Fare clic su **Allineare le cartucce** nella scheda **Servizi dispositivo**.

Viene stampata una pagina di allineamento.

- **e.** Allineare le cartucce seguendo le istruzioni a video. Riciclare o gettare in seguito la pagina di allineamento delle cartucce.
- **6.** Stampare una pagina di diagnostica se il livello di inchiostro delle cartucce non è basso.

### **Per stampare una pagina di diagnostica**

- **a.** Caricare carta normale bianca nuova in formato Letter o A4 nel vassoio di alimentazione.
- **b.** Aprire [software](#page-25-0) della stampante. Per maggiori informazioni, vedere Aprire il software della stampante [HP \(Windows\) a pagina 20.](#page-25-0)
- **c.** Nel software della stampante, fare clic su **Stampa e scansione** , quindi su **Esegui manutenzione stampante** per accedere alla Casella strumenti stampante.
- **d.** Fare clic su **Stampa informazioni di diagnostica** nella scheda **Rapporti dispositivo** per stampare una pagina di diagnostica.

**e.** Esaminare i blocchi di colore nella pagina di diagnostica.

Se uno dei blocchi di colore mostra righe bianche, appare sbiadito o manca completamente, continuare con il passaggio successivo.

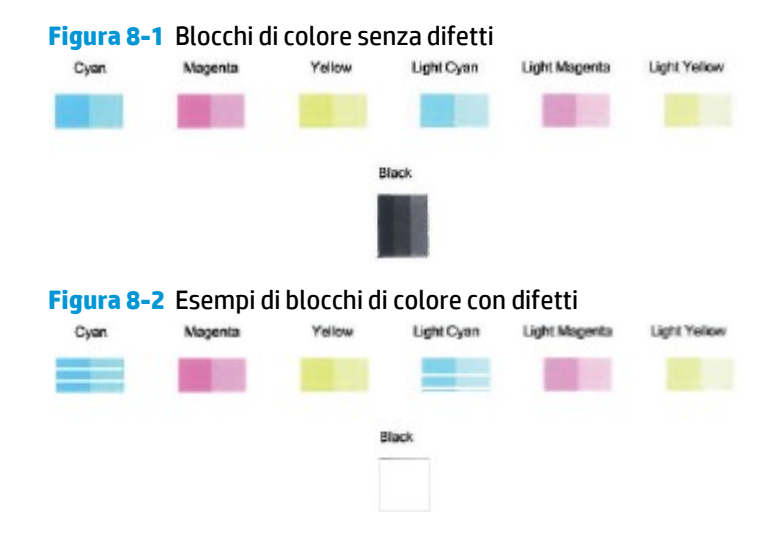

**7.** Pulire le cartucce.

#### **Per pulire le cartucce**

- **a.** Caricare carta normale bianca nuova in formato Letter o A4 nel vassoio di alimentazione.
- **b.** Aprire software della stampante. Per maggiori informazioni, vedere Aprire il [software](#page-25-0) della stampante [HP \(Windows\) a pagina 20.](#page-25-0)
- **c.** Nel software della stampante, fare clic su **Stampa e scansione** , quindi su **Esegui manutenzione stampante** per accedere alla Casella strumenti stampante.
- **d.** Fare clic su **Pulisci cartucce** nella scheda **Servizi dispositivo**. Seguire le istruzioni visualizzate sullo schermo.

#### **Per migliorare la qualità di stampa (OS X e macOS)**

- **1.** Accertarsi che nella stampante siano installate cartucce originali HP
- **2.** Controllare il tipo di carta

Per ottenere qualità di stampa ottimale, utilizzare carta HP di alta qualità o tipi di carta conformi agli standard ColorLok®. Per maggiori informazioni, vedere [Informazioni](#page-22-0) di base sulla carta a pagina 17.

Assicurarsi sempre che la carta su cui si sta stampando sia priva di grinze. Per ottenere risultati ottimali nella stampa di immagini, utilizzare Carta fotografica ottimizzata HP.

Conservare la carta speciale nella confezione originale o in una busta di plastica sigillabile su una superficie piana, in un luogo fresco e asciutto. Quando si è pronti per la stampa, rimuovere soltanto la carta che si intende utilizzare immediatamente. Una volta terminata la stampa, reinserire la carta fotografica non utilizzata nella busta di plastica. Ciò previene l'arricciamento della carta fotografica.

**3.** Accertarsi di aver selezionato correttamente il tipo di carta e la qualità di stampa nella finestra di dialogo **Stampa**.

- **4.** Controllare i livelli di inchiostro stimati per determinare il grado di esaurimento della cartuccia. Se l'inchiostro delle cartucce risulta in esaurimento, prevederne la sostituzione.
- **5.** Allineare la testina di stampa.

### **Per eseguire l'allineamento della stampante dal software**

- **a.** Caricare una risma di carta comune bianca di formato Lettera o A4 nel vassoio di alimentazione.
- **b.** Apertura di Utility HP.

**NOTA:** HP Utility si trova nella cartella **HP** della cartella **Applicazioni**.

- **c.** Selezionare la stampante dall'elenco dei dispositivi sul lato sinistro della finestra.
- **d.** Fare clic su **Allinea**.
- **e.** Fare clic su **Allinea** e seguire le istruzioni visualizzate.
- **f.** Fare clic su **Tutte le impostazioni** per ritornare al pannello **Informazioni e assistenza**.
- **6.** Stampare una pagina di prova.

### **Per stampare una pagina di prova**

- **a.** Caricare una risma di carta comune bianca di formato Lettera o A4 nel vassoio di alimentazione.
- **b.** Apertura di Utility HP.

**NOTA:** HP Utility si trova nella cartella **HP** della cartella **Applicazioni**.

- **c.** Selezionare la stampante dall'elenco dei dispositivi sul lato sinistro della finestra.
- **d.** Fare clic su **Aggiungi pagina**.
- **e.** Fare clic sul pulsante **Stampa pagina di prova** e seguire le istruzioni visualizzate.
- **7.** Se la pagina di diagnostica mostra sbavature o porzioni di testo o delle caselle colorate mancanti eseguire la pulizia automatica della testina di stampa.

**Pulizia automatica della testina di stampa**

- **a.** Caricare una risma di carta comune bianca di formato Lettera o A4 nel vassoio di alimentazione.
- **b.** Apertura di Utility HP.

**NOTA:** HP Utility si trova nella cartella **HP** della cartella **Applicazioni**.

- **c.** Selezionare la stampante dall'elenco dei dispositivi sul lato sinistro della finestra.
- **d.** Fare clic su **Puliscitestine di stampa**.
- **e.** Fare clic su **Pulisci** e seguire le istruzioni visualizzate.

**ATTENZIONE:** Pulire la testina di stampa solo se necessario. Le operazioni di pulizia non necessarie consumano inchiostro e accorciano la durata della testina di stampa.

- **X NOTA:** Se la qualità di stampa resta scadente anche dopo aver eseguito la pulitura, provare ad eseguire l'allineamento della testina di stampa. Se i problemi di qualità di stampa persistono anche dopo la pulizia e l'allineamento, contattare l'assistenza HP.
- **f.** Fare clic su **Tutte le impostazioni** per ritornare al pannello **Informazioni e assistenza**.

# <span id="page-105-0"></span>**Problemi di copia**

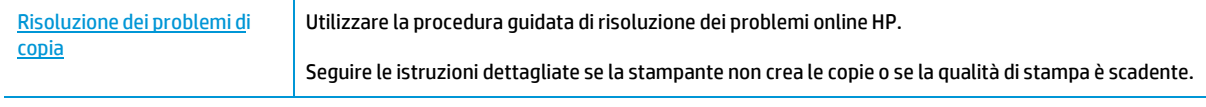

**NOTA:** Le procedure guidate di risoluzione dei problemi online di HP potrebbero non essere disponibili in tutte le lingue.

[Suggerimenti](#page-60-0) per la riuscita delle operazioni di copia e scansione a pagina 55

# <span id="page-106-0"></span>**Problemi di scansione**

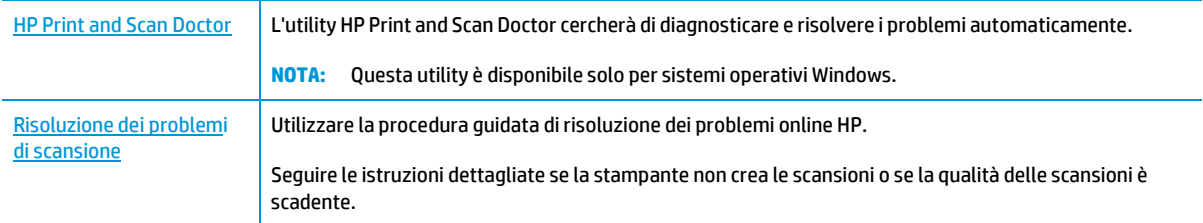

**NOTA:** HP Print and Scan Doctor e le procedure guidate di risoluzione dei problemi online di HP potrebbero non essere disponibili in tutte le lingue.

[Suggerimenti](#page-60-0) per la riuscita delle operazioni di copia e scansione a pagina 55

# <span id="page-107-0"></span>**Problemirelativi alla rete e alla connessione**

Quale operazione effettuare?

### **Risoluzione dei problemi legati alla connessione wireless**

Scegliere una delle seguenti opzioni per la risoluzione dei problemi.

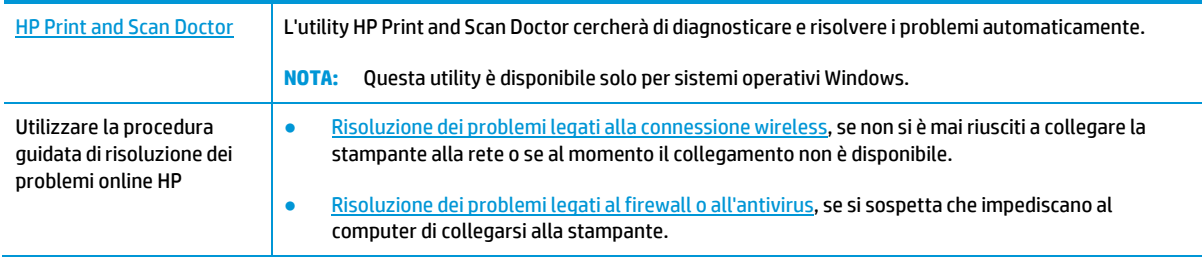

**NOTA:** HP Print and Scan Doctor e le procedure guidate di risoluzione dei problemi online di HP potrebbero non essere disponibili in tutte le lingue.

Per la risoluzione dei problemi legati alla rete wireless, consultare la sezione della Guida con le istruzioni generali.

**A** Premere contemporaneamente i pulsanti **Wireless ((** $\binom{n}{1}$ **)** e **Informazioni** ( $\binom{n}{1}$ ) per stampare il rapporto sul test della rete wireless e la pagina di configurazione di rete.

### **Individuazione delle impostazioni direte perla connessione wireless**

Scegliere una delle seguenti opzioni per la risoluzione dei problemi.

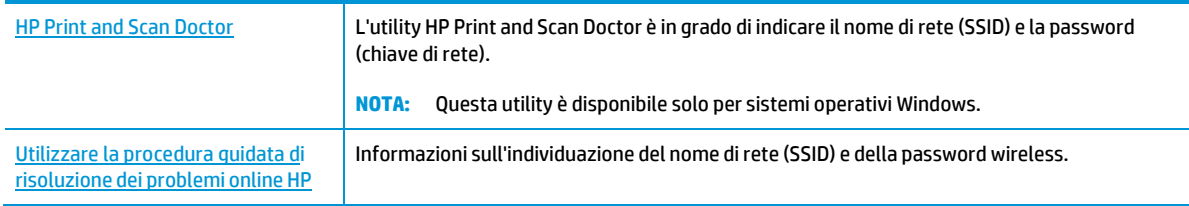

**NOTA:** HP Print and Scan Doctor e le procedure guidate di risoluzione dei problemi online di HP potrebbero non essere disponibili in tutte le lingue.

### **Risoluzione dei problemi legati alla connessione Wi-Fi Direct**

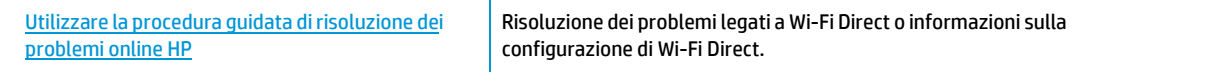

**W** NOTA: Le procedure guidate di risoluzione dei problemi online di HP potrebbero non essere disponibili in tutte le lingue.
#### Per la risoluzione dei problemi legati a Wi-Fi Direct, consultare la sezione della Guida con le istruzioni generali

- **1.** Assicurarsi che l'icona **Wi-Fi Direct** sul pannello di controllo della stampante sia accesa. Se è spenta, tenere premuti contemporaneamente i pulsanti **Wireless** ( $(\!\!(\!\bullet\!\!))$ ) e **Riprendi** ( $\!\!|\!\bullet\!\!)$ ) per tre secondi per accenderla.
- **2.** Attivare la connessione Wi-Fi dal computer wireless o dal dispositivo mobile, cercare il nome Wi-Fi Direct e connettersi.

Se si usa un dispositivo mobile che non è in grado di supportare Wi-Fi Direct, assicurarsi di avere installato un'applicazione di stampa compatibile. Per ulteriori informazioni, visitare il sito Web HP Mobile Printing all'indirizz[o www.hp.com/go/mobileprinting.](http://www.hp.com/go/mobileprinting) Se non è disponibile una versione locale di questo sito web nel proprio paese/regione o lingua, si potrebbe venire reindirizzati al sito web HP Mobile Printing di un altro paese/regione o lingua.

**X** NOTA: Se il dispositivo mobile non supporta la connessione Wi-Fi, non sarà possibile utilizzare Wi-Fi Direct.

- **3.** Se la protezione della connessione Wi-Fi Direct della stampante è impostata su **Manuale**, effettuare una delle seguenti operazioni per stabilire il collegamento alla stampante.
	- Quando viene richiesto, immettere la password Wi-Fi Direct o il codice PIN corretti.
	- Se l'icona **Wi-Fi Direct** sul display della stampante lampeggia in sincronia con la spia bianca lampeggiante **Informazioni**, premere il pulsante **Informazioni** ((**i**)) entro 1 minuto per stabilire la connessione prima del timeout.
- **4.** Verificare che il numero di connessioni Wi-Fi Direct non abbia raggiunto il massimo di cinque dispositivi.

## <span id="page-109-0"></span>**Aiuto tramite l'app HP Smart**

L'app HP Smart mostra avvisi in caso di problemi della stampante (inceppamenti e altri problemi), collegamenti ai contenuti dell'aiuto e opzioni per contattare il supporto qualora fosse necessaria ulteriore assistenza.

## <span id="page-110-1"></span>**Problemilegati all'hardware della stampante**

#### **Chiudere lo sportello di accesso alle cartucce**

Per avviare la stampa, lo sportello delle cartucce deve essere chiuso

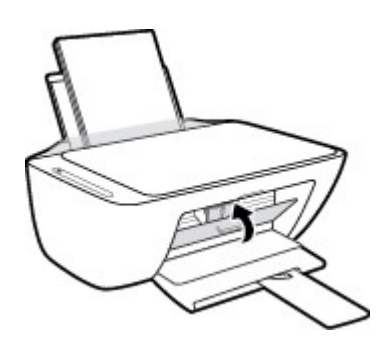

#### <span id="page-110-0"></span>**La stampante si spegne improvvisamente**

- Controllare l'alimentazione e le connessioni.
- Verificare che il cavo di alimentazione della stampante sia collegato a una presa elettrica funzionante.
- **X** NOTA: Se Spegnimento automatico è abilitato, la stampante viene spenta automaticamente dopo due ore di inattività per ridurre il consumo energetico. Per maggiori informazioni, vedere [Spegnimento](#page-29-0) automatico a [pagina 24.](#page-29-0)

#### **Risoluzione di un errore della stampante**

Spegnere e riaccendere la stampante. Se questo tentativo non risolve il problema, contattare HP.

## **Codici di errore e stati del pannello di controllo**

### **Codici di errore sul pannello di controllo**

● Se l'icona **Numero di copie** sul display della stampante visualizza un numero, lampeggiando insieme alla lettera E sul lato sinistro, la stampante si trova in stato di errore. La lettera E e il numero fungono da codici di errore.

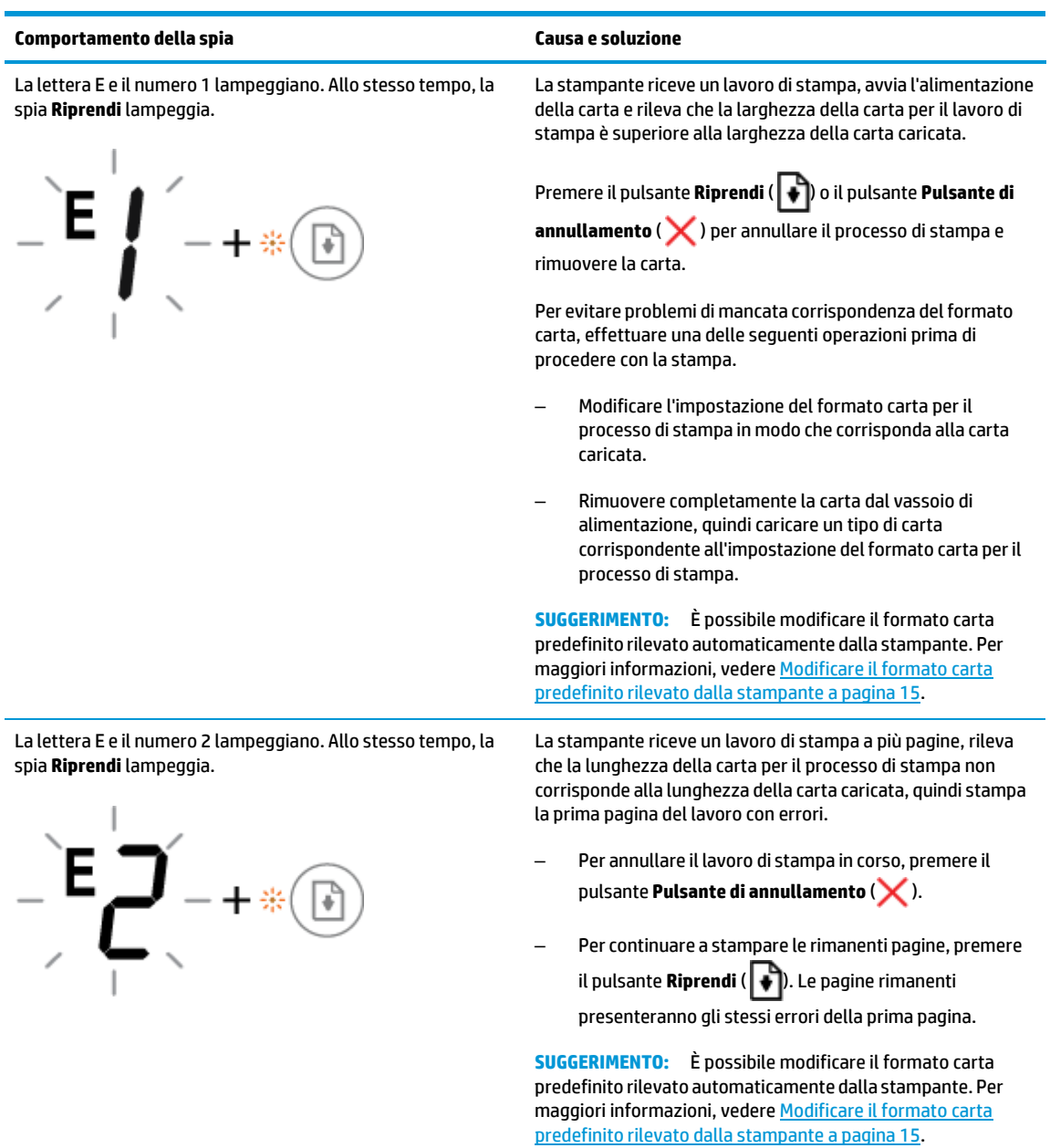

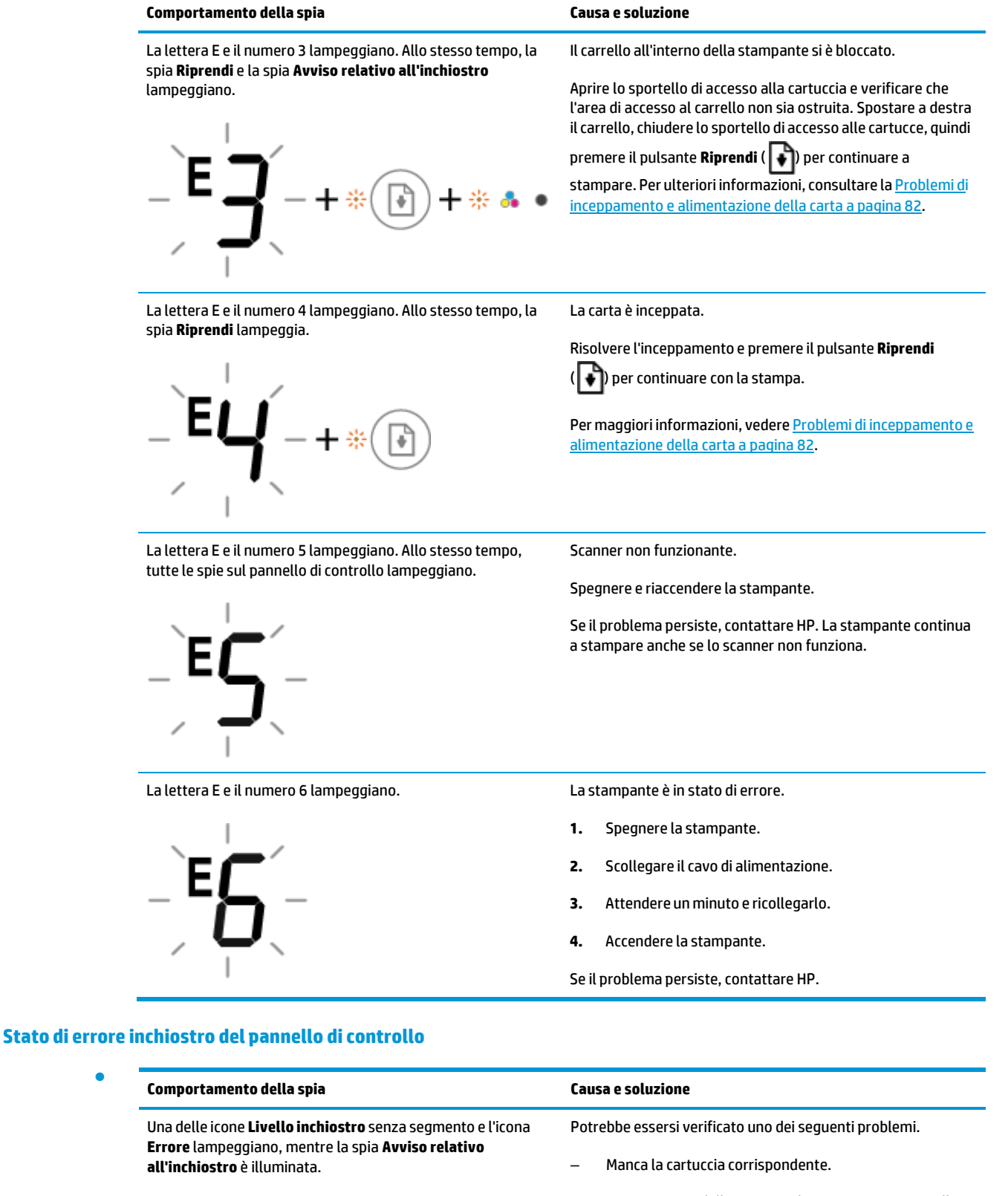

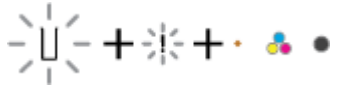

Se manca una delle cartucce, la stampante entra nella modalità a cartuccia singola. Per uscire dalla modalità a cartuccia singola, inserire la cartuccia corrispondente. Per ulteriori informazioni sulla modalità a cartuccia

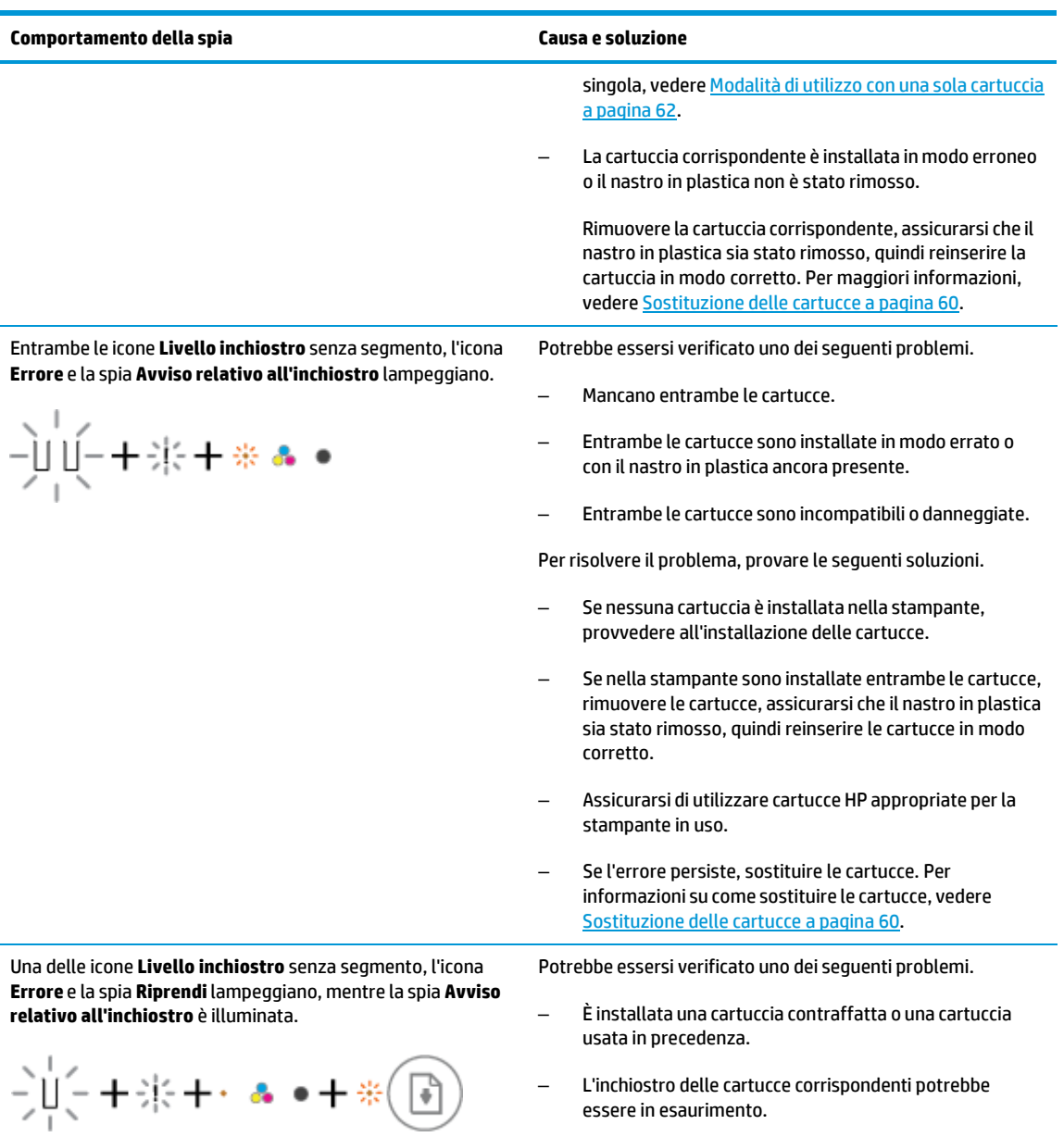

– L'inchiostro delle cartucce corrispondenti potrebbe essere in esaurimento.

Per risolvere il problema, provare le seguenti soluzioni.

– Se la cartuccia corrispondente è stata installata di recente, potrebbe essere contraffatta o usata in

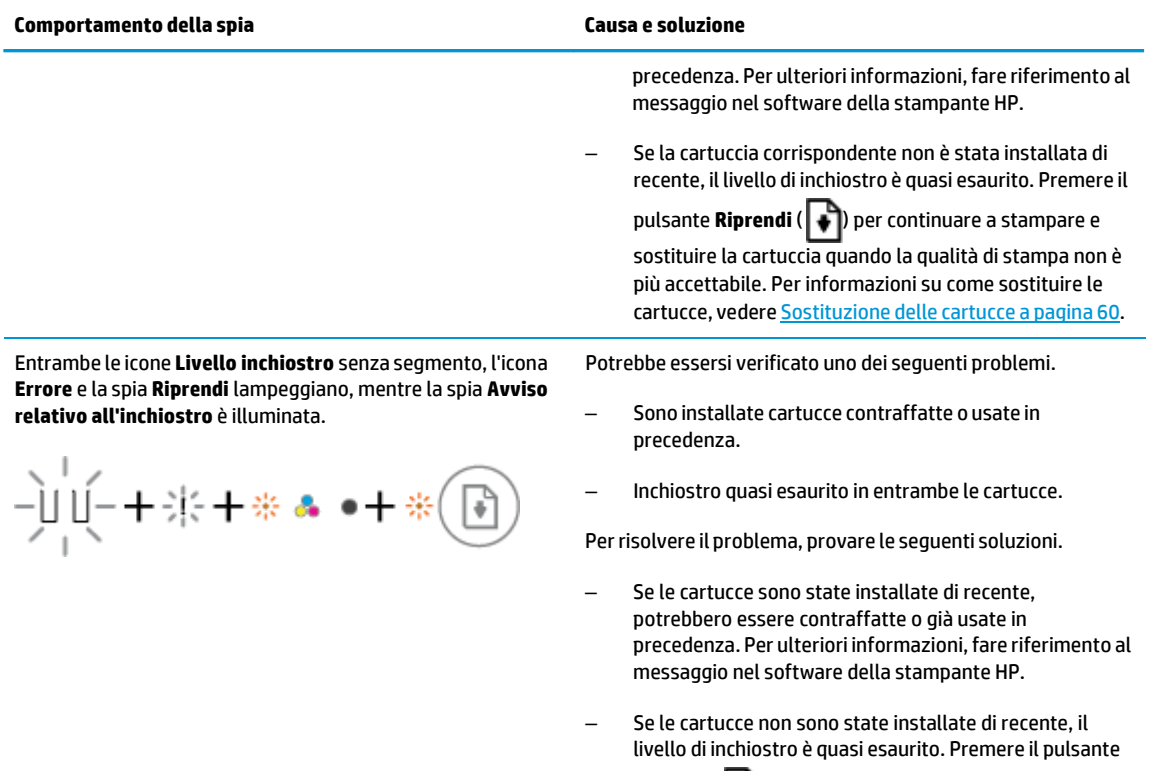

**Riprendi** (  $\blacklozenge$  ) per continuare a stampare e sostituire le cartucce quando la qualità di stampa non è più accettabile. Per informazioni su come sostituire le cartucce, vedere [Sostituzione](#page-65-0) delle cartucce a pagina 60.

#### **Stato di errore carta del pannello di controllo**

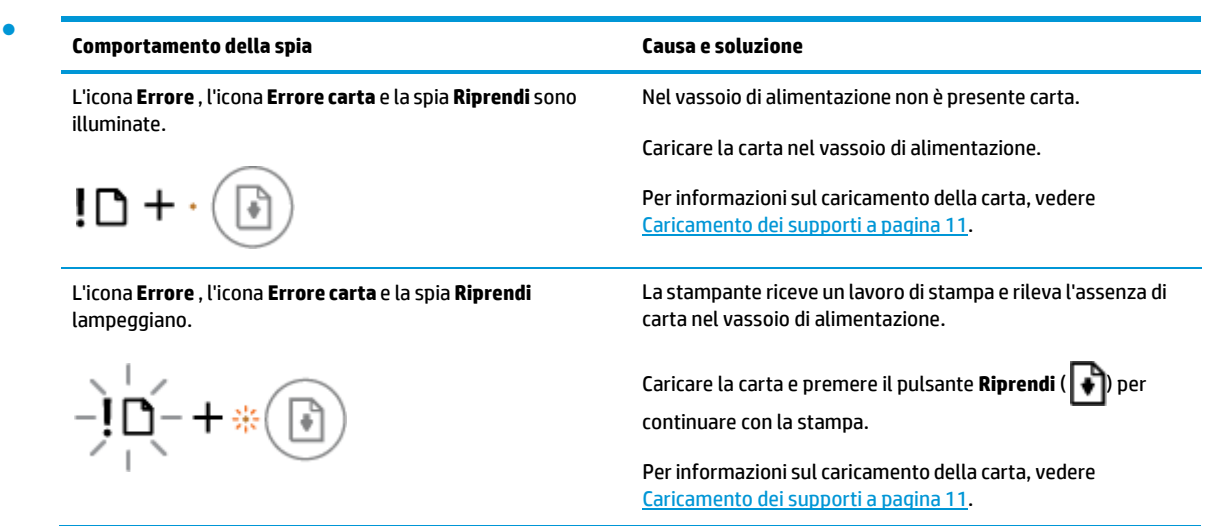

## **Assistenza HP**

Per gli ultimi aggiornamenti del prodotto e informazioni sul supporto, visitare il sito Web del supporto all'indirizzo [www.supporto.hp.com.](http://h20180.www2.hp.com/apps/Nav?h_pagetype=s-001&h_product=12319823%2C12319829&h_client&s-h-e010-1&h_lang=it&h_cc=it) Il supporto online HP offre un'ampia gamma di opzioni perl'assistenza tecnica alle stampanti:

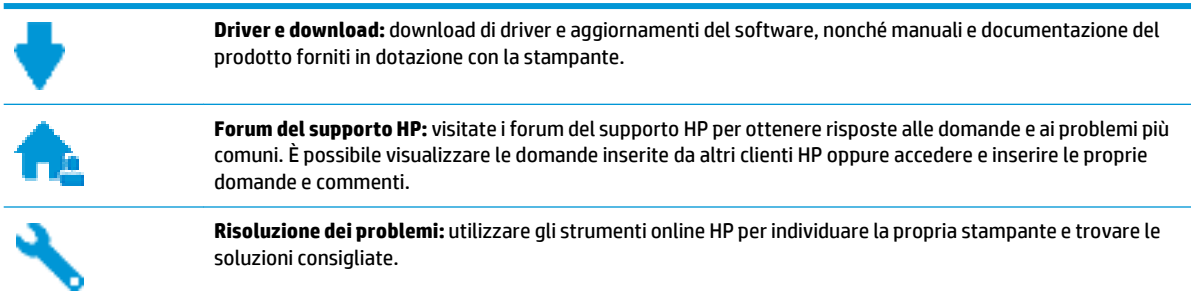

### **Contatta HP**

Per ottenere assistenza da un rappresentante del supporto tecnico HP per risolvere un problema, visitate il sito Web di contatto del [supporto](http://h20180.www2.hp.com/apps/Nav?h_pagetype=s-017&h_product=12319823%2C12319829&h_client&s-h-e010-1&h_lang=it&h_cc=it) tecnico. Le seguenti opzioni di contatto sono disponibili gratuitamente per i clienti che usufruiscono di una garanzia valida (il supporto con l'ausilio di un responsabile del supporto tecnico HP per i clienti che non dispongono di garanzia potrebbe richiedere il pagamento di una tariffa):

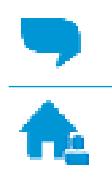

Chatta con un responsabile del supporto online HP.

Chiama un responsabile del supporto HP.

Quando si contatta il supporto HP, prepararsi a fornire le seguenti informazioni:

- Nome del prodotto (situato sul prodotto, ad esempio HP DeskJet 2600)
- Numero di prodotto (situato all'interno dello sportello di accesso alle cartucce)

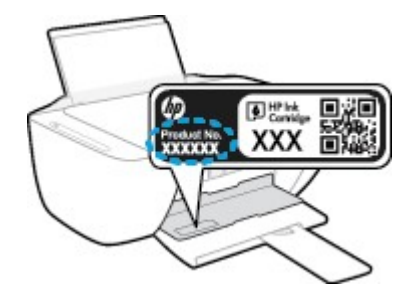

Numero di serie (indicato sulla parte posteriore o inferiore del prodotto)

### **Registrazione stampante**

Effettuando la registrazione, è possibile usufruire di un servizio veloce, un'assistenza più efficiente e notifiche sui prodotti. Se non è stata ancora effettuata la registrazione nel corso dell'installazione del software, è possibile effettuarla all'indirizzo [http://www.register.hp.com.](http://www.register.hp.com/)

### <span id="page-116-0"></span>**Altre garanzie**

A costi aggiuntivi sono disponibili ulteriori programmi di assistenza per l'unità HP DeskJet 2600 series. Visitare il sito [www.support.hp.com](http://h20180.www2.hp.com/apps/Nav?h_pagetype=s-001&h_product=12319823%2C12319829&h_client&s-h-e010-1&h_lang=it&h_cc=it) , selezionare il proprio paese/regione e lingua, quindi esaminare le opzioni della garanzia estesa disponibili per la stampante in uso.

# **A Informazionitecniche**

In questa sezione vengono fornite le informazioni sulle specifiche tecniche e le normative internazionali relative all'unità HP DeskJet 2600 series.

Per le altre specifiche, consultare la documentazione stampata fornita con l'unità HP DeskJet 2600 series.

Questo capitolo tratta i seguenti argomenti:

- avvisi della HP [Company](#page-119-0)
- [Caratteristiche](#page-120-0) tecniche
- [Informazioni](#page-122-0) sulle normative di conformità
- [Stampanti con funzione di sicurezza dinamica](#page-128-0)
- Programma perla protezione [dell'ambiente](#page-129-0)

## <span id="page-119-0"></span>**avvisi della HP Company**

Le informazioni qui contenute sono soggette a modifiche senza preavviso.

Tutti i diritti riservati. La riproduzione, l'adattamento o la traduzione del presente materiale è proibita senza previo consenso scritto di HP, salvo per i casi consentiti dalle leggi sul copyright. Le uniche garanzie per i servizi e prodotti HP sono espresse nelle informazioni di garanzia fornite con tali prodotti e servizi. Il presente documento non costituisce alcuna garanzia aggiuntiva. HP non è responsabile degli eventuali errori tecnici o editoriali ovvero delle omissioni contenute nel presente documento.

© Copyright 2017 HP Development Company, L.P.

Microsoft and Windows are either registered trademarks or trademarks of Microsoft Corporation in the United States and/or other countries.

## <span id="page-120-0"></span>**Caratteristiche tecniche**

Questo capitolo riporta tutte le specifiche tecniche relative all'unità HP DeskJet 2600 series. Per ulteriori specifiche del prodotto, vedere la scheda tecnica in [www.support.hp.com](http://h20180.www2.hp.com/apps/Nav?h_pagetype=s-001&h_product=12319823%2C12319829&h_client&s-h-e010-1&h_lang=it&h_cc=it) .

#### <span id="page-120-2"></span>**Requisiti di sistema**

● Per informazioni sui requisiti software e di sistema o sulle future versioni e sul supporto dei sistemi operativi, visitare il sito Web del supporto online di HP all'indirizzo [www.support.hp.com](http://h20180.www2.hp.com/apps/Nav?h_pagetype=s-001&h_product=12319823%2C12319829&h_client&s-h-e010-1&h_lang=it&h_cc=it) .

#### <span id="page-120-1"></span>**Specifiche ambientali**

- Intervallo di temperatura operativa consigliato: Da 15°C a 30°C (da 59°F a 86°F)
- Intervallo di temperatura operativa consentito: Da 5°C a 40°C (da 41°F a 104°F)
- Umidità: Dal 15% all'80% di umidità relativa senza condensa; 28<sup>º</sup>°C punto di condensazione massimo
- Intervallo di temperatura consentito per la conservazione: Da -40°C a 60°C (da -40°F a 140°F)
- In presenza di elevati campi elettromagnetici, è possibile che il funzionamento dell'unità HP DeskJet 2600 series venga lievemente alterato.
- HP consiglia l'utilizzo di un cavo USB lungo al massimo 3 m per ridurre le interferenze provocate dai campi elettromagnetici di una certa intensità

#### **Capacità del vassoio di alimentazione**

- Fogli di carta comune (80 g/m<sup>2</sup>): fino a 60
- Buste: Fino a 5
- Schede indice: Fino a 20
- Fogli di carta fotografica: Fino a 20

#### **Capacità del vassoio di uscita**

- Fogli di carta comune (80 g/m<sup>2</sup>): fino a 25
- Buste: Fino a 5
- Schede indice: Fino a 10
- Fogli di carta fotografica: Fino a 10

#### **Formato della carta**

Per un elenco completo dei formati dei supporti accettati, vedere il software della stampante.

#### **Grammatura della carta**

- Carta comune: da 64 a 90 g/m<sup>2</sup>
- $\bullet$  Buste: Da 75 a 90 g/m<sup>2</sup>
- Biglietti: fino a 200 g/m<sup>2</sup>
- Carta fotografica: fino a 280 g/m<sup>2</sup>

#### <span id="page-121-1"></span>**Specifiche di stampa**

- La velocità di stampa varia a seconda della complessità del documento
- Metodo: getto termico d'inchiostro
- Lingue: PCL3 GUI

#### <span id="page-121-0"></span>**Specifiche perla copia**

- Elaborazione delle immagini digitali
- Le velocità di copia variano a seconda del modello e della complessità del documento

#### <span id="page-121-2"></span>**Specifiche di scansione**

● Risoluzione: fino a 1200 x 1200 PPI

Per ulteriori informazioni sulla risoluzione ppi, consultare il software dello scanner.

- Colore: colori a 24 bit, scala di grigi a 8 bit (256 livelli di grigio)
- Massima dimensione dal piano di scansione: 21,6 x 29,7 cm

#### **Risoluzione della stampa**

● Per un elenco delle risoluzioni di stampa supportate, visitare il sito Web del supporto tecnico all'indirizzo [www.support.hp.com.](http://h20180.www2.hp.com/apps/Nav?h_pagetype=s-001&h_product=12319823%2C12319829&h_client&s-h-e010-1&h_lang=it&h_cc=it)

#### **Resa delle cartucce**

● Per ulteriori informazioni sulle rese delle cartucce, visitare il sito [www.hp.com/go/learnaboutsupplies.](http://www.hp.com/go/learnaboutsupplies)

#### **Informazioni vocali**

● Se si dispone dell'accesso a Internet, è possibile accedere alle informazioni vocali dal sito [Web](http://h20180.www2.hp.com/apps/Nav?h_pagetype=s-001&h_product=12319823%2C12319829&h_client&s-h-e010-1&h_lang=it&h_cc=it) HP.

## <span id="page-122-0"></span>**Informazioni sulle normative di conformità**

La stampante soddisfa irequisiti degli enti normativi del proprio paese/regione.

Questo capitolo tratta i seguenti argomenti:

- Numero di modello [normativo](#page-122-1)
- **[Specifica](#page-122-2) FCC**
- [Dichiarazione](#page-123-0) di compatibilità VCCI (Classe B) per gli utenti residenti in Giappone
- [Comunicazione](#page-123-1) relativa al cavo di alimentazione per gli utenti residenti in Giappone
- Avviso per gli utenti [residenti](#page-123-2) in Corea
- [Dichiarazione](#page-123-3) sulle emissioni acustiche per la Germania
- Avviso [normativo](#page-123-4) per l'Unione Europea
- [Informazioni](#page-124-0) per gli utenti residenti in Germania
- [Dichiarazione](#page-125-0) di conformità
- <span id="page-122-1"></span>**[Normative](#page-126-0) wireless**

### <span id="page-122-3"></span>**Numero di modello normativo**

Al prodotto viene assegnato un numero che consente di identificare le norme di conformità a esso applicabili. Il Numero di modello normativo del prodotto è SNPRH-1602. Questo numero non deve essere confuso con il nome commerciale (HP DeskJet 2600 All-in-One Printer series, HP DeskJet Ink Advantage 2600 All-in-One Printer series e così via) o con il codice prodotto (V1N01A, V1N02A e così via).

### <span id="page-122-2"></span>**Specifica FCC**

The United States Federal Communications Commission (in 47 CFR 15.105) has specified that the following notice be brought to the attention of users of this product.

This equipment has been tested and found to comply with the limits for a Class B digital device, pursuant to Part 15 of the FCC Rules. These limits are designed to provide reasonable protection against harmful interference in a residential installation. This equipment generates, uses and can radiate radio frequency energy and, if not installed and used in accordance with the instructions, may cause harmful interference to radio communications. However, there is no guarantee that interference will not occur in a particular installation. If this equipment does cause harmful interference to radio or television reception, which can be determined by turning the equipment off and on, the user is encouraged to try to correct the interference by one or more of the following measures:

- Reorient or relocate the receiving antenna.
- Increase the separation between the equipment and the receiver.
- Connect the equipment into an outlet on a circuit different from that to which the receiver is connected.
- Consult the dealer or an experienced radio/TV technician for help.

For further information, contact: Manager of Corporate Product Regulations, HP Inc. 1501 Page Mill Road, Palo Alto, CA 94304, U.S.A.

Modifications (part 15.21)

The FCC requires the user to be notified that any changes or modifications made to this device that are not expressly approved by HP may void the user's authority to operate the equipment.

This device complies with Part 15 of the FCC Rules. Operation is subject to the following two conditions: (1) this device may not cause harmful interference, and (2) this device must accept any interference received, including interference that may cause undesired operation.

### <span id="page-123-0"></span>**Dichiarazione di compatibilità VCCI (Classe B) per gli utentiresidenti in Giappone**

この装置は、クラス B 情報技術装置です。この装置は、家庭環境で使用することを目的としていますが、この装置がラジオ やテレビジョン受信機に近接して使用されると、受信障害を引き起こすことがあります。取扱説明書に従って正しい取り扱 いをして下さい。

VCCI-B

### <span id="page-123-1"></span>**Comunicazione relativa al cavo di alimentazione per gli utentiresidenti in Giappone**

製品には、同梱された電源コードをお使い下さい。

同梱された電源コードは、他の製品では使用出来ません。

### <span id="page-123-2"></span>**Avviso per gli utentiresidenti in Corea**

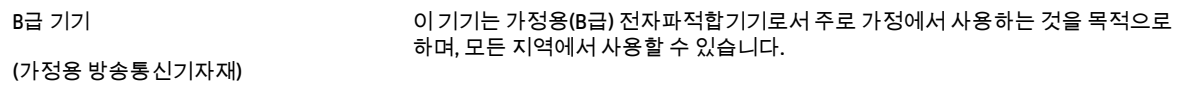

### <span id="page-123-4"></span><span id="page-123-3"></span>**Dichiarazione sulle emissioni acustiche perla Germania**

Geräuschemission

LpA < 70 dB am Arbeitsplatz im Normalbetrieb nach DIN 45635 T. 19

### **Avviso normativo perl'Unione Europea**

 $\epsilon$ 

I prodotti con marchio CE sono conformi alle direttive europee applicabili e alle relative norme europee armonizzate. La dichiarazione completa di conformità è disponibile sul seguente sito Web:

[www.hp.eu/certificates](http://www.hp.eu/certificates) Cercare il nome del prodotto o il numero RMN (Regulatory Model Number), disponibile sull'etichetta.

Per le questioni normative, rivolgersi a HP Deutschland GmbH, HQ-TRE, 71025, Boeblingen, Germania.

### **Prodotti con funzionalità wireless**

#### **EMF**

Questo prodotto soddisfa le linee guida internazionali (ICNIRP) per l'esposizione alle radiazioni di radio frequenza.

Se incorpora un dispositivo di trasmissione e ricezione radio, in condizioni di normale utilizzo, una distanza di 20 cm garantisce la conformità ai requisiti UE dei livelli di esposizione a radiofrequenze.

#### **Funzionalità wireless in Europa**

- Per i prodotti con radio 802.11 b/g/n o Bluetooth:
	- Questo prodotto opera a radiofrequenze comprese tra 2400 MHz e 2483,5 MHz, con una potenza di trasmissione massima di 20 dBm (100 mW).
- Per i prodotti con radio 802.11 a/b/g/n:
	- **ATTENZIONE**: La LAN wireless IEEE 802.11x con banda di frequenza 5,15-5,35 GHz è destinata **esclusivamente all'uso interno** in tutti gli Stati membri dell'Unione europea, nei Paesi EFTA (Islanda, Norvegia, Liechtenstein) e nella maggior parte degli altri Paesi europei (ad esempio Svizzera, Turchia e Repubblica di Serbia). L'utilizzo di questa applicazione WLAN all'aperto potrebbe comportare interferenze con i servizi radio esistenti.
	- Questo prodotto opera a radiofrequenze comprese tra 2400 MHz e 2483,5 MHz e tra 5170 MHz e 5710 MHz, con una potenza di trasmissione massima di 20 dBm (100 mW).

### <span id="page-124-0"></span>**Informazioni per gli utentiresidenti in Germania**

#### **GS-Erklärung (Deutschland)**

Das Gerät ist nicht für die Benutzung im unmittelbaren Gesichtsfeld am Bildschirmarbeitsplatz vorgesehen. Um störende Reflexionen am Bildschirmarbeitsplatz zu vermeiden, darf dieses Produkt nicht im unmittelbaren Gesichtsfeld platziert werden.

### <span id="page-125-0"></span>**Dichiarazione di conformità**

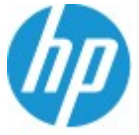

**DECLARATION OF CONFORMITY** according to ISO/IEC 17050-1 and EN 17050-1

#### DoC #: SNPRH-1602- R3 Original/en

HP Inc. **Manufacturer's Name: Manufacturer's Address:** Hewlett Packard Singapore (Pte) Ltd, 138 Depot Road, Singapore 109683

#### declare, under its sole responsibility that the product

HP DeskJet 2600 All-in-One Printer Product Name and Model:<sup>2)</sup> Regulatory Model Number:<sup>1)</sup> **SNPRH-1602 Product Options:** 

## Please See ANNEX I

**EMC** 

#### conforms to the following Product Specifications and Regulations:

#### **Safety**

IEC 60950-1:2005 +A1:2009 +A2:2013 EN 60950-1:2006 +A11:2009 +A1:2010 +A12:2011 +A2:2013 EN 62479:2010 EN 62311:2008

CISPR 32-2012 / EN55032:2012 Class B CISPR 24:2010 / EN55024:2010 EN 61000-3-2:2014 EN 61000-3-3:2013 FCC CFR 47 Part 15 Class B ICES-003, Issue 5 Class B<br>EN 301 489-1 V1.9.2:2011 EN 301 489-17 V2.2.1:2012

Spectrum EN 300 328 V1.8.1:2012

#### Ecodesign

Regulation (EC) No. 1275/2008 ENERGY STAR® Qualified Imaging Equipment Operational Mode (OM) Test Procedure EN 50564:2011 IEC 62301:2011

#### **RoHS**

EN 50581:2012

The product herewith complies with the requirements of the R&TTE Directive 1999/5/EC, the Ecodesign Directive 2009/125/EC, the RoHS Directive 2011/65/EU and carries the  $\mathsf{CE}$  marking accordingly.

This device complies with part 15 of the FCC Rules. Operation is subject to the following two conditions: (1) This device may not cause harmful interference, and (2) this device must accept any interference received, including interference that may cause undesired operation.

#### **Additional Information:**

- 1) This product is assigned a Regulatory Model Number which stays with the regulatory aspects of the design. The Regulatory Model Number is the main product identifier in the regulatory documentation and test reports, this number should not be confused with the marketing name or the product numbers.
- 2) This product was tested in a typical HP environment.
- 3) This product uses a radio module with Regulatory Model Number SDGOB-1392 as needed to meet technical regulatory requirements for the countries/regions where this product will be sold.

Singapore 01-03-2017

Hou-Meng Yik, Manager HP Singapore Inkjet Printing Solutions

#### Local contact for regulatory topics only:

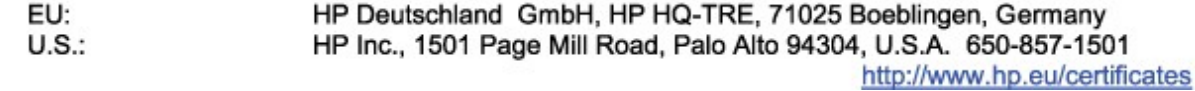

#### **DECLARATION OF CONFORMITY**

according to ISO/IEC 17050-1 and EN 17050-1

### **ANNEX I**

### Regulatory Model Number: SNPRH-1602

### **OPTIONS**

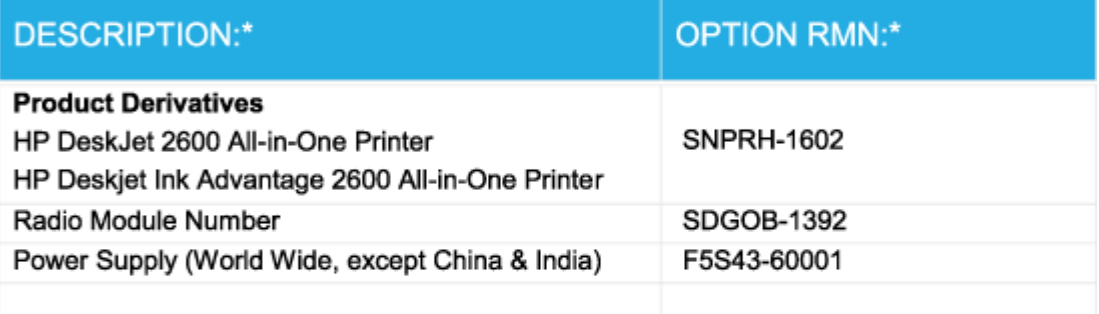

### For non-EU countries only:

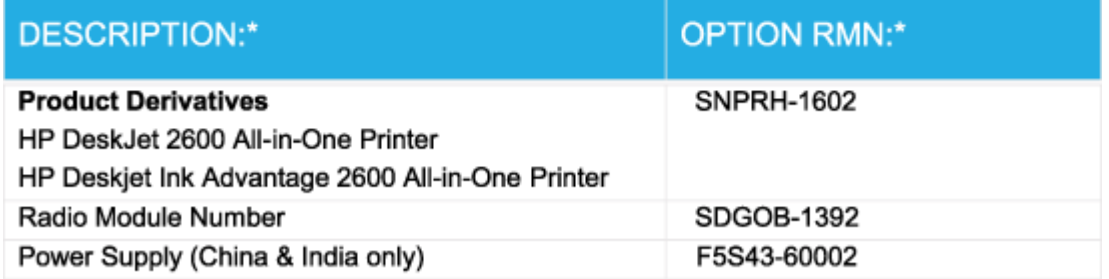

\* Where X represents any alpha numeric character.

### <span id="page-126-0"></span>**Normative wireless**

Questa sezione contiene le seguenti informazioni sulle norme vigenti in materia di prodotti wireless:

- Esposizione ai campi a [radiofrequenza](#page-127-0)
- Avviso per gli utenti [residenti](#page-127-1) in Brasile
- Avviso per gli utenti [residenti](#page-127-2) in Canada
- Avviso per gli utenti [residenti](#page-128-1) a Taiwan
- Avviso per gli utenti [residenti](#page-128-2) in Messico
- Avviso per gli utenti in [Giappone](#page-128-3)
- <span id="page-127-0"></span>Avviso per gli utenti [residenti](#page-128-4) in Corea

### **Esposizione ai campi a radiofrequenza**

ATTENZIONE: The radiated output power of this device is far below the FCC radio frequency exposure limits. Nevertheless, the device shall be used in such a manner that the potential for human contact during normal operation is minimized. This product and any attached external antenna, if supported, shall be placed in such a manner to minimize the potential for human contact during normal operation. In order to avoid the possibility of exceeding the FCC radio frequency exposure limits, human proximity to the antenna shall not be less than 20 cm (8 inches) during normal operation.

### <span id="page-127-1"></span>**Avviso per gli utentiresidenti in Brasile**

Este equipamento opera em caráter secundário, isto é, não tem direito à proteção contra interferência prejudicial, mesmo de estações do mesmo tipo, e não pode causar interferência em sistemas operando em caráter primário.

### <span id="page-127-2"></span>**Avviso per gli utentiresidenti in Canada**

Under Industry Canada regulations, this radio transmitter may only operate using an antenna of a type and maximum (or lesser) gain approved for the transmitter by Industry Canada. To reduce potential radio interference to other users, the antenna type and its gain should be so chosen that the equivalent isotropically radiated power (e.i.r.p.) is not more than that necessary for successful communication.

This device complies with Industry Canada licence-exempt RSS standard(s). Operation is subject to the following two conditions: (1) this device may not cause interference, and (2) this device must accept any interference, including interference that may cause undesired operation of the device.

WARNING! Exposure to Radio Frequency Radiation The radiated output power of this device is below the Industry Canada radio frequency exposure limits. Nevertheless, the device should be used in such a manner that the potential for human contact is minimized during normal operation.

To avoid the possibility of exceeding the Industry Canada radio frequency exposure limits, human proximity to the antennas should not be less than 20 cm (8 inches).

Conformément au Règlement d'Industrie Canada, cet émetteur radioélectrique ne peut fonctionner qu'avec une antenne d'un type et d'un gain maximum (ou moindre) approuvé par Industrie Canada. Afin de réduire le brouillage radioélectrique potentiel pour d'autres utilisateurs, le type d'antenne et son gain doivent être choisis de manière à ce que la puissance isotrope rayonnée équivalente (p.i.r.e.) ne dépasse pas celle nécessaire à une communication réussie.

Cet appareil est conforme aux normes RSS exemptes de licence d'Industrie Canada. Son fonctionnement dépend des deux conditions suivantes : (1) cet appareil ne doit pas provoquer d'interférences nuisibles et (2) doit accepter toutes les interférences reçues, y compris des interférences pouvant provoquer un fonctionnement non souhaité de l'appareil.

AVERTISSEMENT relatif à l'exposition aux radiofréquences. La puissance de rayonnement de cet appareil se trouve sous les limites d'exposition de radiofréquences d'Industrie Canada. Néanmoins, cet appareil doit être utilisé de telle sorte qu'il doive être mis en contact le moins possible avec le corps humain.

Afin d'éviter le dépassement éventuel des limites d'exposition aux radiofréquences d'Industrie Canada, il est recommandé de maintenir une distance de plus de 20 cm entre les antennes et l'utilisateur.

#### <span id="page-128-1"></span>**Avviso per gli utentiresidenti a Taiwan**

低功率電波輻射性電機管理辦法

第十二條

經型式認證合格之低功率射頻電機,非經許可,公司、商號或使用者均不得擅自變更頻率、加大功率 或變更設計之特性及功能。

第十四條

低功率射頻電機之使用不得影響飛航安全及干擾合法通信;經發現有干擾現象時,應立即停用,並改 善至無干擾時方得繼續使用。

前項合法通信,指依電信法規定作業之無線電通信。低功率射頻電機須忍受合法通信或工業、科學及 醫藥用電波輻射性電機設備之干擾。

#### <span id="page-128-2"></span>**Avviso per gli utentiresidenti in Messico**

La operación de este equipo está sujeta a las siguientes dos condiciones: (1) es posible que este equipo o dispositivo no cause interferencia perjudicial y (2) este equipo o dispositivo debe aceptar cualquier interferencia, incluyendo la que pueda causar su operación no deseada.

Para saber el modelo de la tarjeta inalámbrica utilizada, revise la etiqueta regulatoria de la impresora.

### <span id="page-128-3"></span>**Avviso per gli utenti in Giappone**

この機器は技術基準適合証明又は工事設計認証を受けた無線設備を搭載しています。

#### <span id="page-128-4"></span>**Avviso per gli utentiresidenti in Corea**

해당 무선설비는 전파혼신 가능성이 있으므로 인명안전과 관련된 서비스는 할 수 없음

(무선 모듈이 탑재된 제품인 경우)

## <span id="page-128-0"></span>**Stampanti con funzione di sicurezza dinamica**

Stampante predisposta per funzionare solo con cartucce con circuito elettronico HP nuovo o riutilizzato. I circuiti elettronici HP riutilizzati abilitano il funzionamento di cartucce riutilizzate, rigenerate e ricaricate.

La stampante è dotata di misure di sicurezza dinamica che bloccano le cartucce con circuito elettronico modificato o non HP. Il periodico rilascio di aggiornamenti firmware tramite Internet garantirà l'efficacia di tali misure di sicurezza bloccando eventuali cartucce con circuito elettronico modificato o non HP in precedenza funzionanti.

Gli aggiornamenti possono, fra l'altro, migliorare, ottimizzare o estendere le caratteristiche e le funzionalità della stampante nonché proteggere il computer da minacce alla sicurezza. Tuttavia, tali aggiornamenti possono bloccare le cartucce con circuito elettronico modificato o non HP, ivi incluse le cartucce attualmente funzionanti. A meno che tu non sia registrato ad alcuni programmi HP, come Instant Ink, o non utilizzi altri servizi che richiedono aggiornamenti automatici del firmware online, la maggior parte delle stampanti HP può essere configurata per ricevere gli aggiornamenti automaticamente oppure tramite notifica che consente di scegliere se eseguire o meno l'aggiornamento. Per ulteriori informazioni sulle misure di sicurezza dinamica e su come configurare gli aggiornamenti del firmware online, vai s[u www.hp.com/learn/ds](https://www.hp.com/learn/ds)

## <span id="page-129-0"></span>**Programma perla protezione dell'ambiente**

HP si impegna a fornire prodotti di alta qualità che non rechino danni all'ambiente. Questo prodotto è stato progettato in modo da facilitarne il riciclaggio. Il numero dei materiali utilizzati è stato ridotto al minimo, garantendo comunque un prodotto di funzionalità e affidabilità elevate. I vari materiali sono stati utilizzati in modo da poterli separare facilmente. Gli elementi di fissaggio e altri tipi di connessione sono facilmente individuabili e possono essere rimossi con normali utensili. I componenti principali sono stati progettati in modo da poter essere smontati e riparati in modo semplice e veloce. Per ulteriori informazioni, visitare il sito Web HP relativo alla protezione dell'ambiente:

[www.hp.com/hpinfo/globalcitizenship/environment](http://www.hp.com/hpinfo/globalcitizenship/environment/index.html)

- Consigli per la protezione [dell'ambiente](#page-129-1)
- Direttiva della [Commissione](#page-130-0) della Comunità Europea 1275/2008
- **[Carta](#page-130-1)**
- [Componenti](#page-130-2) in plastica
- Scheda sulla [sicurezza](#page-130-3)
- [Programma](#page-130-4) di riciclaggio
- [Programma](#page-130-5) di riciclaggio di forniture per stampanti a getto d'inchiostro HP
- Consumo [energetico](#page-130-6)
- Smaltimento delle [apparecchiature](#page-131-0) da rottamare da parte degli utenti
- [Smaltimento](#page-131-1) dei rifiuti per il Brasile
- [Sostanze](#page-131-2) chimiche
- [Dichiarazione](#page-132-0) sulle condizioni di presenza del marchio che indica sostanze soggette a restrizioni [\(Taiwan\)](#page-132-0)
- Tabella delle [sostanze/elementi](#page-133-0) pericolosi e relativo contenuto (Cina)
- Vincoli imposti alle [sostanze](#page-133-1) nocive (Ucraina)
- Vincoli imposti alle [sostanze](#page-133-2) nocive (India)
- [Restrizionirelative](#page-134-0) alla dichiarazione di sostanze nocive (Turchia)
- **[EPEAT](#page-134-1)**
- [Informazioni](#page-134-2) utente per etichetta ecologica SEPA (Cina)
- <span id="page-129-1"></span>Marchio CEL (China Energy Label) per stampanti, fax e [fotocopiatrici](#page-134-3)

### **Consigli perla protezione dell'ambiente**

HP si impegna ad aiutare i clienti a ridurre il loro impatto sull'ambiente. Visitare il sito Web HP Environmental Programs and Initiatives per maggiori informazioni sulle iniziative per l'ambiente di HP.

[www.hp.com/hpinfo/globalcitizenship/environment/](http://www.hp.com/hpinfo/globalcitizenship/environment/)

### <span id="page-130-0"></span>**Direttiva della Commissione della Comunità Europea 1275/2008**

<span id="page-130-1"></span>Per i dati relativi all'alimentazione del prodotto, compreso il consumo elettrico del prodotto in standby in rete in caso di connessione di tutte le porte cablate e attivazione di tutte le porte di rete wireless, fare riferimento alla sezione P14 "Informazioni aggiuntive" della Dichiarazione ECO IT del prodotto all'indirizz[o www.hp.com/](http://www.hp.com/hpinfo/globalcitizenship/environment/productdata/itecodesktop-pc.html) [hpinfo/globalcitizenship/environment/productdata/itecodesktop-pc.html.](http://www.hp.com/hpinfo/globalcitizenship/environment/productdata/itecodesktop-pc.html)

### **Carta**

<span id="page-130-2"></span>Il prodotto è adatto a utilizzare carta riciclata conforme alle normative DIN 19309 ed EN 12281:2002.

### **Componenti in plastica**

I componenti in plastica di peso superiore a 25 grammi sono contrassegnati secondo gli standard internazionali per facilitarne l'identificazione e il riciclaggio quando il prodotto viene smaltito.

### <span id="page-130-3"></span>**Scheda sulla sicurezza**

<span id="page-130-4"></span>La scheda sulla sicurezza, le informazioni su sicurezza del prodotto e ambiente sono disponibili all'indirizzo [www.hp.com/go/ecodata](http://www.hp.com/go/ecodata) o su richiesta.

### **Programma diriciclaggio**

HP dispone di numerosi programmi per la resa e il riciclaggio dei prodotti in molti paesi/regioni e collabora con alcuni dei maggiori centri di riciclaggio di parti elettroniche in tutto il mondo. HP si occupa della conservazione delle risorse rivendendo alcuni dei suoi prodotti più comuni. Per ulteriori informazioni sul riciclaggio dei prodotti HP, visitare il sito:

[www.hp.com/recycle](http://www.hp.com/recycle)

### <span id="page-130-7"></span><span id="page-130-5"></span>**Programma diriciclaggio diforniture per stampanti a getto d'inchiostro HP**

HP si impegna nella protezione dell'ambiente. Il programma per il riciclaggio dei materiali di consumo HP a getto d'inchiostro è disponibile in molti paesi e regioni e consente di riciclare gratuitamente le cartucce di stampa e le cartucce d'inchiostro utilizzate. Per ulteriori informazioni, visitare il sito Web indicato di seguito all'indirizzo:

[www.hp.com/hpinfo/globalcitizenship/environment/recycle/](http://www.hp.com/hpinfo/globalcitizenship/environment/recycle/)

### <span id="page-130-6"></span>**Consumo energetico**

I dispositivi di stampa e di imaging HP contrassegnati dal logo ENERGY STAR® sono certificati dall'Agenzia statunitense per la protezione dell'ambiente. I dispositivi di imaging con certificazione ENERGY STAR presenteranno il seguente marchio:

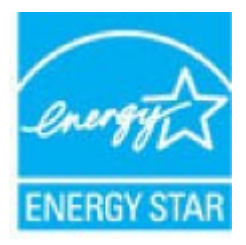

Ulteriori informazioni sui modelli dei prodotti di imaging con certificazione ENERGY STAR sono disponibili all'indirizzo: [www.hp.com/go/energystar](http://www.hp.com/go/energystar)

### <span id="page-131-0"></span>**Smaltimento delle apparecchiature da rottamare da parte degli utenti**

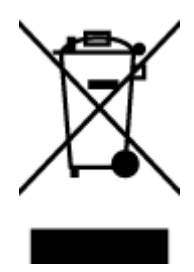

Questo simbolo indica di non smaltire il prodotto con gli altri rifiuti domestici. È responsabilità dell'utente smaltire le apparecchiature dismesse consegnandole al punto di raccolta designato per il riciclaggio dei rifiuti elettrici o elettronici. Per ulteriori informazioni, contattare il servizio di smaltimento rifiuti locale o visitare [http://www.hp.com/recycle.](http://www.hp.com/recycle)

### <span id="page-131-1"></span>**Smaltimento deirifiuti peril Brasile**

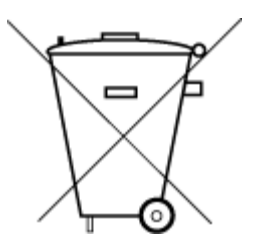

Não descarte o produto eletronico em lixo comum

Este produto eletrônico e seus componentes não devem ser descartados no lixo comum, pois embora estejam em conformidade com padrões mundiais de restrição a substâncias nocivas, podem conter, ainda que em quantidades mínimas, substâncias impactantes ao meio ambiente. Ao final da vida útil deste produto, o usuário deverá entregá-lo à HP. A não observância dessa orientação sujeitará o infrator às sanções previstas em lei.

Após o uso, as pilhas e/ou baterias dos produtos HP deverão ser entregues ao estabelecimento comercial ou rede de assistência técnica autorizada pela HP.

Para maiores informações, inclusive sobre os pontos de recebimento, acesse:

[www.hp.com.br/reciclar](http://www.hp.com.br/reciclar)

### <span id="page-131-2"></span>**Sostanze chimiche**

HP si impegna a fornire ai propri clienti informazioni sulle sostanze chimiche contenute nei propri prodotti nella misura necessaria a soddisfare i requisiti legali, ad esempio REACH *(normativa CE N. 1907/2006 del Parlamento Europeo e del Consiglio)*. Un rapporto delle informazioni chimiche per questo prodotto è disponibile all'indirizzo[: www.hp.com/go/reach.](http://www.hp.com/go/reach)

### <span id="page-132-0"></span>**Dichiarazione sulle condizioni di presenza del marchio che indica sostanze soggette a restrizioni (Taiwan)**

### 限用物質含有情況標示聲明書

Declaration of the Presence Condition of the Restricted Substances Marking

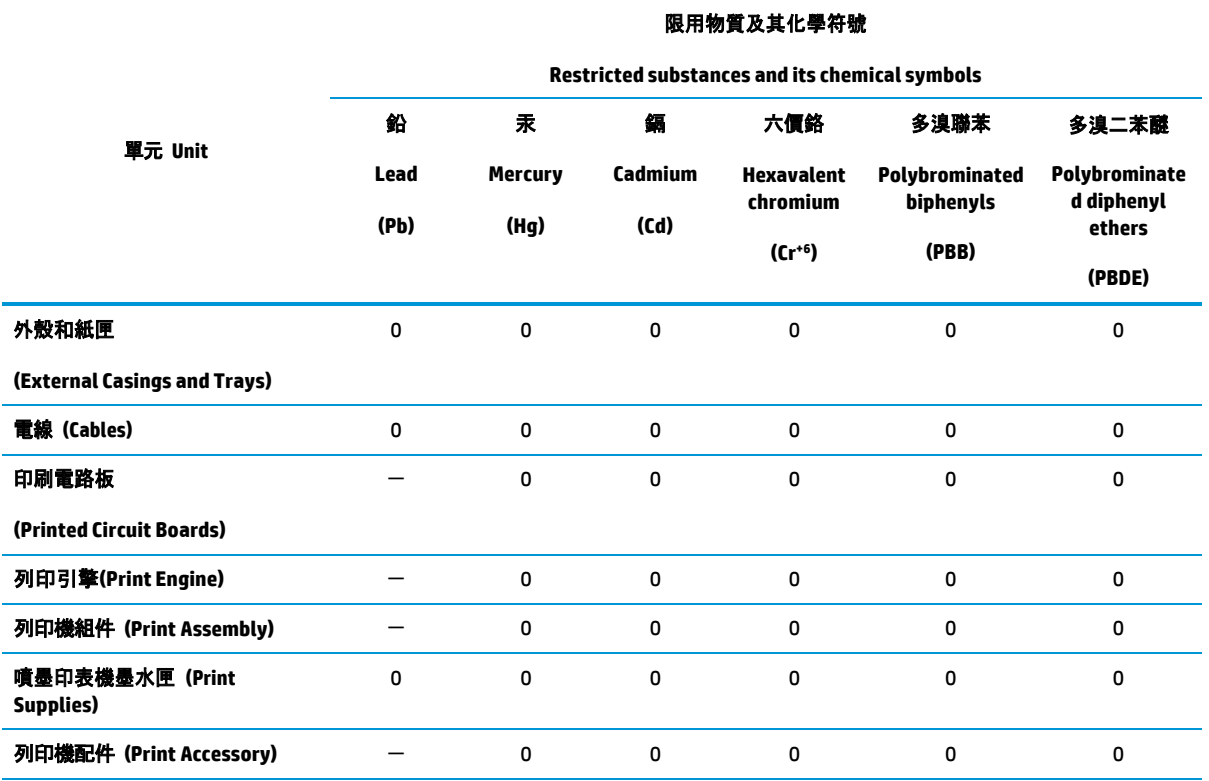

備考 1.〝超出 0.1 wt %〞及〝超出 0.01 wt %〞係指限用物質之百分比含量超出百分比含量基準值。

Note 1:"Exceeding 0.1 wt %" and "exceeding 0.01 wt %"indicate that the percentage content of the restricted substance exceeds the reference percentage value of presence condition.

備考 2. "0" 係指該項限用物質之百分比含量未超出百分比含量基準值。

Note 2:"0"indicates that the percentage content of the restricted substance does not exceed the percentage of reference value of presence.

備考 3.〝-〞係指該項限用物質為排除項目。

Note 3: The "−"indicates that the restricted substance corresponds to the exemption.

若要存取產品的最新使用指南或手冊,請前往 [www.support.hp.com](http://www.support.hp.com/)。選取**搜尋您的產品**, 然後依照 畫 面上的指示繼續執行。

To access the latest user guides or manuals for your product, go to [www.support.hp.com.](http://www.support.hp.com/) Select **Find your product**, and then follow the onscreen instructions.

### <span id="page-133-0"></span>**Tabella delle sostanze/elementi pericolosi e relativo contenuto (Cina)**

### 产品中有害物质或元素的名称及含量

根据中国《电器电子产品有害物质限制使用管理办法》

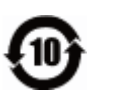

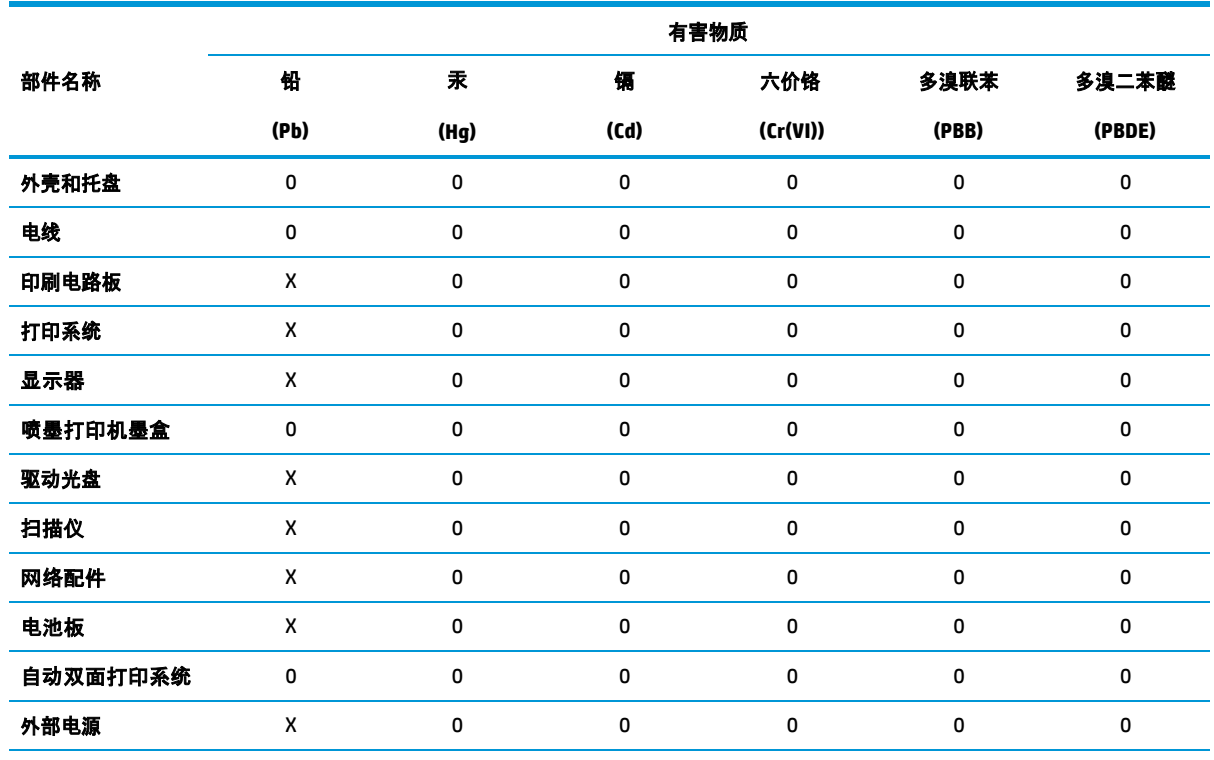

本表格依据 SJ/T 11364 的规定编制。

0:表示该有害物质在该部件所有均质材料中的含量均在 GB/T 26572 规定的限量要求以下。X

:表示该有害物质至少在该部件的某一均质材料中的含量超出 GB/T 26572 规定的限量要求。

此表中所有名称中含 "X" 的部件均符合欧盟 RoHS 立法。

注:环保使用期限的参考标识取决于产品正常工作的温度和湿度等条件。

### <span id="page-133-1"></span>**Vincoli imposti alle sostanze nocive (Ucraina)**

#### **Технічний регламент щодо обмеження використання небезпечних речовин (Украïна)**

Обладнання відповідає вимогам Технічного регламенту щодо обмеження використання деяких небезпечних речовин в електричному та електронному обладнанні, затвердженого постановою Кабінету Міністрів України від 3 грудня 2008 № 1057

### <span id="page-133-2"></span>**Vincoli imposti alle sostanze nocive (India)**

This product, as well as its related consumables and spares, complies with the reduction in hazardous substances provisions of the "India E-waste Rule 2016." It does not contain lead, mercury, hexavalent chromium, polybrominated biphenyls or polybrominated diphenyl ethers in concentrations exceeding 0.1 weight % and 0.01 weight % for cadmium, except where allowed pursuant to the exemptions set in Schedule 2 of the Rule.

### <span id="page-134-1"></span><span id="page-134-0"></span>**Restrizionirelative alla dichiarazione di sostanze nocive (Turchia)**

Türkiye Cumhuriyeti: EEE Yönetmeliğine Uygundur

### **EPEAT**

<span id="page-134-2"></span>Most HP products are designed to meet EPEAT. EPEAT is a comprehensive environmental rating that helps identify greener electronics equipment. For more information on EPEAT go to [www.epeat.net.](http://www.epeat.net/) For information on HP's EPEAT registered products go t[o www.hp.com/hpinfo/globalcitizenship/environment/pdf/](http://www.hp.com/hpinfo/globalcitizenship/environment/pdf/epeat_printers.pdf) [epeat\\_printers.pdf.](http://www.hp.com/hpinfo/globalcitizenship/environment/pdf/epeat_printers.pdf)

### **Informazioni utente per etichetta ecologica SEPA (Cina)**

### 中国环境标识认证产品用户说明

噪声大于 63.0 dB(A) 的办公设备不宜放置于办公室内,请在独立的隔离区域使用。

如需长时间使用本产品或打印大量文件,请确保在通风良好的房间内使用。

如您需要确认本产品处于零能耗状态,请按下电源关闭按钮,并将插头从电源插座断开。

您可以使用再生纸,以减少资源耗费。

### <span id="page-134-3"></span>**Marchio CEL (China Energy Label) per stampanti,fax e fotocopiatrici**

#### 复印机、打印机和传真机能源效率标识实施规则

依据"复印机、打印机和传真机能源效率标识实施规则",该打印机具有中国能效标识。标识上显示的能 效等级和操作模式值根据"复印机、打印机和传真机能效限定值及能效等级"标准 ("GB 21521") 来确定 和计算。

**1.** 能效等级

产品能效等级分 3 级,其中 1 级能效最高。能效限定值根据产品类型和打印速度由标准确定。能 效等级则根据基本功耗水平以及网络接口和内存等附加组件和功能的功率因子之和来计算。

**2.** 能效信息

喷墨打印机

● 操作模式功率

睡眠状态的能耗按照 GB 21521 的标准来衡量和计算。该数据以瓦特 (W) 表示。

● 待机功率

待机状态是产品连接到电网电源上功率最低的状态。该状态可以延续无限长时间,且使用者 无法改变此状态下产品的功率。对于"成像设备"产品, "待机"状态通常相当于"关闭"状态, 但 也可能相当于"准备"状态或者"睡眠"状态。该数据以瓦特 (W) 表示。

睡眠状态预设延迟时间

出厂前由制造商设置的时间决定了该产品在完成主功能后进入低耗模式(例如睡眠、自动关 机)的时间。该数据以分钟表示。

● 附加功能功率因子之和

网络接口和内存等附加功能的功率因子之和。该数据以瓦特 (W) 表示。

标识上显示的能耗数据是根据典型配置测量得出的数据,此类配置包含登记备案的打印机依据复印 机、打印机和传真机能源效率标识实施规则所选的所有配置。因此,该特定产品型号的实际能耗可能 与标识上显示的数据有所不同。

要了解规范的更多详情,请参考最新版的 GB 21521 标准。

# **Indice analitico**

#### **A**

alimentazione risoluzione dei problemi [105](#page-110-0) ambiente Programma perla protezione dell'ambiente [124](#page-129-0) specifiche ambientali [115](#page-120-1)

### **C**

carrello risolvere l'inceppamento della carta [85](#page-90-0) carta HP, ordine [18](#page-23-0) pagine inclinate [86](#page-91-0) rimozione inceppamenti [82](#page-87-1) risoluzione dei problemi di alimentazione [86](#page-91-1) connessione alla rete connessione wireless [66](#page-71-0) copia specifiche [116](#page-121-0)

### **D**

dati tecnici specifiche ambientali [115](#page-120-1) specifiche di stampa [116](#page-121-1) disallineamento, risoluzione dei problemi stampa [86](#page-91-0)

#### **G**

garanzia [111](#page-116-0)

#### **I**

icone di stato [6](#page-11-0) inceppamenti eliminazione [82](#page-87-1) informazioni sulle normative di conformità [117](#page-122-0) informazioni sulle regolamentazioni normative wireless [121](#page-126-0) numero di modello normativo [117](#page-122-3) informazioni tecniche specifiche di scansione [116](#page-121-2) specifiche per la copia [116](#page-121-0)

#### **P**

pannello di controllo funzioni [5](#page-10-0) icone di stato [6](#page-11-0) tasti [5](#page-10-0) prelievo di più pagine, risoluzione dei problemi [86](#page-91-2) problemi di alimentazione carta, risoluzione [86](#page-91-3) pulsanti, pannello di controllo [5](#page-10-0)

### **R**

requisiti di sistema [115](#page-120-2) reti visualizzazione e stampa impostazioni [10](#page-15-0) Riciclaggio cartucce d'inchiostro [125](#page-130-7) risoluzione dei problemi alimentazione [105](#page-110-0) HP Smart [104](#page-109-0) la carta non viene prelevata dal vassoio [86](#page-91-1) pagine inclinate [86](#page-91-0) prelievo di più pagine [86](#page-91-2) problemi di alimentazione carta [86](#page-91-3) stampa [105](#page-110-1)

#### **S**

scansione da WebScan [54](#page-59-0) specifiche di scansione [116](#page-121-2) scansione Web [54](#page-59-0) server Web incorporato (Embedded Web Server, EWS) apertura [78](#page-83-0) scansione Web [54](#page-59-0) sistemi operativi supportati [115](#page-120-2) software scansione Web [54](#page-59-0) software stampante (Windows) apertura [20](#page-25-0) specifiche requisiti di sistema [115](#page-120-2) stampa risoluzione dei problemi [105](#page-110-1) specifiche [116](#page-121-1) suppoto tecnico alla clientela garanzia [111](#page-116-0)

### **V**

vassoi eliminazione inceppamenti carta [82](#page-87-1) risoluzione dei problemi di alimentazione [86](#page-91-1) visualizzazione impostazioni di rete [10](#page-15-0)

#### **W**

Windows requisiti di sistema [115](#page-120-2)